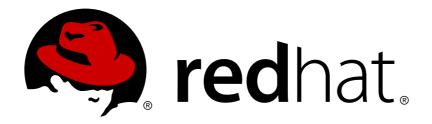

# Red Hat Gluster Storage 3.2 Console Administration Guide

System Administration of Red Hat Gluster Storage Environments using the Administration Portal

Red Hat Gluster Storage Documentation Team

# Red Hat Gluster Storage 3.2 Console Administration Guide

System Administration of Red Hat Gluster Storage Environments using the Administration Portal

Red Hat Gluster Storage Documentation Team Customer Content Services

#### **Legal Notice**

Copyright © 2015-2016 Red Hat Inc.

This document is licensed by Red Hat under the <u>Creative Commons Attribution-ShareAlike 3.0</u> <u>Unported License</u>. If you distribute this document, or a modified version of it, you must provide attribution to Red Hat, Inc. and provide a link to the original. If the document is modified, all Red Hat trademarks must be removed.

Red Hat, as the licensor of this document, waives the right to enforce, and agrees not to assert, Section 4d of CC-BY-SA to the fullest extent permitted by applicable law.

Red Hat, Red Hat Enterprise Linux, the Shadowman logo, JBoss, OpenShift, Fedora, the Infinity logo, and RHCE are trademarks of Red Hat, Inc., registered in the United States and other countries.

Linux ® is the registered trademark of Linus Torvalds in the United States and other countries.

Java ® is a registered trademark of Oracle and/or its affiliates.

XFS ® is a trademark of Silicon Graphics International Corp. or its subsidiaries in the United States and/or other countries.

MySQL ® is a registered trademark of MySQL AB in the United States, the European Union and other countries.

Node.js ® is an official trademark of Joyent. Red Hat Software Collections is not formally related to or endorsed by the official Joyent Node.js open source or commercial project.

The OpenStack ® Word Mark and OpenStack logo are either registered trademarks/service marks or trademarks/service marks of the OpenStack Foundation, in the United States and other countries and are used with the OpenStack Foundation's permission. We are not affiliated with, endorsed or sponsored by the OpenStack Foundation, or the OpenStack community.

All other trademarks are the property of their respective owners.

#### **Abstract**

This guide is a step-by-step guide for users to configure and manage Red Hat Gluster Storage environment using the Administration Portal. This guide is intended for advanced users, and assumes that you have successfully installed the Red Hat Gluster Storage Console and have an understanding of your storage server resources. It describes how to use the Administration Portal, and manage system components and storage infrastructure.

# **Table of Contents**

| Chapter 1. Introduction                                    |           |
|------------------------------------------------------------|-----------|
| 1.1. System Components                                     | 3         |
| 1.2. Red Hat Gluster Storage Console Resources             | 3         |
| 1.3. Administration of the Red Hat Gluster Storage Console | 4         |
| Part I. The Red Hat Gluster Storage Console Interface      | . 5       |
| Chapter 2. Getting Started                                 |           |
| 2.1. Graphical User Interface                              | 6         |
| 2.2. Search                                                | 9         |
| 2.3. Tags                                                  | 12        |
| Chapter 3. Dashboard Overview                              | 14        |
| 3.1. Viewing Cluster Summary                               | 14        |
| Part II. Managing System Components                        | 16        |
| Chapter 4. Managing Clusters                               | 17        |
| 4.1. Cluster Properties                                    | 17        |
| 4.2. Cluster Operations                                    | 18        |
| 4.3. Cluster Entities                                      | 21        |
| 4.4. Cluster Permissions                                   | 23        |
| Chapter 5. Logical Networks                                | 25        |
| 5.1. Introduction to Logical Networks                      | 25        |
| 5.2. Required Networks, Optional Networks                  | 25        |
| 5.3. Logical Network Tasks                                 | 26        |
| 5.4. Logical Networks and Permissions                      | 32        |
| Chapter 6. Managing Red Hat Gluster Storage Hosts          | 34        |
| 6.1. Hosts Properties                                      | 34        |
| 6.2. Hosts Operations                                      | 34        |
| 6.3. Maintaining Hosts                                     | 44        |
| 6.4. Hosts Entities                                        | 45        |
| 6.5. Hosts Permissions                                     | 47        |
| Chapter 7. Managing Volumes                                | 48        |
| 7.1. Creating a Volume                                     | 48        |
| 7.2. Starting Volumes                                      | 50        |
| 7.3. Configuring Volume Options                            | 50        |
| 7.4. Stopping Volumes                                      | 52        |
| 7.5. Deleting Volumes                                      | 53        |
| 7.6. Managing Bricks                                       | 53        |
| 7.7. Volumes Permissions                                   | 59        |
| 7.8. Rebalancing Volume                                    | 61        |
| Chapter 8. Managing Gluster Hooks                          | 64        |
| 8.1. Viewing the list of Hooks                             | 64        |
| 8.2. Viewing the Content of Hooks                          | 64        |
| 8.3. Enabling or Disabling Hooks                           | 65        |
| 8.4. Refreshing Hooks                                      | 65        |
| 8.5. Resolving Conflicts                                   | 66        |
| Chapter 9. Managing Snapshots                              | <b>70</b> |
|                                                            | ,         |

| J. L. Cicaling Unaponolo                                                 | , ,         |
|--------------------------------------------------------------------------|-------------|
| 9.2. Configuring Snapshots                                               | 71          |
| 9.3. Scheduling Snapshots                                                | 72          |
| 9.4. Restoring Snapshots                                                 | 75          |
| 9.5. Activating Snapshots                                                | 75          |
| 9.6. Deactivating Snapshots                                              | 76          |
| 9.7. Deleting Snapshots                                                  | 76          |
| Chapter 10. Managing Geo-replication                                     | . 77        |
| 10.1. Geo-replication Operations                                         | 77          |
| Chapter 11. Users                                                        | . 83        |
| 11.1. Directory Services Support in Red Hat Gluster Storage Console      | 83          |
| 11.2. Authorization Model                                                | 85          |
| 11.3. User Properties                                                    | 86          |
| 11.4. Assigning an Administrator or User Role to a Resource              | 88          |
| 11.5. Removing an Administrator or User Role from a Resource             | 89          |
| 11.6. Users Operations                                                   | 89          |
| 11.7. Event Notifications                                                | 91          |
| Part III. Monitoring                                                     | . 96        |
|                                                                          |             |
| Chapter 12. Monitoring Red Hat Gluster Storage Console                   | . <b>97</b> |
| 12.1. Viewing the Event List                                             |             |
| 12.2. Viewing Alert Information                                          | 98          |
| Chapter 13. Monitoring Red Hat Gluster Storage using Nagios              |             |
| 13.1. Configuring Nagios                                                 | 99          |
| 13.2. Configuring Nagios Server for Send Mail Notifications              | 101         |
| 13.3. Verifying the Configuration                                        | 104         |
| 13.4. Using Nagios Server GUI                                            | 105         |
| 13.5. Monitoring Host and Cluster Utilization                            | 120         |
| 13.6. Troubleshooting Nagios                                             | 123         |
| Part IV. Managing Advanced Functionality                                 | 129         |
| Chapter 14. Managing Multilevel Administration                           | 130         |
| 14.1. Configuring Roles                                                  | 130         |
| Chapter 15. Backing Up and Restoring the Red Hat Gluster Storage Console | 134         |
| 15.1. Backing Up and Restoring the Red Hat Gluster Storage Console       | 134         |
| Appendix A. Utilities                                                    | 142         |
| A.1. Domain Management Tool                                              | 142         |
| Appendix B. Changing Passwords in Red Hat Gluster Storage Console        | 146         |
| B.1. Changing the Password for the Administrator User                    | 146         |
| Appendix C. Search Parameters                                            | 147         |
| C.1. Search Query Syntax                                                 | 147         |
| C.2. Searching for Resources                                             | 147         |
| C.3. Saving and Accessing Queries as Bookmarks                           | 151         |
| Appendix D. Configuration Files                                          | 153         |
| D.1. Nagios Configuration Files                                          | 153         |
|                                                                          |             |
| Appendix E. Revision History                                             | 155         |

# **Chapter 1. Introduction**

Red Hat Gluster Storage Console is management infrastructure that enables you to create a powerful, scalable storage environment.

It provides IT departments with the tools to meet the challenges of managing complex environments, and enables administrators to reduce the cost and complexity of large deployments. Red Hat Gluster Storage Console includes:

- Support to quickly create and manage Red Hat Gluster Storage trusted storage pool and volumes.
- Multilevel administration to enable administration of physical infrastructure and virtual objects.

#### 1.1. System Components

The various components work together seamlessly to enable the system administrator to set up, configure, and maintain the storage environment via an intuitive graphical user interface.

#### 1.1.1. Components

Red Hat Gluster Storage consists of one or more servers and at least one console. The system and all its components are managed through a centralized management system.

#### 1.1.2. The Console

Red Hat Gluster Storage Console is a service that runs on a Red Hat Enterprise Linux 6.5, Red Hat Enterprise Linux 6.6, and Red Hat Enterprise Linux 6.7 servers, providing interfaces for controlling the Red Hat Gluster Storage. It manages user session login and logout, high availability and clustering systems. This is also referred to as the *engine*.

#### 1.1.3. Hosts

Red Hat Gluster Storage Server is a trusted network of storage servers. When you start the first host, the storage pool consists of that host alone. You can add additional storage hosts to the cluster. Red Hat Gluster Storage volumes are created on these clusters. A cluster and all its components can be managed through the Console when a console agent (the VDSM service) is running on each member of the cluster.

### 1.2. Red Hat Gluster Storage Console Resources

The Red Hat Gluster Storage Console manages the following resources within the management infrastructure to create a powerful, scalable storage environment.

- Hosts A host is a physical host (a physical machine) running Red Hat Gluster Storage 3.2. Servers are grouped into storage clusters. Red Hat Gluster Storage volumes are created on these clusters. The system and all its components are managed through a centralized management system.
- Clusters A cluster is a group of linked computers that work together closely, thus in many respects forming a single computer. Hosts in a cluster share the same network infrastructure and the same storage.
- Wser Red Hat Gluster Storage supports multiple levels of administrators and users with distinct levels of permissions. System administrators can manage and administer objects of the physical infrastructure, such as clusters, hosts, and volume.

**Events and Monitors** - Alerts, warnings, and other notices about activities within the system help the administrator to monitor the performance and operation of various resources.

# 1.3. Administration of the Red Hat Gluster Storage Console

This section provides a high level overview of the tasks and responsibilities of a system administrator for the Red Hat Gluster Storage Console. The tasks are divided into two general groups:

- Configuring a new logical cluster is the most important task of the system administrator. Designing a new cluster requires an understanding of capacity planning and definition of requirements. This is typically determined by the solution architect, who provides the requirements to the system architect. Preparing to set up the storage environment is a significant part of the setup, and is usually part of the system administrator's role.
- Maintaining the cluster, including performing updates and monitoring usage and performance to keep the cluster responsive to changing needs and loads.

The procedures to complete these tasks are described in detail in later sections of this guide.

It is assumed that you have already read the material in *Red Hat Gluster Storage Console 3.2 Installation Guide*.

#### 1.3.1. Maintaining the Red Hat Gluster Storage Console

This section describes how to maintain a Red Hat Gluster Storage Console.

The administrator's tasks include:

- Managing hosts and other physical resources.
- Managing the storage environment. This includes creating, deleting, expanding and shrinking volumes and clusters.
- Monitoring overall system resources for potential problems such as an extreme load on one of the hosts, insufficient memory or disk space, and taking any necessary actions.
- Managing user setup and access, and setting user and administrator permission levels. This includes assigning or customizing roles to suit the needs of the enterprise.
- Troubleshooting for specific users or hosts or for overall system functionality.

These tasks are described in detail in later sections of this guide.

# **Part I. The Red Hat Gluster Storage Console Interface**

# **Chapter 2. Getting Started**

The Administration Portal allows you to create, monitor and maintain your Red Hat Gluster Storage using an interactive graphical user interface (GUI). The GUI functions in two modes - tree, or flat - allowing you to navigate the system's resources either hierarchically or directly. The powerful search feature enables you to locate any resource in the enterprise, wherever it may be in the hierarchy, and you can use tags and bookmarks to help you to store the results of your searches for later reference.

It is assumed that you have correctly installed Red Hat Gluster Storage Console, including hosts, and have logged into the Administration Portal. If you are attempting to set up Red Hat Gluster Storage Console, see Red Hat Gluster Storage Console 3.2 Installation Guide.

#### 2.1. Graphical User Interface

After you have successfully logged into Red Hat Gluster Storage Console, the Administration Portal displays. The GUI consists of a number of contextual panes and menus, and can be used in two modes - tree mode, and flat mode. Tree mode allows you to browse the object hierarchy of a cluster, and is the recommended manner of operation. The elements of the GUI are shown in the figure below.

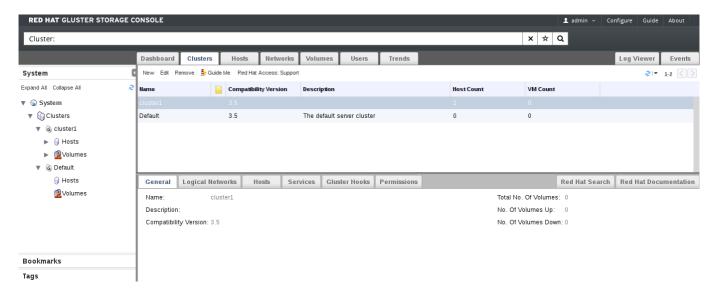

Figure 2.1. Graphical User Interface Elements of the Administration Portal

#### **Graphical User Interface Elements**

Meader

The **Header** bar contains the name of the current logged-in user, the **Sign Out** button, the **About** button, and the **Configure** button. The **About** button provides access to version information. The **Configure** button allows you to configure user roles.

# » 🕝 Search Bar

The **Search** bar allows you to quickly search for resources such as hosts and volumes. You can build queries to find the resources that you need. Queries can be as simple as a list of all the hosts in the system, or much more complex. As you type each part of the search query, you will be offered choices to assist you in building the search. The star icon can be used to save the search as a bookmark.

Resource Tabs

All resources, such as hosts and clusters, can be managed using the appropriate tab. Additionally, the **Events** tab allows you to manage and view events across the entire system.

Clicking a tab displays the results of the most recent search query on the selected object. For example, if you recently searched for all hosts starting with "M", clicking the **Hosts** tab displays a list of all hosts starting with "M".

The Administration Portal provides the following tabs: **Clusters**, **Hosts**, **Volumes**, **Users**, and **Events**.

# » 🤷 Results List

Perform a task on an individual item, multiple items, or all the items in the results list, by selecting the items and then clicking the relevant action button. If multiple selection is not possible, the button is disabled.

Details of a selected item display in the details pane.

# » 🏮 Details Pane

The **Details** pane displays detailed information about a selected item in the Results Grid. If multiple items are selected, the **Details** pane displays information on the first selected item only.

## Bookmarks Pane

Bookmarks are used to save frequently used or complicated searches for repeated use. Bookmarks can be added, edited, or removed.

# » 🕜 Alerts/Events Pane

The **Alerts** pane lists all events with a severity of **Error** or **Warning**. The system records all events, which are listed as audits in the **Alerts** section. Like events, alerts can also be viewed in the lowermost panel of the **Events** tab by resizing the panel and clicking the **Alerts** tab. This tabbed panel also appears in other tabs, such as the **Hosts** tab.

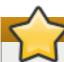

#### **Important**

The minimum supported resolution for viewing the Administration Portal in a web browser is 1024 x 768. When viewed at a lower resolution, the Administration Portal will not render correctly.

#### 2.1.1. Tree Mode and Flat Mode

The Administration Portal provides two different modes for managing your resources - tree mode, and flat mode.

Tree mode displays resources in a hierarchical view for each cluster, from the highest level of the cluster down to the individual volumes. Tree mode provides a visual representation of the storage system. Working in tree mode is recommended for most operations.

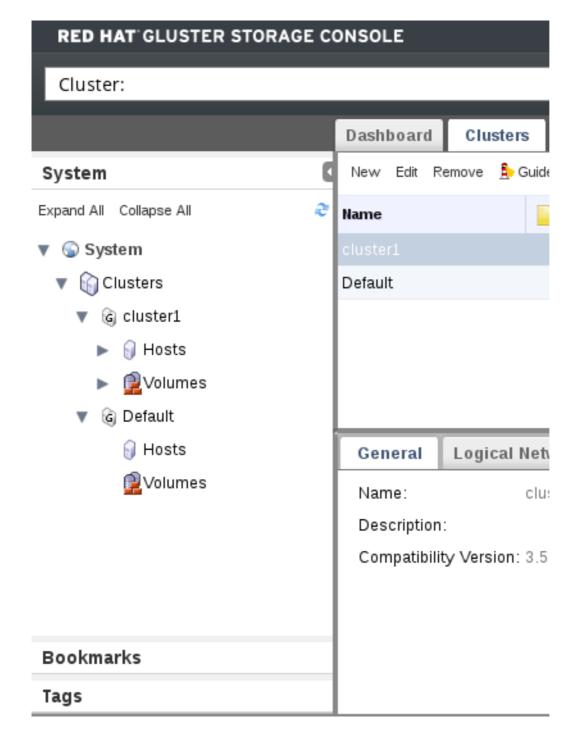

Figure 2.2. Tree Mode

Flat mode offers powerful search functionality, and allows you to customize how you manage your system. It gives you access to any resource, regardless of its position in the enterprise. In this mode, the full power of the search feature can be used. Flat mode does not limit you to viewing the resources of a single hierarchy, allowing you to search across clusters. For example, flat mode makes it possible to find all hosts that are using more than 80% CPU across clusters, or locate all hosts that have the highest utilization. In addition, certain objects are not in the cluster hierarchy, so they will not appear in tree mode. For example, users are not part of the cluster hierarchy, and can be accessed only in flat mode.

To access flat mode, click **System** in the pane on the left-hand side of the screen.

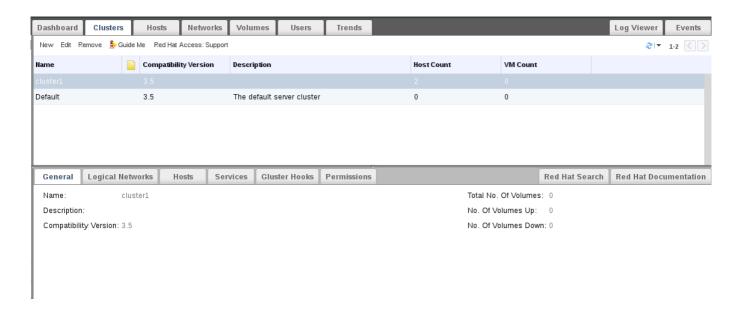

Figure 2.3. Flat Mode

#### 2.2. Search

The Administration Portal is designed to enable the management of thousands of resources, such as volumes, hosts, and clusters. When managing the storage environment, it is recommended that large lists of resources, such as volumes, are reduced to a manageable number (for example, 10). This allows tasks to be performed on a smaller list, or to select specific items on the list on which to perform a given task.

To perform a search, enter the search query (free-text or syntax-based) in the **Search** bar at the top of the Administration Portal. Search queries can be saved as bookmarks for future reuse (Section C.3, "Saving and Accessing Queries as Bookmarks"). This eliminates the need to re-enter a search query each time specific search results are required.

#### 2.2.1. Search Syntax

The syntax of search queries for Red Hat Gluster Storage Console resources is as follows:

result-type: {criteria} [sortby sort\_spec]

#### **Syntax Examples**

The following examples describe how search queries are used, and help you to understand how Red Hat Gluster Storage Console assists with building search queries.

**Table 2.1. Example Search Queries** 

| Example                               | Result                                                                                        |
|---------------------------------------|-----------------------------------------------------------------------------------------------|
| Volumes: status = up                  | Displays a list of all volumes that are up.                                                   |
| Volumes: cluster = data               | Displays a list of all volumes of the cluster data.                                           |
| Events: severity > normal sortby time | Displays the list of all events whose severity is higher than <b>Normal</b> , sorted by time. |

#### 2.2.1.1. Auto-Completion

The Administration Portal provides auto-completion to help you create valid and powerful search queries. As you type each part of a search query, a drop-down list of choices for the next part of the search opens below the **Search** bar. You can select from the list and then continue typing or selecting the next part of the search, or ignore the options and continue entering your query manually.

The following table provides examples of how Administration Portal auto-completion assists in constructing a query:

**Volumes:** status = down

**Table 2.2. Example Search Queries using Auto-Completion** 

| Input             | List Items Displayed                      | Action                                     |
|-------------------|-------------------------------------------|--------------------------------------------|
| V                 | Volumes (1 option only)                   | Select <b>Volumes</b> or;                  |
|                   |                                           | Type <b>Volumes</b>                        |
| Volumes:          | All volumes properties                    | Type <b>s</b>                              |
| Volumes: s        | volume properties starting with ${\bf s}$ | Select <b>status</b> or type <b>status</b> |
| Volumes: status   | =                                         | Select or type =                           |
|                   | !=                                        |                                            |
| Volumes: status = | All status values                         | Select or type <b>down</b>                 |

#### 2.2.1.2. Result-Type Options

The result type allows you to search for resources of any of the following types:

- Host for a list of hosts
- Event for a list of events
- Users for a list of users
- Cluster for a list of clusters
- Volumes for a list of volumes

Each type of resource has a unique set of properties and a set of other resource types that it is associated with, so each search type has a set of valid syntax combinations. However, using the auto-complete feature helps you to easily create valid queries.

#### 2.2.1.3. Search Criteria

You can specify the search criteria after the colon in the query. The syntax of {criteria} is as follows:

or

#### **Examples**

The following table describes the parts of the syntax:

**Table 2.3. Example Search Criteria** 

| Part     | Description                                                                                                    | Values                                                                                                    | Example          | Note                                                                                                    |
|----------|----------------------------------------------------------------------------------------------------|----------------------------------------------------------------------------------------------------|------------------|----------------------------------------------------------------------------------------------------|
| prop     | The property of the searched-for resource. Can also be the property of a resource type (see <b>obj-type</b> ), or <i>tag</i> (custom tag). | See the information for each of the search types in Section 2.2.1.3.1, "Wildcards and Multiple Criteria". | Status           |                                                                                                    |
| obj-type | A resource type that can be associated with the searched-for resource.                                                                     | See the explanation of each of the search types in Section 2.2.1.3.1, "Wildcards and Multiple Criteria".  | Users            |                                                                                                    |
| operator | Comparison operators.                                                                                                    | = != (not equal) > < >> <                                                                                 |                  | Value options<br>depend on obj-<br>type.                                                                                                    |
| Value    | What the expression is being compared to.                                                                                                  | Integer Ranking Date (formatted according to regional settings)                                           | Jones 256 normal | <ul> <li>Wildcards can be used within strings.</li> <li>"" (two sets of quotation marks with no space between them) can be used to represent an un-initialized (empty) string.</li> <li>Double quotation marks should be used around a string or date that contains spaces.</li> </ul> |

#### 2.2.1.3.1. Wildcards and Multiple Criteria

Wildcards can be used in the <value> part of the syntax for strings. For example, to find all users beginning with  $\mathbf{m}$ , enter  $\mathbf{m}^*$ .

You can perform a search with two criteria by using the Boolean operators **AND** and **OR**. For example:

#### **Volumes:** name = m\* AND status = Up

This query returns all volumes whose names begin with "m".

When two criteria are specified without AND or OR, AND is implied. AND precedes OR, and OR precedes implied AND.

#### 2.2.1.4. Determining Sort Order

You can determine the sort order of the returned information by using **sortby**. Sort direction (**asc** for ascending, **desc** for descending) can be included.

For example:

#### events: severity > normal sortby time desc

This guery returns all events whose severity is higher than Normal, sorted by time (descending order).

#### 2.2.2. Saving Queries as Bookmarks

Search queries can be saved as bookmarks. This allows you to sort and display results lists with a single click. You can save, edit and remove bookmarks with the Bookmarks pane. See <u>Section C.3, "Saving and Accessing Queries as Bookmarks"</u> for details.

#### **2.3. Tags**

After your Red Hat Gluster Storage is set up and configured to your requirements, you can customize the way you work with it using tags. Tags provide one key advantage to system administrators - they allow system resources to be arranged into groups or categories. This is useful when many objects exist in the storage environment and the administrator would like to concentrate on a specific set of them.

This section describes how to create and edit tags, assign them to hosts and search using the tags as criteria. Tags can be arranged in a hierarchy that matches a structure, to fit the requirements of the enterprise.

Administration Portal tags can be created, modified, and removed using the **Tags** pane.

#### Procedure 2.1. Creating a tag

- 1. In tree mode or flat mode, click the resource tab for which you wish to create a tag. For example, **Hosts**.
- 2. Click the **Tags** tab. Select the node under which you wish to create the tag. For example, click the root node to create it at the highest level. The **New** button is enabled.
- 3. Click **New** at the top of the **Tags** pane. The **New Tag** dialog box displays.
- 4. Enter the **Name** and **Description** of the new tag.
- 5. Click **OK**. The new tag is created and displays on the **Tags** tab.

#### Procedure 2.2. Modifying a tag

- 1. Click the **Tags** tab. Select the tag that you wish to modify. The buttons on the **Tags** tab are enabled.
- 2. Click Edit on the Tags pane. The Edit Tag dialog box displays.

- 3. You can change the **Name** and **Description** of the tag.
- 4. Click **OK**. The changes in the tag display on the **Tags** tab.

#### **Procedure 2.3. Deleting a tag**

- 1. Click the Tags tab. The list of tags will display.
- 2. Select the tags to be deleted and click **Remove**. The **Remove** Tag(s) dialog box displays.
- 3. The tags are displayed in the dialog box. Check that you are sure about the removal. The message warns you that removing the tags will also remove all descendants of the tags.
- 4. Click **OK**. The tags are removed and no longer display on the **Tags** tab. The tags are also removed from all the objects to which they were attached.

Tags can be attached to hosts and users.

#### Procedure 2.4. Adding or removing a tag to or from one or more object instances

- 1. Search for the objects that you wish to tag or untag so that they are among the objects displayed in the results list.
- 2. Select one or more objects on the results list.
- 3. Click the **Assign Tags** button on the tool bar or right-click menu option.
- 4. A dialog box provides a list of tags. Select the check box to assign a tag to the object, or deselect the check box to detach the tag from the object.
- 5. Click **OK**. The specified tag is now added or removed as a custom property of the selected objects.

A user-defined tag can be a property of any object (for example, a host), and a search can be conducted to find it.

#### To search for objects using tags:

Follow the search instructions in <u>Section 2.2</u>, "<u>Search</u>", and enter a search query using "tag" as the property and the desired value or set of values as criteria for the search.

The objects tagged with the tag criteria that you specified are listed in the results list.

# **Chapter 3. Dashboard Overview**

Red Hat Gluster Storage Console Dashboard displays an overview of all the entities in Red Hat Gluster Storage like Hosts, Volumes, Bricks, and Clusters. The Dashboard shows a consolidated view of the system and helps the administrator to know the status of the system. Listed below are the Dashboard items in Red Hat Gluster Storage Console:

- **Capacity**: Displays the Total, Used and Available storage capacity in the system. Its calculated by aggregating data from all the hosts in the System.
- **Utilization**: Displays the average usage percentage of CPU, Memory. This is averaged across all the hosts in system.
- ▶ Alerts: Displays the number of alerts in the system. The Alerts tab will display a red exclamation icon if there is an alert of alerts. Click on the alerts arrow icon to open the alerts dialog box. To delete the alert/alerts, click the cross icon at the right hand side of the dialogue box.
- **Hosts**: Displays the total number of Hosts in the system and the number of hosts in down state.
- **Volumes**:Displays the total number of volumes in the system across all cluster and number of them in UP, DOWN, Degraded, Partial, or Stopped status.
- NICs: Displays the number of network interfaces in the hosts.
- Network: Displays the transmission and receiving rate of the NICs.

#### **Note**

Top Utilization popup: To see the top utilizers for Capacity, Utilization, and Network, hover over the individual tabs and a popup will appear with the top utilization data.

# 3.1. Viewing Cluster Summary

#### **Procedure 3.1. Viewing Cluster Summary**

1. In **Dashboard** tab, select the cluster name from drop-down list to view cluster capacity details of a specific cluster.

Select **All Clusters** to view cluster capacity details of all clusters.

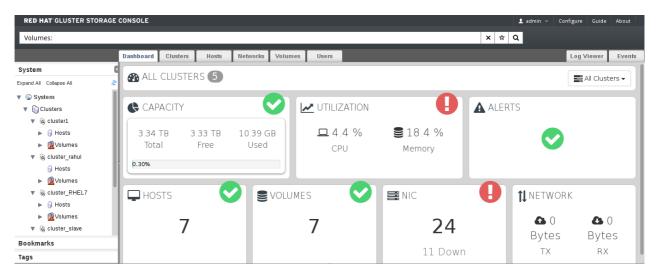

#### Figure 3.1. Dashboard Overview

- 2. View the cluster and volume details by hovering over each dashboard item.
- 3. Click **CAPACITY** or **VOLUMES** to view the cluster and volume details respectively.
- 4. Click UTILIZATION, HOST, NIC, or NETWORK to view the host and network details.

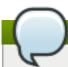

#### Note

Clicking each item takes you to corresponding tab in Red Hat Gluster Storage Console.

# **Part II. Managing System Components**

# **Chapter 4. Managing Clusters**

The cluster is the highest level entity for all physical and logical resources within a storage environment. This chapter describes how to create and manage clusters.

#### **4.1. Cluster Properties**

Use the **Clusters** tab in the Administration Portal to define, manage, and view clusters.

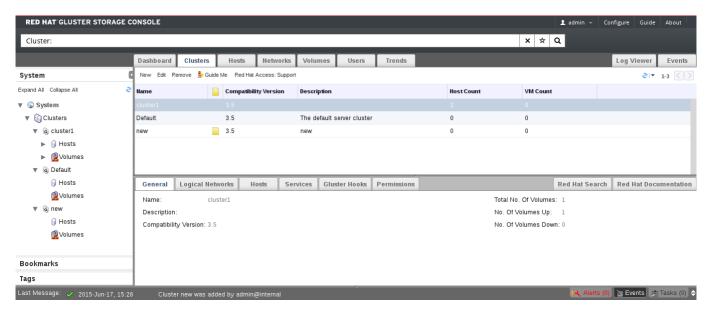

Figure 4.1. Clusters Tab

The following table describes the cluster properties displayed in the **New Cluster** and **Edit Cluster** dialog boxes. Missing mandatory fields and invalid entries are outlined in red when you click **OK** to close the **New Cluster** or **Edit Cluster** dialog box.

**Table 4.1. Cluster Properties** 

| Field       | Description                                                                                                    |
|-------------|----------------------------------------------------------------------------------------------------|
| Name        | The name of the cluster. This must be a unique name and may use any combination of uppercase or lowercase letters, numbers, hyphens and underscores. Maximum length is 40 characters. The name can start with a number and this field is mandatory. |
| Description | The description of the cluster. This field is optional, but recommended.                                                                                                    |

| Field                 | Description                                                                                                    |
|-----------------------|----------------------------------------------------------------------------------------------------|
| Compatibility Version | The version of Red Hat Gluster Storage Console with which the cluster is compatible. All hosts in the cluster must support the indicated version.                                                                                                    |
|                       | <ul> <li>Clusters with compatibility version 3.2 can manage Red Hat Gluster Storage 2.1 nodes.</li> <li>Clusters with compatibility version 3.3 can manage Red Hat Gluster Storage 2.1 Update 2 nodes.</li> <li>Clusters with compatibility version 3.4 can manage Red Hat Gluster Storage 3.0 nodes.</li> </ul> |
|                       | Note  The default compatibility version is 3.4.                                                                                                    |
|                       |                                                                                                    |

**Table 4.2. Compatibility Matrix** 

| Feature                                                                                                    | Compatibility<br>Version 3.2 | Compatibility<br>Version 3.3 | Compatibility<br>Version 3.4 |
|----------------------------------------------------------------------------------------------------|------------------------------|------------------------------|------------------------------|
| View advanced details of a particular brick of the volume through the Red Hat Gluster Storage Console.                                                                                                    | Supported                    | Supported                    | Supported                    |
| Synchronize brick status with the engine database.                                                                                                    | Supported                    | Supported                    | Supported                    |
| Manage glusterFS hooks through the Red Hat Gluster Storage Console. View the list of hooks available in the hosts, view the contents and status of hooks, enable or disable hooks, and resolve hook conflicts. | Supported                    | Supported                    | Supported                    |
| Display <b>Services</b> tab with NFS and SHD service status.                                                                                                    | Supported                    | Supported                    | Supported                    |
| Manage volume rebalance through the Red Hat Gluster Storage Console. Rebalance volume, stop rebalance, and view rebalance status.                                                                              | Not Supported                | Supported                    | Supported                    |
| Manage remove-brick operations through<br>the Red Hat Gluster Storage Console.<br>Remove-brick, stop remove-brick, view<br>remove-brick status, and retain the brick<br>being removed.                         | Not Supported                | Supported                    | Supported                    |
| Allow using system's root partition for bricks and and re-using the bricks by clearing the extended attributes.                                                                                                | Not Supported                | Supported                    | Supported                    |
| Addition of RHS U2 nodes                                                                                                    | Not Supported                | Supported                    | Supported                    |
| Viewing Nagios Monitoring Trends                                                                                                    | Not Supported                | Not Supported                | Supported                    |

#### 4.2. Cluster Operations

#### 4.2.1. Creating a New Cluster

You can create a new cluster using the **New** option in the **Clusters** tab.

#### Procedure 4.1. To Create a New Cluster

- 1. Open the **Clusters** view by expanding the **System** tab and selecting the **Cluster** tab in the **Tree** pane. Alternatively, select **Clusters** from the **Details** pane.
- 2. Click **New** to open the **New Cluster** dialog box.

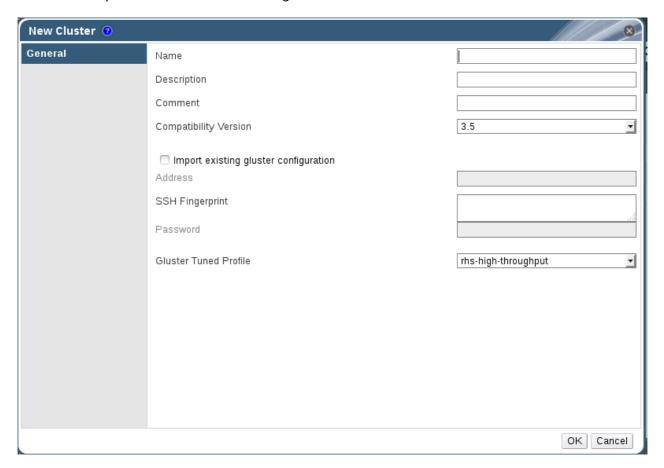

Figure 4.2. New Cluster Dialog Box

- 3. Enter the cluster Name, Description and Compatibility Version. The name cannot include spaces. When the user selects Import existing gluster configuration and enters the Address, fingerprint will be fetched automatically by the Red Hat Gluster Storage Console.
- 4. Click **OK** to create the cluster. The new cluster displays in the **Clusters** tab.
- 5. Click Guide Me to configure the cluster. The Guide Me window lists the entities you need to configure for the cluster. Configure these entities or postpone configuration by clicking Configure Later. You can resume the configuration process by selecting the cluster and clicking Guide Me. To import an existing cluster, see Section 4.2.2, "Importing an Existing Cluster".

#### **Gluster Tuned Profile**

Tuned profiles helps to enhance the performance of the system by applying some predefined set of system parameters. We have two tuned profiles for Red Hat Gluster Storage:

- **rhs-high-throughput**: It is a default profile which will be applied on the RHGS nodes. This helps to enhance the performance of RHGS Volume.
- \* **rhs-virtualization**: If the number of clients is greater than 100, you must switch to the rhs-virtualization tuned profile. For more information, see *Number of Clients* in *Red Hat Gluster Storage Administration Guide*.

#### 4.2.2. Importing an Existing Cluster

You can import a Red Hat Gluster Storage cluster and all the hosts belonging to the cluster into the Red Hat Gluster Storage Console.

When you provide details such as the IP address or host name and password of any host in the cluster, the gluster **peer status** command executes on that host through SSH, then displays a list of hosts that are part of the cluster. You must manually verify the fingerprint of each host and provide passwords for them. If some hosts are not reachable, then import cluster will not add these hosts to the cluster during import.

#### **Procedure 4.2. To Import an Existing Cluster**

- 1. In the **Tree** pane, click **System** tab, then click the **Clusters** tab.
- 2. Click **New** to open the **New Cluster** dialog box.
- 3. Enter the cluster **Name**, **Description** and **Compatibility Version**. The name cannot include spaces.
- 4. Select **Import existing gluster configuration** to import the cluster.
- 5. In the Address field, enter the host name or IP address of a host in the cluster.

The host **Fingerprint** displays to indicate the connection host. If a host in unreachable or if there is a network error, **Error in fetching fingerprint** displays in the **Fingerprint** field.

- 6. Enter the Root Password for the host in the Password field and click OK.
- 7. The **Add Hosts** window opens, and a list of hosts that are part of the cluster displays.
- 8. For each host, enter the **Name** and **Root Password**. If you wish to use the same password for all hosts, check **Use a common password** and enter a password.
- 9. Click **Apply** to set the password for all hosts then click **OK** to submit the changes.

#### 4.2.3. Editing a Cluster

#### Procedure 4.3. To Edit a Cluster

- 1. Click the **Clusters** tab to display the list of host clusters. Select the cluster that you want to edit.
- 2. Click **Edit** to open the **Edit Cluster** dialog box.
- 3. Enter a **Name** and **Description** for the cluster and select the compatibility version from the **Compatibility Version** drop down list.
- 4. Click **OK** to confirm the changes and display the host cluster details.

#### 4.2.4. Viewing Hosts in a Cluster

#### Procedure 4.4. To View Hosts in a Cluster

- 1. Click the **Clusters** tab to display a list of host clusters. Select the desired cluster to display the **Details** pane.
- 2. Click the **Hosts** tab to display a list of hosts.

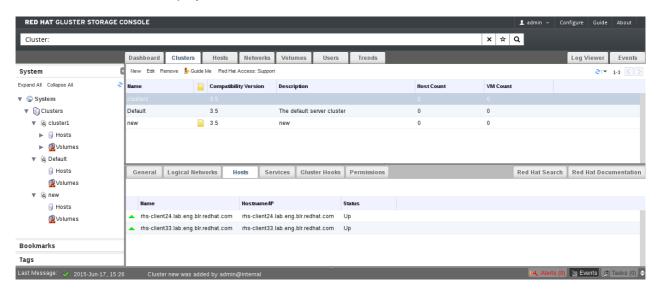

Figure 4.3. The Hosts tab on the Cluster Details pane

#### 4.2.5. Removing a Cluster

You can permanently remove clusters that are not in use. Deleting unused clusters saves system resources, as existing hosts are contacted at regular intervals.

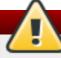

#### Warning

Red Hat recommends that you do not remove the default cluster.

#### Procedure 4.5. To Remove a Cluster

- 1. Click the **Clusters** tab to display a list of clusters. If the required cluster is not visible, perform a search.
- 2. Select the cluster to be removed. Ensure that there are no running hosts or volumes.
- 3. Click the **Remove** button.
- 4. A dialog box lists all the clusters selected for removal. Click **0K** to confirm the removal.

#### 4.3. Cluster Entities

You can configure cluster entities using the Console.

#### **Cluster Entities**

A cluster is a collection of hosts. The **Hosts** tab displays all information related to the hosts in a cluster.

**Table 4.3. Host Tab Properties** 

| Field       | Description                      |
|-------------|----------------------------------|
| Name        | The name of the host.            |
| Hostname/IP | The name of the host/IP address. |
| Status      | The status of the host.          |

#### **Cluster Logical Networks Entities**

Logical networks enable hosts to communicate with other hosts, and for the Console to communicate with cluster entities. You must define logical networks for each cluster.

**Table 4.4. Cluster Logical Networks Tab Properties** 

| Field       | Description                                                    |
|-------------|----------------------------------------------------------------|
| Name        | The name of the logical networks in a cluster.                 |
| Status      | The status of the logical networks.                            |
| Role        | The hierarchical permissions available to the logical network. |
| Description | The description of the logical networks.                       |

#### **Cluster Permissions Entities**

Cluster permissions define which users and roles can work in a cluster, and what operations the users and roles can perform.

**Table 4.5. Cluster Permissions Tab Properties** 

| Field                 | Description                                                                                                    |
|-----------------------|----------------------------------------------------------------------------------------------------|
| User                  | The user name of an existing user in the directory services.                                                             |
| Role                  | The role of the user. The role comprises of user, permission level and object. Roles can be default or customized roles. |
| Inherited Permissions | The hierarchical permissions available to the user.                                                                      |

#### **Gluster Hooks**

Gluster Hooks are volume lifecycle extensions. You can manage the Gluster Hooks from Red Hat Gluster Storage Console.

**Table 4.6. Gluster Hooks Tab Properties** 

| Field        | Description                                                                                                    |
|--------------|----------------------------------------------------------------------------------------------------|
| Name         | The name of the hook.                                                                                                    |
| Volume Event | Events are instances in the execution of volume commands like create, start, stop, add-brick, remove-brick, set and so on. Each of the volume commands have two instances during their execution, namely Pre and Post. Pre and Post refers to the time just before and after the corresponding volume command has taken effect on a peer respectively. |

| Field        | Description                                                                                                    |
|--------------|----------------------------------------------------------------------------------------------------|
| Stage        | When the event should be executed. For example, if the event is <i>Start Volume</i> and the <i>Stage</i> is <i>Post</i> , the hook will be executed after the start of the volume. |
| Status       | Status of the gluster hook.                                                                                                    |
| Content Type | Content type of the gluster hook.                                                                                                    |

#### **Services**

The service running on a host can be searched using the Services tab.

**Table 4.7. Services Tab Properties** 

| Field      | Description                  |
|------------|------------------------------|
| Host       | The ip of the host.          |
| Service    | The name of the service.     |
| Port       | The port number of the host. |
| Status     | The status of the host.      |
| Process Id | The process id of the host.  |

#### 4.4. Cluster Permissions

A cluster administrator has system administrator permissions for a specific cluster only. This is a hierarchical model, which means that a user assigned the cluster administrator role for a cluster can manage all objects in that cluster. The cluster administrator role permits the following actions:

- Creation and removal of specific clusters.
- Addition and removal of hosts.
- Permission to attach users to hosts within a single cluster.

This is useful when there are multiple clusters, each of which require their own system administrators. A cluster administrator has permissions for the assigned cluster only, not for all clusters.

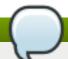

#### Note

You can only assign roles and permissions to existing users.

#### Procedure 4.6. To Add a Cluster Administrator Role

- 1. Click the **Clusters** tab to display the list of clusters. If the required cluster is not visible, perform a search.
- 2. Select the cluster that you want to edit. Click the **Permissions** tab in the **Details** pane to display a list of existing users and their current roles and inherited permissions.
- 3. Click **Add** to display the **Add Permission to User** dialog box. Enter all or part of a name or user name in the **Search** box, then click **Go**. A list of possible matches displays in the results list.
- 4. Select the user you want to modify. Scroll through the **Role to Assign** list and select **ClusterAdmin**.

5. Click **OK** to display the name of the user and their assigned role in the **Permissions** tab.

#### **Procedure 4.7. To Remove a Cluster Administrator Role**

- 1. Click the **Clusters** tab to display a list of clusters. If the required cluster is not visible, perform a search.
- 2. Select the cluster that you want to edit. Click the **Permissions** tab in the **Details** pane to display a list of existing users and their current roles and inherited permissions.
- 3. Select the user you want to modify and click **Remove**. This removes the user from the **Permissions** tab and from associated hosts and volumes.

# **Chapter 5. Logical Networks**

#### **5.1. Introduction to Logical Networks**

A logical network is a named set of global network connectivity properties in your system. When a logical network is added to a host, it may be further configured with host-specific network parameters. Logical networks optimize network flow by grouping network traffic by usage, type, and requirements.

Logical networks allow both connectivity and segregation. You can create a logical network for gluster storage communication to optimize network traffic between hosts and gluster bricks, a logical network specifically for all network traffic, or multiple logical networks to carry the traffic of groups of networks.

The default logical network is the management network called **ovirtmgmt**. The **ovirtmgmt** network carries all traffic, until another logical network is created. It is meant especially for management communication between the Red Hat Gluster Storage Console and hosts.

When a host has multiple interfaces, user can choose the interface to be used while adding the brick, by tagging one of the host's interface with the Gluster Network role. A logical network that has been designated as **Required** must be configured in all of a cluster's hosts before it is operational. **Optional networks** can be used by any host they have been added to.

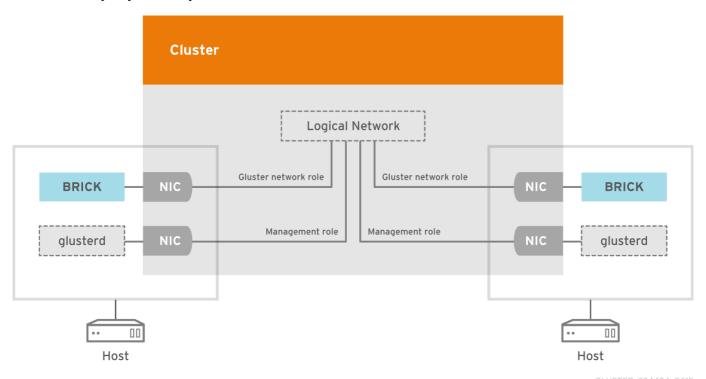

Figure 5.1. Logical Network architecture

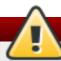

#### **Warning**

Do not change networking in a cluster if any hosts are running as this risks making the host unreachable.

# 5.2. Required Networks, Optional Networks

Red Hat Gluster Storage Console distinguishes between required networks and optional networks.

**Required** networks must be applied to all hosts in a cluster for the cluster and network to be**Operational**. By default, Logical networks are added to clusters as **Required** networks.

Click **Manage Networks** to change a network's **Required** designation. Optional networks are those logical networks that have not been explicitly declared **Required** networks. Optional networks can be implemented on only the hosts that use them. The presence or absence of these networks does not affect the **Operational** status of a host.

#### 5.3. Logical Network Tasks

#### 5.3.1. Using the Networks Tab

The **Networks** resource tab provides a central location for users to perform network-related operations and search for networks based on each network's property or association with other resources.

All networks in the Red Hat Gluster Storage environment display in the results list of the **Networks** tab. The **New**, **Edit** and **Remove** buttons allow you to create, change the properties of, and delete logical networks within the system.

Click on each network name and click **Clusters**, **Hosts**, and **Permissions** tabs in the details pane to perform functions including:

- Attaching or detaching the networks to clusters and hosts
- Adding and removing permissions for users to access and manage networks

These functions are also accessible through each individual resource tab.

#### 5.3.2. Creating a New Logical Network in Cluster

#### **Summary**

Create a logical network and define its use in a cluster.

#### **Procedure 5.1. Creating a New Logical Network in a Cluster**

- 1. Click the **Networks** or **Clusters** tab in tree mode and select a network or cluster.
- 2. Click the **Logical Networks** tab of the details pane to list the existing logical networks.
- 3. From the Clusters tab, select Logical Networks sub-tab and click Add Network to open the New Logical Network window.
  - From the Networks tab, click New to open the New Logical Network window.

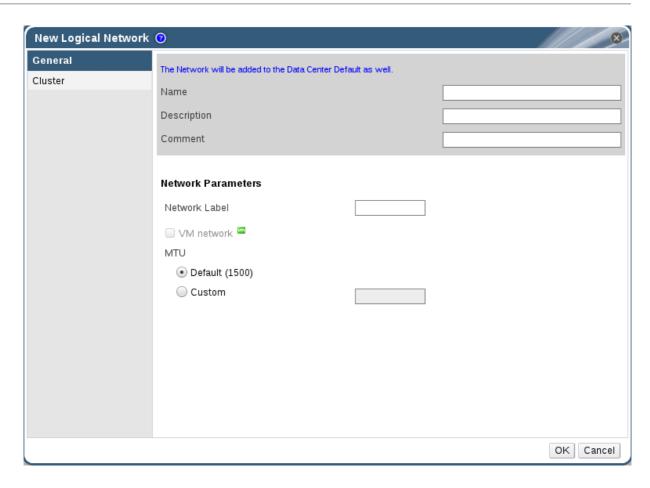

Figure 5.2. New Logical Network

- 4. Enter a Name, Description, and Comment for the logical network.
- 5. From the **Cluster** tab, select the clusters to which the network will be assigned. You can also specify whether the logical network will be a required network.

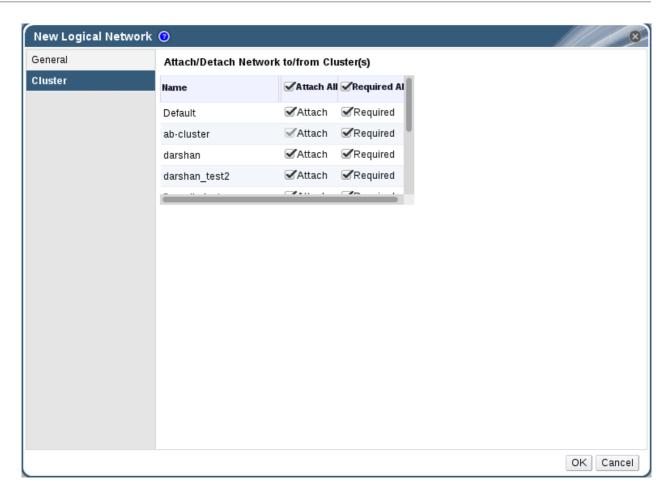

Figure 5.3. New Logical Network - Cluster

6. Click OK.

#### Result

You have defined a logical network as a resource required by a cluster or clusters in the Network. If you entered a label for the logical network, it will be automatically added to all host network interfaces with that label.

#### 5.3.3. Editing a Logical Network

#### **Summary**

Edit the settings of a logical network.

#### **Procedure 5.2. Editing a Logical Network**

- 1. Click **Networks** tab in tree mode and select a Network.
- 2. Select a logical network and click **Edit** to open the **Edit Logical Network** window.

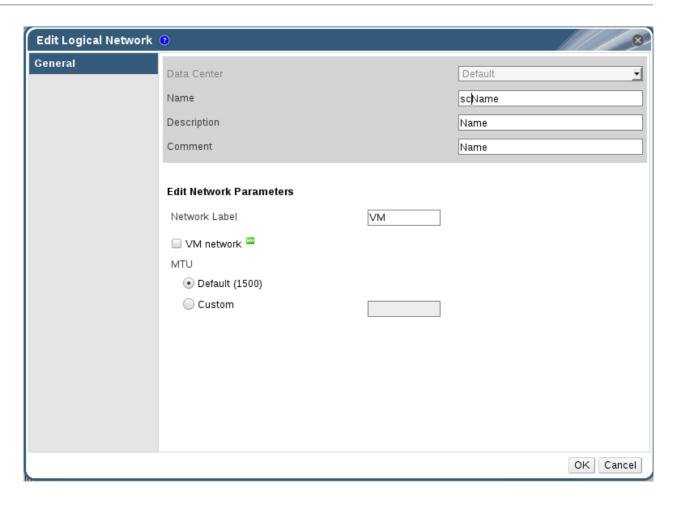

Figure 5.4. New Logical Network - Cluster

- 3. Edit the necessary settings.
- 4. Click **OK** to save the changes.

#### Result

You have updated the settings of your logical network.

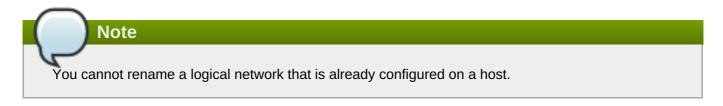

# 5.3.4. Explanation of Settings and Controls in the New Logical Network and Edit Logical Network Windows

#### **5.3.4.1. Logical Network General Settings Explained**

The table below describes the settings for the **General** tab of the **New Logical Network** and **Edit Logical Network** window.

Table 5.1. New Logical Network and Edit Logical Network Settings

| Field Name    | Description                                                                                                    |
|---------------|----------------------------------------------------------------------------------------------------|
| Name          | The name of the logical network. This text field has a 15-character limit and must be a unique name with any combination of uppercase and lowercase letters, numbers, hyphens, and underscores.                                                                   |
| Description   | The description of the logical network. This text field has a 40-character limit.                                                                                                    |
| Comment       | A field for adding plain text, human-readable comments regarding the logical network.                                                                                                    |
| Network Label | Allows you to specify a new label for the network or select from existing labels already attached to host network interfaces. If you select an existing label, the logical network will be automatically assigned to all host network interfaces with that label. |

#### **5.3.4.2. Logical Network Cluster Settings Explained**

The table below describes the settings for the **Cluster** tab of the **New Logical Network** window.

Table 5.2. New Logical Network Settings

| Field Name                               | Description                                                                                                    |
|------------------------------------------|----------------------------------------------------------------------------------------------------|
| Attach/Detach Network to/from Cluster(s) | Allows you to attach or detach the logical network from clusters and specify whether the logical network will be a required network for individual clusters.                                                                                                    |
|                                          | Name - the name of the cluster to which the settings will apply. This value cannot be edited.                                                                                                    |
|                                          | <b>Attach All</b> - Allows you to attach or detach the logical network to or from all clusters. Alternatively, select or clear the <b>Attach</b> check box next to the name of each cluster to attach or detach the logical network to or from a given cluster.                                |
|                                          | <b>Required All</b> - Allows you to specify whether the logical network is a required network on all clusters. Alternatively, select or clear the <b>Required</b> check box next to the name of each cluster to specify whether the logical network is a required network for a given cluster. |

# **5.3.5.** Designate a Specific Traffic Type for a Logical Network with the Manage Networks Window

#### **Summary**

Specify the traffic type for the logical network to optimize the network traffic flow.

#### **Procedure 5.3. Specifying Traffic Types for Logical Networks**

1. Click **Clusters** tab in tree mode and select the cluster in the results list.

- 2. Select the **Logical Networks** tab in the details pane to list the logical networks assigned to the cluster.
- 3. Click Manage Networks to open the Manage Networks window.

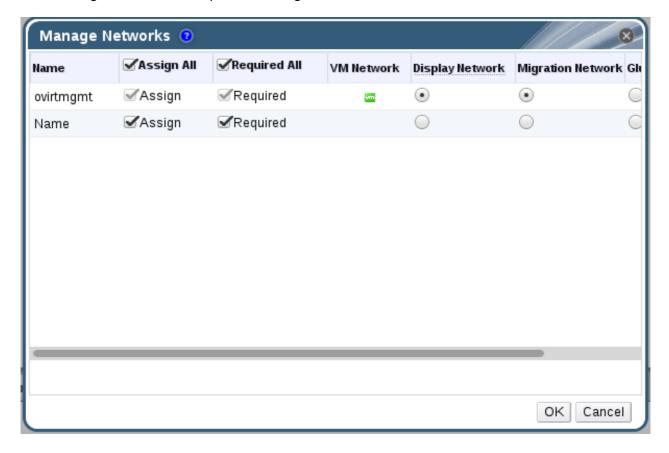

**Figure 5.5. Manage Networks Window** 

- 4. Select appropriate check boxes.
- 5. Click **OK** to save the changes and close the window.

#### Result

You have optimized the network traffic flow by assigning a specific type of traffic to be carried on a specific logical network.

#### 5.3.6. Explanation of Settings in the Manage Networks Window

The table below describes the settings for the Manage Networks window.

**Table 5.3. Manage Networks Settings** 

| Field    | Description/Action                                                                                                    |
|----------|----------------------------------------------------------------------------------------------------|
| Assign   | Assigns the logical network to all hosts in the cluster.                                                                                                    |
| Required | A Network marked "required" must remain operational in order for the hosts associated with it to function properly. If a required network ceases to function, any hosts associated with it become non-operational. |

| Field           | Description/Action                                                          |
|-----------------|-----------------------------------------------------------------------------|
| Gluster Network | A logical network marked "Gluster Network" carries gluster network traffic. |

#### 5.3.7. Network Labels

Network labels can be used to greatly simplify several administrative tasks associated with creating and administering logical networks and associating those logical networks with physical host network interfaces and bonds.

A network label is a plain text, human readable label that can be attached to a logical network or a physical host network interface. There is no strict limit on the length of label, but you must use a combination of lowercase and uppercase letters, underscores and hyphens; no spaces or special characters are allowed.

Attaching a label to a logical network or physical host network interface creates an association with other logical networks or physical host network interfaces to which the same label has been attached, as follows:

#### **Network Label Associations**

- When you attach a label to a logical network, that logical network will be automatically associated with any physical host network interfaces with the given label.
- When you attach a label to a physical host network interface, any logical networks with the given label will be automatically associated with that physical host network interface.
- Changing the label attached to a logical network or physical host network interface acts in the same way as removing a label and adding a new label. The association between related logical networks or physical host network interfaces is updated.

#### **Network Labels and Clusters**

- When a labeled logical network is added to a cluster and there is a physical host network interface in that cluster with the same label, the logical network is automatically added to that physical host network interface.
- When a labeled logical network is detached from a cluster and there is a physical host network interface in that cluster with the same label, the logical network is automatically detached from that physical host network interface.

#### **Network Labels and Logical Networks With Roles**

When a labeled logical network is assigned to act as a display network or migration network, that logical network is then configured on the physical host network interface using DHCP so that the logical network can be assigned an IP address.

# **5.4. Logical Networks and Permissions**

#### **5.4.1. Managing System Permissions for a Network**

As the **SuperUser**, the system administrator manages all aspects of the Administration Portal. More specific administrative roles can be assigned to other users. These restricted administrator roles are useful for granting a user administrative privileges that limit them to a specific resource. For example **ClusterAdmin** has administrator privileges only for the assigned cluster.

A network administrator is a system administration role that can be applied for a specific network, or for all networks on a storage device, cluster or host. A network user can perform limited administration roles, such as viewing and attaching networks on a specific storage device or template. You can click the **Configure** button in the header bar to assign a network administrator for all networks in the environment.

The network administrator role permits the following actions:

- Create, edit and remove networks.
- Edit the configuration of the network, including configuring port mirroring.
- Attach and detach networks from resources including clusters and host.

The user who creates a network is automatically assigned **NetworkAdmin** permissions on the created network. You can also change the administrator of a network by removing the existing administrator and adding the new administrator.

### 5.4.2. Network Administrator and User Roles Explained

#### **Network Permission Roles**

The table below describes the administrator and user roles and privileges applicable to network administration.

Table 5.4. Red Hat Gluster Storage Network Administrator and User Roles

| Role         | Privileges                                                                                                    | Notes                                                                                                    |
|--------------|----------------------------------------------------------------------------------------------------|----------------------------------------------------------------------------------------------------|
| NetworkAdmin | Network Administrator for cluster or host. The user who creates a network is automatically assigned <b>NetworkAdmin</b> permissions on the created network. | Can configure and manage the network of a particular cluster or host. A network administrator of a cluster inherits network permissions for storage devices within the cluster. To configure port mirroring on a storage device network, apply the <b>NetworkAdmin</b> role on the network. |
| NetworkUser  | Logical network and network interface user for virtual machine and template.                                                                                | Can attach or detach network interfaces from specific logical networks.                                                                                                    |

# **Chapter 6. Managing Red Hat Gluster Storage Hosts**

A host is a physical, 64-bit server with an Intel or AMD chipset running Red Hat Gluster Storage 3.2. You can add new hosts to a storage cluster to expand the amount of available storage.

A host on the Red Hat Gluster Storage:

- Must belong to only one cluster in the system.
- Can have an assigned system administrator with system permissions.

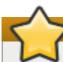

### **Important**

Red Hat Gluster Storage Console uses various network ports for management. These ports must be open on Red Hat Gluster Storage hosts. For a full list of ports, see the *Red Hat Gluster Storage Console Installation Guide*.

## **6.1. Hosts Properties**

The **Hosts** tab provides a graphical view of all the hosts in the system.

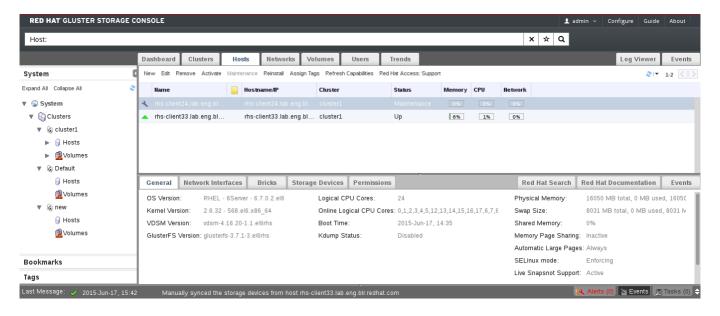

Figure 6.1. Hosts Details Pane

**Table 6.1. Hosts Properties** 

| Field   | Description                                        |  |
|---------|----------------------------------------------------|--|
| Cluster | The selected cluster.                              |  |
| Name    | The host name.                                     |  |
| Address | The IP address or resolvable hostname of the host. |  |

# 6.2. Hosts Operations

## 6.2.1. Adding Hosts

You must install hosts and configure them with a name and IP address before you can add them to the Red Hat Gluster Storage Console.

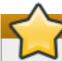

### **Important**

If you re-install the Red Hat Gluster Storage Console, you must remove all hosts and reconnect them with the correct SSH keys for the new installation of Red Hat Gluster Storage Console.

### **Prerequisites**

Before you can add a host to Red Hat Gluster Storage, ensure your environment meets the following criteria:

- The host hardware is Red Hat Enterprise Linux certified. See <a href="https://access.redhat.com/ecosystem/#certifiedHardware">https://access.redhat.com/ecosystem/#certifiedHardware</a> to confirm that the host has Red Hat certification.
- The host should have a resolvable hostname or static IP address.
- On Red Hat Enterprise Linux 7 nodes, register to the Red Hat Gluster Storage Server Channels if firewall needs to be configured automatically as iptables-service package is required.

#### Procedure 6.1. To Add a Host

Before adding a host, ensure you have the correct IP and password for the host. The process of adding a new host can take some time; you can follow its progress in the **Events** pane.

- 1. Click the **Hosts** tab to list available hosts.
- 2. Click **New** to open the **New Host** window.

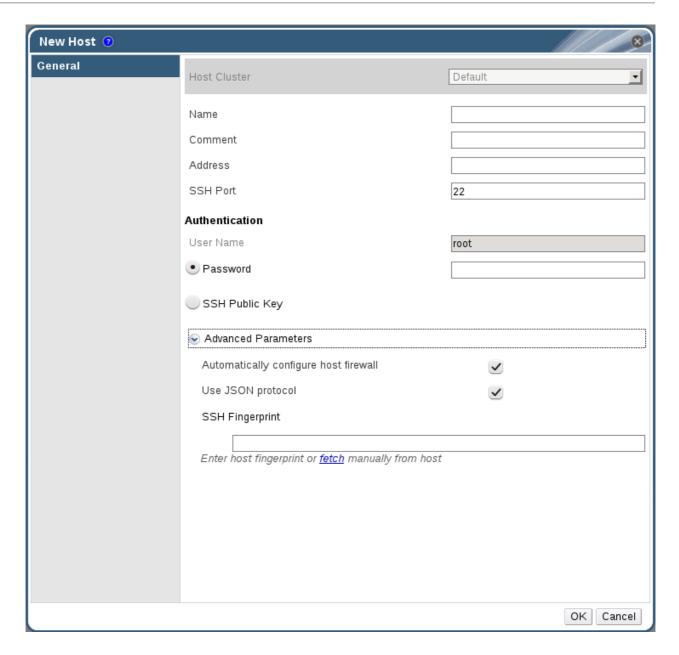

**Figure 6.2. New Host Window** 

3. Select the **Host Cluster** for the new host from the drop-down menu.

**Table 6.2. Add Hosts Properties** 

| Field         | Description                                                                                                    |
|---------------|----------------------------------------------------------------------------------------------------|
| Host Cluster  | The cluster to which the host belongs.                                                                                                    |
| Name          | The name of the host. This text field has a 40-character limit and must be a unique name with any combination of uppercase and lowercase letters, numbers, hyphens, and underscores. |
|               | If Nagios is enabled, the host name given in <b>Name</b> field of <b>Add Host</b> window should match the host name given while configuring Nagios.                                  |
| Address       | The IP address or resolvable hostname of the host.                                                                                                    |
| Root Password | The password of the host's root user. This can only be given when you add the host, it cannot be edited afterwards.                                                                  |

| Field                                 | Description                                                                                                    |
|---------------------------------------|----------------------------------------------------------------------------------------------------|
| SSH Public Key                        | Copy the contents in the text box to the<br>/root/.ssh/authorized_keys file on the host if you'd like to use the<br>Manager's ssh key instead of using a password to authenticate<br>with the host.           |
| Automatically configure host firewall | When adding a new host, the Manager can open the required ports on the host's firewall. This is enabled by default. This is an Advanced Parameter.  The required ports are opened if this option is selected. |
| SSH Fingerprint                       | You can fetch the host's ssh fingerprint, and compare it with the fingerprint you expect the host to return, ensuring that they match. This is an Advanced Parameter.                                         |

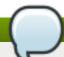

#### **Note**

For Red Hat Enterprise Linux 7 hosts, iptables-service is used to manage firewall and existing firewalld configurations will not be enforced if "Automatically configure host firewall is chosen."

- 4. Enter the **Name**, and **Address** of the new host.
- 5. Select an authentication method to use with the host:
  - a. Enter the root user's password to use password authentication.
  - b. Copy the key displayed in the **SSH PublicKey** field to **/root/.ssh/authorized\_keys** on the host to use public key authentication.
- 6. The mandatory steps for adding a Red Hat Gluster Storage host are complete. Click **Advanced Parameters** to show the advanced host settings:
  - a. Optionally disable automatic firewall configuration.
  - b. Optionally disable use of JSON protocol.

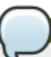

#### Note

With Red Hat Gluster Storage Console, the communication model between the engine and VDSM now uses JSON protocol, which reduces parsing time. As a result, the communication message format has changed from XML format to JSON format. Web requests have changed from synchronous HTTP requests to asynchronous TCP requests.

- c. Optionally add a host SSH fingerprint to increase security. You can add it manually, or fetch it automatically.
- 7. Click **OK** to add the host and close the window.

The new host displays in the list of hosts with a status of "Installing" and then it goes to "Initialization" state and the host comes up.

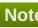

#### **Note**

The host will be in Up status after the status of "Installing" and "Initialization" state. The host will have Non-Operational status when the host is not compatible with the cluster compatibility version. The Non-Responsive status will be displayed if the host is down or is unreachable.

You can view the progress of the host installation in the **Details** pane.

### **6.2.2. Activating Hosts**

After taking down a host for maintenance, you must reactivate it before using it. When you activate a host, the host's networks are checked and glusterd service is restarted.

#### Procedure 6.2. To Activate a Host

- 1. In the **Hosts** tab, select the host you want to activate.
- 2. Click **Activate**. The host status changes to **Up**.

### 6.2.3. Managing Host Network Interfaces

The Network Interfaces tab in Details pane of Hosts enables you to attach a logical network to a host's physical network interface cards. The management network is defined, by default in the cluster. The administration portal automatically assigns the management network to the network interface which has the host address that was provided while adding a host.

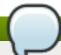

#### Note

Interface with gluster network role should have an IP address configured. Ensure this by clicking Refresh Host Capabilities once host networks are setup.

### **6.2.3.1. Editing Host Network Interfaces**

The **Network Interfaces** tab displays the name, network name, address, MAC address, speed, and link status for each interface. It also provides several options for managing host network interface cards.

#### Procedure 6.3. To Edit a Host Network Interface

- 1. Click the **Hosts** tab to display a list of hosts. Select the desired host to display the **Details** pane.
- 2. Click Setup Host Networks to open the Setup Host Networks window.

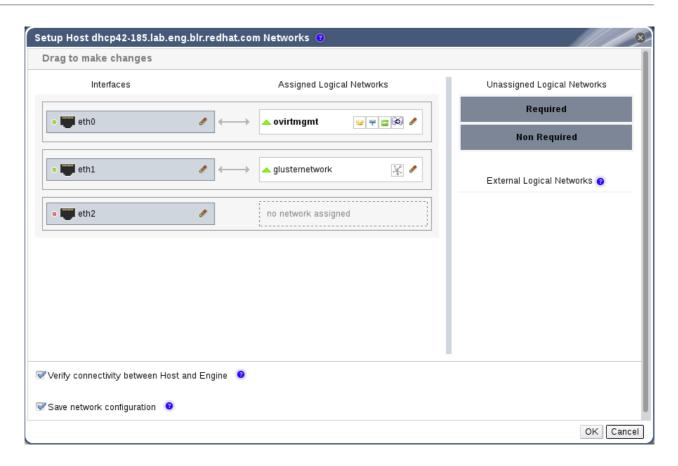

Figure 6.3. Setup Host Networks Window

- 3. Attach a logical network to a physical host network interface by selecting and dragging the logical network into the **Assigned Logical Networks** area next to the physical host network interface.
- 4. If your logical network definition is not synchronized with the network configuration on the host, select the **Sync network** check box. A logical network cannot be edited or moved to another interface until it is synchronized.

Alternatively, right-click the logical network and select a network interface from the drop-down menu.

- 5. Configure the logical network:
  - a. Hover your cursor over an assigned logical network and click the pencil icon to open the Edit Network window.
  - b. Select a **Boot Protocol**:
    - None
    - DHCP
    - Static provide the IP and Subnet Mask.
- 6. Click OK.
- 7. Select **Verify connectivity between Host and Engine** to run a network check.
- 8. Select **Save network configuration** if you want the network changes to be persistent when you reboot the environment.
- 9. Click **ok** to implement the changes and close the window.

### 6.2.3.2. Editing Management/Gluster Network Interfaces

The Network Interfaces tab displays the name, network name, address, MAC address, speed, and link status for each interface. In the course of editing the host network interface cards, you may need to check or edit the management network interface. Similar procedure is applicable to Gluster network interface as well.

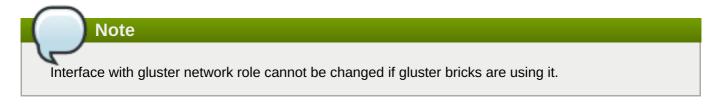

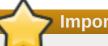

# **Important**

Clusters and hosts communicate through the management interface. Changing the properties of the management interface can cause the host to become unreachable.

### **Procedure 6.4. To Edit a Management Network Interface**

- 1. Click the **Hosts** tab to display a list of hosts. Select the desired host to display the **Details** pane.
- 2. Edit the logical networks by hovering over an assigned logical network and clicking the pencil icon to open the Edit Management Network window.

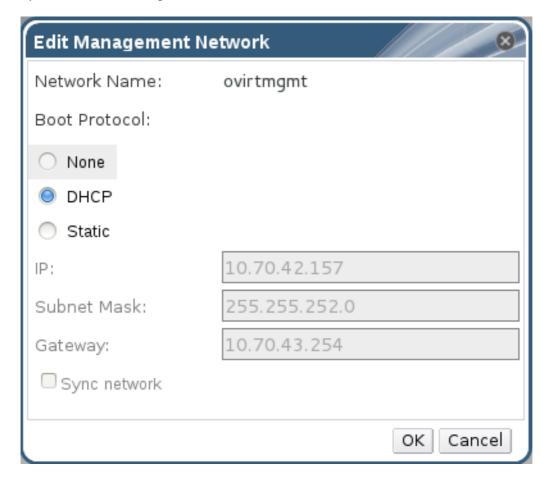

Figure 6.4. Edit Management Network Dialog Box

- 3. If your logical network definition is not synchronized with the network configuration on the host, select the **Sync network** check box.
- 4. Select a **Boot Protocol**:
  - None
  - DHCP
  - Static provide the IP and Subnet Mask.
- 5. Make the required changes to the management network interface:
  - a. To attach the **ovirtmgmt** management network to a different network interface card, select a different interface from the **Interface** drop-down list.
  - b. Select the network setting from **None**, **DHCP** or **Static**. For the **Static** setting, provide the IP, Subnet and Default Gateway information for the host.
  - c. Click **OK** to confirm the changes.
  - d. Select Verify connectivity between host and engine if required.
  - e. Select **Save network configuration** to make the changes persistent when you reboot the environment.
- 6. Click OK.
- 7. Activate the host. See Section 6.2.2, "Activating Hosts".

## 6.2.4. Managing Gluster Sync

Gluster Sync periodically fetches the latest cluster configuration from glusterFS and synchronizes it with the engine database. The Red Hat Gluster Storage Console continuously monitors storage clusters for the addition and removal of hosts. If a change is detected, an action item displays in the **Cluster** tab with the option to **Import** or **Detach** the host.

#### **Procedure 6.5. To Import a Host to a Cluster**

- 1. Click the **Cluster** tab and select a cluster to display the **General** tab with details of the cluster.
- 2. In **Action Items**, click **Import** to display the **Add Hosts** window.

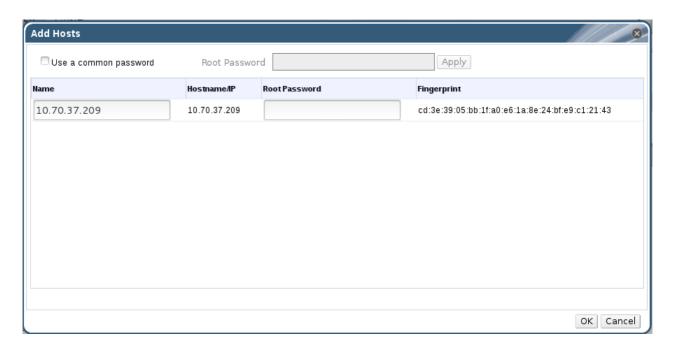

Figure 6.5. Add Hosts Window

- 3. Enter the **Name** and **Root Password**. Select **Use a common password** if you want to use the same password for all hosts.
- 4. Click Apply.
- 5. Click **OK** to add the host to the cluster.

#### Procedure 6.6. To Detach a Host from a Cluster

- 1. Click the **Cluster** tab and select a cluster to display the **General** tab with details of the cluster.
- 2. In **Action Items**, click **Detach** to display the **Detach Hosts** window.
- 3. Select the host you want to detach and click **OK**. Select **Force Detach** if you want to perform force removal of the host from the cluster.

### 6.2.5. Deleting Hosts

You can permanently remove hosts that are not in use. Deleting unused hosts saves system resources, as existing hosts are contacted at regular intervals.

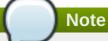

You can not remove hosts if it has volumes in it. Removing a host will detach the host from the cluster.

#### Procedure 6.7. To Delete a Host

1. Click the **Hosts** tab to display a list of hosts. Select the host you want to remove. If the required host is not visible, perform a search.

2. Click **Maintenance** to place the host into maintenance. Click **OK** to confirm the action. The **Status** field of the host changes to *Preparing for Maintenance*, followed by *Maintenance*. The icon changes to indicate that the host is in maintenance mode.

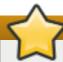

## **Important**

If you move the **Hosts** under *Maintenance* mode, it stops all gluster process such as brick, self-heal, and geo-replication. If you wish to reuse this host, ensure to remove the gluster related information stored in **/var/lib/glusterd** manually.

- 3. Click Remove.
- 4. Click **OK** to confirm.

### 6.2.6. Managing Storage Devices

You can view the list of storage devices and create bricks through Red Hat Gluster Storage Console.

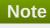

Click **Sync** to synchronize the storage devices from the selected host. By default, the synchronization will happen after every 2 hour.

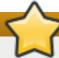

#### **Important**

RAID volumes must be provisioned externally before creating bricks. RAID configuration(RAID Type, No if disks, strip size) entered in the create brick dialog should match exactly with values used while creating RAID volume for better performance.

#### **Procedure 6.8. Creating Bricks**

- 1. Click the **Hosts** tab to display a list of hosts.
- 2. Select a host and select the **Storage Devices** sub-tab. The list of storage devices is displayed.
- 3. Select a storage device from the list and click **Create Brick**. The **Create Brick** page is displayed..
- 4. Enter the **Brick Name**, **Mount Point** name, and the **No. of Physical Disks in RAID Volume**.

The **Mount Point** is auto-suggested and can be edited.

- 5. Confirm the **Raid Type**.
- 6. Click **OK**. A new thinly provisioned logical volume is created with recommended Red Hat Gluster Storage configurations using the selected storage devices. This Logical Volume will be mounted at the specified mount point and this mount point can be used as brick in gluster volume.

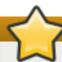

## **Important**

Once the bricks are created from the UI and before using them to create a volume perform the following on all the nodes in the cluster:

- semanage fcontext -a -t glusterd\_brick\_t '/rhgs/brick1(/.\*)?'
- restorecon -Rv /rhgs/brick1

Replace /rhgs/brick1 with your actual brick path.

## 6.3. Maintaining Hosts

You can use the Administration Portal to perform host maintenance tasks, for example changing the network configuration details of a host.

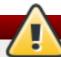

### Warning

Editing a host may require shutting down and restarting the host. Plan ahead when performing maintenance actions.

### 6.3.1. Moving Hosts into Maintenance Mode

To perform certain actions, you need to move hosts into maintenance mode.

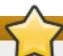

#### **Important**

If you move the Host under Maintenance mode, it will stop all gluster process such as brick, self-heal, and geo-replication. Once the Host is activated, all gluster processes will be restarted automatically.

#### Procedure 6.9. To Move a Host into Maintenance Mode

- 1. Click the **Hosts** tab to display a list of hosts.
- 2. Click **Maintenance** to place the host into maintenance. Click **OK** to confirm the action. The **Status** field of the host changes to *Preparing for Maintenance*, followed by *Maintenance*. The icon changes to indicate that the host is in maintenance mode.
- 3. Perform required tasks. When you are ready to reactivate the host, click **Activate**.
- 4. After the host reactivates, the **Status** field of the host changes to *Up*. If the Red Hat Gluster Storage Console is unable to contact or control the host, the **Status** field displays *Non-responsive*.

### 6.3.2. Editing Host Details

You can edit the details of a host, such as its name, network configuration, and cluster.

#### Procedure 6.10. To Edit Host Details

- 1. Click the **Hosts** tab to display a list of hosts.
- 2. If you are moving the host to a different cluster, first place it in maintenance mode by clicking **Maintenance**. Click **OK** to confirm the action. The **Status** field of the host changes to *Preparing for Maintenance*, followed by *Maintenance*. The icon changes to indicate that the host is in maintenance mode.
- 3. Click **Edit** to open the **Edit Host** dialog box.
- 4. To move the host to a different cluster, select the cluster from the **Host Cluster** drop-down list.
- 5. Make the required edits and click **OK**. Activate the host to start using it. See <u>Section 6.2.2</u>, "Activating Hosts"

### 6.3.3. Customizing Hosts

You can assign tags to help you organize hosts. For example, you can create a group of hosts running in a department or location.

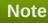

You can assign tags to a host only if a tag is present. You can not assign the *root* tag to a host. To create a new tag, see Section 2.3, "Tags".

### Procedure 6.11. To Tag a Host

- 1. Click the **Hosts** tab to display a list of hosts. Select the desired host to display the **Details** pane.
- 2. Click **Assign Tags** to open the **Assign Tags** dialog box.
- 3. Select the required tags and click **OK**.

### 6.4. Hosts Entities

### **6.4.1. Viewing General Host Information**

The **General** tab on the **Details** pane provides information on individual hosts, including hardware and software versions, and available updates.

#### **Procedure 6.12. To View General Host Information**

- 1. Click the **Hosts** tab to display a list of hosts. If the required host is not visible, perform a search.
- 2. Select the desired host to display general information, network interface information and host information in the **Details** pane.
- 3. Click **General** to display the following information:
  - Version information for OS, Kernel, VDSM, and RHS.
  - Status of memory page sharing (Active/Inactive) and automatic large pages (Always).
  - CPU information: number of CPUs attached, CPU name and type, total physical memory allocated to the selected host, swap size, and shared memory.

An alert if the host is in Non-Operational or Install-Failed state.

### 6.4.2. Viewing Network Interfaces on Hosts

The **Network Interfaces** tab on the **Details** pane provides information about the logical and physical networks on a host. This view enables you to define the attachment of the logical network in the Administration Portal to the physical network interface cards of the host. See <u>Section 6.2.3</u>, "Managing Host <u>Network Interfaces</u>" for more information on network interfaces.

#### Procedure 6.13. To View Network Interfaces on a Host

- 1. Click the **Hosts** tab to display a list of hosts. If the required host is not visible, perform a search.
- 2. Select the desired host to display the **Details** pane.
- 3. Click the **Network Interfaces** tab.

#### 6.4.3. Viewing Permissions on Hosts

The **Permissions** tab on the **Details** pane provides information about user roles and their inherited permissions.

#### Procedure 6.14. To View Permissions on a Host

- 1. Click the **Hosts** tab to display a list of hosts. If the required host is not visible, perform a search.
- 2. Select the desired host to display the **Details** pane.
- 3. Click the **Permissions** tab.

### 6.4.4. Viewing Events from a Host

The **Events** tab on the **Details** pane provides information about important events such as notifications and errors.

#### Procedure 6.15. To View Events from a Host

- 1. Click the **Hosts** tab to display a list of hosts. If the required host is not visible, perform a search.
- 2. Select the desired host to display the **Details** pane.
- 3. Click the **Events** tab.

### 6.4.5. Viewing Bricks

The **Bricks** tab on the **Details** pane provides information about the bricks as the volume name and the brick directory.

#### Procedure 6.16. To View Bricks on a Host

- 1. Click the **Hosts** tab to display a list of hosts. If the required host is not visible, perform a search.
- 2. Select the desired host to display the **Details** pane.
- 3. Click the Bricks tab.

### 6.5. Hosts Permissions

A host administrator has system administrator permissions for a specific host only. This role is useful when there are multiple hosts, each of which require their own system administrators. A host administrator has permissions for the assigned host only, not for all hosts in the cluster.

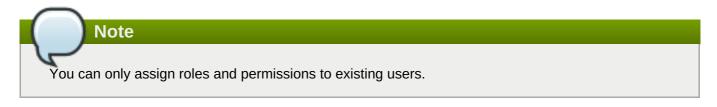

#### Procedure 6.17. To Add a Host Administrator Role

- 1. Click the **Hosts** tab to display a list of hosts. If the required host is not visible, perform a search.
- 2. Select the desired host to display the **Details** pane.
- 3. Click the **Permissions** tab to display a list of users and their current roles.

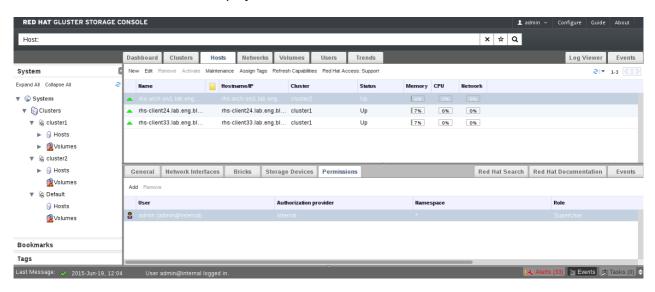

**Figure 6.6. Host Permissions Window** 

- 4. Click **Add** to display the **Add Permission to User** dialog box. Enter all or part of a name or user name in the **Search** box, then click **Go**. A list of possible matches displays in the results list.
- 5. Select the user you want to modify. Scroll through the **Role to Assign** list and select **HostAdmin**.
- 6. Click **OK** to display the name of the user and their assigned role in the**Permissions** tab.

#### Procedure 6.18. To Remove a Host Administrator Role

- 1. Click the **Hosts** tab to display a list of hosts. If the required host is not visible, perform a search.
- 2. Select the desired host to display the **Details** pane.
- 3. Click the **Permissions** tab to display a list of users and their current roles.
- 4. Select the desired user and click Remove

# **Chapter 7. Managing Volumes**

You can use the console to create and start new volumes featuring a single global namespace. A volume is a logical collection of bricks where each brick is an export directory on a host in the trusted storage pool. Most of the management operations of Red Hat Gluster Storage Console happen on the volume.

A volume is the designated unit of administration in Red Hat Gluster Storage, so managing them is a large part of the administrator's duties.

The console also enables you to monitor the volumes in your cluster from the **Volumes** tab. To display the volumes, click the **Volumes** node from the **Tree** pane of the console window. The list of volumes is displayed in the right pane of the console window. It also displays the tasks and events for all volumes.

This chapter describes how to manage volumes stored on storage host machines.

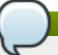

### **Note**

RDMA volumes can be managed through Red Hat Gluster Storage Console using the glusternw feature.

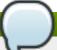

#### Note

Red Hat Gluster Storage Console does not support Dispersed volumes. If a Dispersed volume is created from the Gluster CLI, the details would be synchronized properly and listed in the Red Hat Gluster Storage Console. But users cannot manage Dispersed volumes from the Console.

# 7.1. Creating a Volume

You can create new volumes in your storage environment. When creating a new volume, you must specify the bricks that comprise the volume and specify whether the volume is to be **Distribute**, **Replicate** or **Distributed Replicate**.

#### **Procedure 7.1. Creating a Volume**

- 1. Click the **Volumes** tab. The **Volumes** tab lists all volumes in the system.
- 2. Click the **New**. The **New Volume** window is displayed.

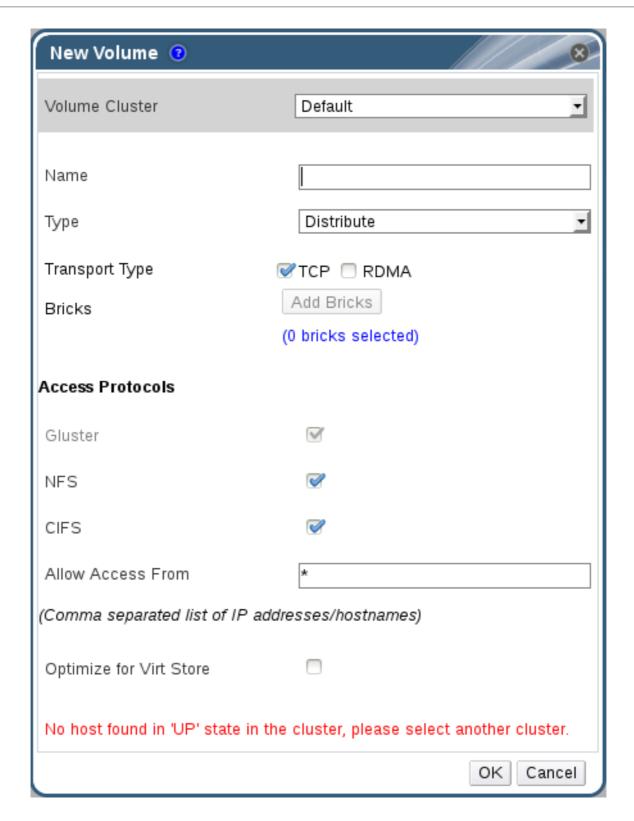

Figure 7.1. New Volume

- 3. Select the cluster from the **Volume Cluster** drop-down list.
- 4. In the **Name** field, enter the name of the volume.

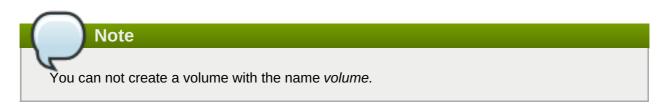

5. Select the type of the volume from the **Type** drop-down list. You can set the volume type to **Distribute**, **Replicate** or **Distributed Replicate**.

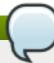

#### **Note**

Creating replicated volumes with replica count more than 3 is under technology preview.

6. As necessary, click **Add Bricks** to add bricks to your volume.

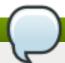

#### **Note**

At least one brick is required to create a volume. The number of bricks required depends on the type of the volume.

For more information on adding bricks to a volume, see Section 7.6.1, "Adding Bricks".

- 7. Configure the **Access Protocol** for the new volume by selecting **NFS**, or **CIFS**, or both check boxes.
- 8. In the **Allow Access From** field, specify the volume access control as a comma-separated list of IF addresses or hostnames.

You can use wildcards to specify ranges of addresses. For example, an asterisk (\*) specifies all IP addresses or hostnames. You need to use IP-based authentication for Gluster Filesystem and NFS exports.

You can optimize volumes for **virt-store** by selecting **Optimize for Virt Store**.

9. Click **OK** to create the volume. The new volume is added and displays on the **Volume** tab. The volume is configured, and **group** and **storage-owner-gid** options are set.

# 7.2. Starting Volumes

After a volume has been created or an existing volume has been stopped, it needs to be started before it can be used.

#### **Procedure 7.2. Starting a Volume**

1. In the **Volumes** tab, select the volume to be started.

You can select multiple volumes to start by using the **Shift** or **Ctrl** key.

2. Click the Start button.

# 7.3. Configuring Volume Options

Perform the following steps to configure volume options.

#### **Procedure 7.3. Configuring Volume Options**

1. Click the **Volumes** tab.

A list of volumes displays.

2. Select the volume to tune, and click the **Volume Options** tab from the **Details** pane.

The **Volume Options** tab lists the options set for the volume.

3. Click **Add** to set an option. The **Add Option** window is displayed. Select the option key from the drop-down list and enter the option value.

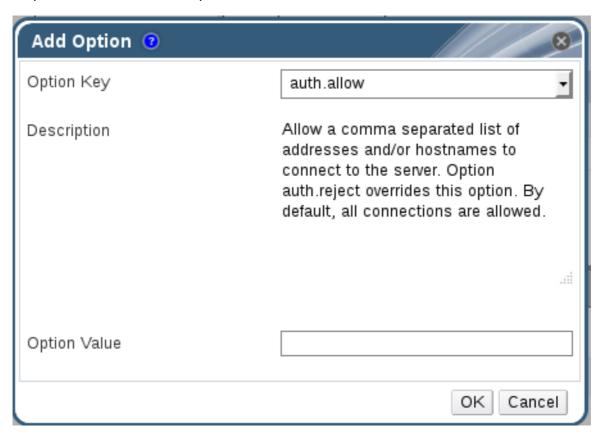

Figure 7.2. Add Option

4. Click OK.

The option is set and displays in the **Volume Options** tab.

For more information about volume options, see *Tuning Volume Options* in *Red Hat Gluster Storage Administration Guide*.

### 7.3.1. Edit Volume Options

### **Procedure 7.4. Editing Volume Options**

1. Click the **Volumes** tab.

A list of volumes displays.

2. Select the volume to edit, and click the **Volume Options** tab from the **Details** pane.

The **Volume Options** tab lists the options set for the volume.

3. Select the option to edit. Click **Edit**. The **Edit Option** window is displayed. Enter a new value for the option in the **Option Value** field.

4. Click OK.

The edited option displays in the **Volume Options** tab.

### 7.3.2. Resetting Volume Options

### **Procedure 7.5. Resetting Volume Options**

1. Click the **Volumes** tab.

A list of volumes is displayed.

2. Select the volume and click the **Volume Options** tab from the **Details** pane.

The **Volume Options** tab lists the options set for the volume.

- 3. Select the option to reset. Click **Reset**. **Reset Option** window is displayed, prompting to confirm the reset.
- 4. Click OK.

The selected option is reset. The name of the volume option reset is displayed in the **Events** tab.

### Note

You can reset all volume options by clicking the **Reset All** button. A window is displayed, prompting to confirm the reset option. Click **OK**. All volume options are reset for the selected volume. A message that all volume options have been reset is displayed in the **Events** tab.

# 7.4. Stopping Volumes

After a volume has been started, it can be stopped.

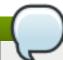

### Note

You cannot stop a volume if there are any asynchronous tasks such as Rebalance or Remove Brick which are in progress.

### Procedure 7.6. Stopping a Volume

1. In the **Volumes** tab, select the volume to be stopped.

You can select multiple volumes to stop by using the **Shift** or **Ctrl** key.

2. Click **Stop**. A window is displayed, prompting to confirm the stop.

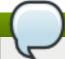

#### **Note**

Stopping volume will make its data inaccessible.

3. Click OK.

## 7.5. Deleting Volumes

You can delete a volume or multiple volumes from your cluster.

### **Procedure 7.7. Deleting a Volume**

- 1. In the **Volumes** tab, select the volume to be deleted.
- 2. Click **Stop**. The volume stops.
- 3. Click **Remove**. A window is displayed, prompting to confirm the deletion. Click **OK**. The volume is removed from the cluster.

## 7.6. Managing Bricks

A brick is the basic unit of storage, represented by an export directory on a host in the storage cluster. You can expand or shrink your cluster by adding new bricks or deleting existing bricks.

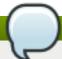

### **Note**

When expanding distributed replicated volumes, the number of bricks being added must be a multiple of the replica count. For example, to expand a distributed replicated volume with a replica count of 2, you need to add bricks in multiples of 2 (such as 2, 4, 6, 8, etc.).

## 7.6.1. Adding Bricks

You can expand a volume by adding new bricks to an existing volume.

### **Procedure 7.8. Adding a Brick**

1. Click the **Volumes** tab.

A list of volumes displays.

2. Select the volume to which the new bricks are to be added. Click the **Bricks** tab from the **Details** pane.

The **Bricks** tab lists the bricks of the selected volume.

3. Click **Add** to add new bricks. The **Add Bricks** window is displayed.

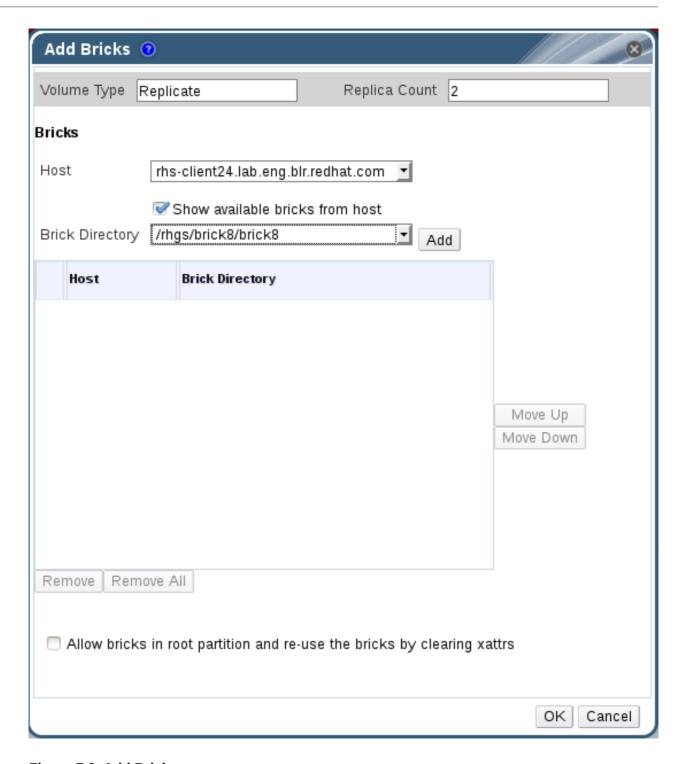

Figure 7.3. Add Bricks

**Table 7.1. Add Bricks Tab Properties** 

| Field/Tab       | Description/Action                                       |
|-----------------|----------------------------------------------------------|
| Volume Type     | The type of volume.                                      |
| Replica Count   | Number of replicas to keep for each stored item.         |
| Host            | The selected host from which new bricks are to be added. |
| Brick Directory | The directory in the host.                               |

- 4. Use the **Host** drop-down menu to select the host on which the brick resides.
- 5. Select the brick directory from the **Brick Directory** drop-down menu.

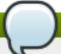

#### **Note**

Uncheck *Show available bricks from host* to type the brick directory path since the brick is not shown in the brick directory drop-down.

6. Select the *Allow bricks in root partition and re-use the bricks by clearing xattrs* to use the system's root partition for storage and to re-use the existing bricks by clearing the extended attributes.

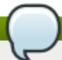

### **Note**

It is not recommended to reuse bricks of restored volume as is. In case of reusing the brick, delete the logical volume and recreate it from the same or different pool (the data on the logical volume will be lost). Otherwise there would be some performance penalty on copy-on-write because the original brick and the restored brick shares the block.

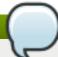

#### **Note**

Using the system's root partition for storage backend is not recommended. Original bricks of snapshot restored volume is not recommended to be used as a new brick

7. Click **Add** and click **OK**. The new bricks are added to the volume and is displayed in the **Bricks** tab.

## 7.6.2. Removing Bricks

You can shrink volumes as needed while the cluster is online and available. For example, to remove a brick that has become inaccessible in a distributed volume due to hardware or network failure.

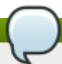

#### Note

- When shrinking distributed replicated volumes, the number of bricks being removed must be a multiple of the replica count. For example, to shrink a distributed replicated volume with a replica count of 2, you need to remove bricks in multiples of 2 (such as 2, 4, 6, 8). In addition, the bricks you are removing must be from the same replica set. In a non-replicated volume, all bricks must be available in order to migrate data and perform the remove brick operation. In a replicated volume, at least one of the bricks in the replica must be available.
- You can monitor the status of Remove Bricks operation from the Tasks pane.
- > You can perform *Commit*, *Retain*, view *Status* and *Stop* from remove-brick icon in the *Activities* column of *Volumes* and *Bricks* sub-tab.

#### **Procedure 7.9. Removing Bricks from an Existing Volume**

1. Click the **Volumes** tab.

A list of volumes is displayed.

2. Select the volume from which bricks are to be removed. Click the **Bricks** tab from the **Details** pane.

The **Bricks** tab lists the bricks for the volume.

3. Select the brick to remove. Click **Remove**. The **Remove Bricks** window is displayed, prompting to confirm the removal of the bricks.

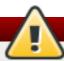

### Warning

If the brick is removed without selecting the Migrate Data from the bricks check box, the data on the brick which is being removed will not be accessible on the glusterFS mount point. If the Migrate Data from the bricks check box is selected, the data is migrated to other bricks and on a successful commit, the information of the removed bricks is deleted from the volume configuration. Data can still be accessed directly from the brick.

4. Click **OK**, remove brick starts.

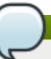

#### Note

- Once remove-brick starts, remove-brick icon is displayed in **Activities** column of both **Volumes** and **Bricks** sub-tab.
- After completion of the remove brick operation, the remove brick icon disappears after 10 minutes.
- 5. In the **Activities** column, ensure that data migration is completed and select the drop down of the remove-brick icon corresponding to the volume from which bricks are to be removed.
- 6. Click **Commit** to perform the remove brick operation.

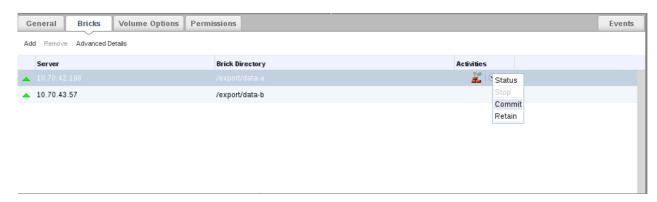

Figure 7.4. Remove Bricks Commit

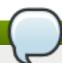

#### **Note**

The **Commit** option is enabled only if the data migration is completed.

The remove brick operation is completed and the status is displayed in the **Activities** column. You can check the status of the remove brick operation by selecting **Status** from the activities column.

### 7.6.2.1. Stopping a Remove Brick Operation

You can stop a remove brick operation after starting the remove brick operation. The remove brick operation is stopped and the migration of data is stopped.

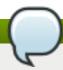

### Note

- Stop remove-brick operation is a technology preview feature. Technology Preview features are not fully supported under Red Hat subscription level agreements (SLAs), may not be functionally complete, and are not intended for production use. However, these features provide early access to upcoming product innovations, enabling customers to test functionality and provide feedback during the development process. As Red Hat considers making future iterations of Technology Preview features generally available, we will provide commercially reasonable efforts to resolve any reported issues that customers experience when using these features.
- Files which were migrated during Remove Brick operation are not migrated to the same brick when the operation is stopped.

### **Procedure 7.10. Stopping a Remove Brick Operation**

- 1. Click the **Volumes** tab. A list of volumes displays.
- 2. In the **Activities** column, select the drop down of the remove-brick icon corresponding to the volume to stop remove brick.
- 3. Click **Stop** to stop remove brick operation. The remove brick operation is stopped and remove-brick icon in the activities column is updated. The remove brick status is displayed after stopping the remove brick.

You can also view the status of the *Remove Brick* operation by selecting **Status** from the drop down of the remove-brick icon in the *Activities* column of *Volumes* and *Bricks sub-tab.*.

### 7.6.2.2. Viewing Remove Brick Status

You can view the status of a remove brick operation when the remove brick operation is in progress.

### **Procedure 7.11. Viewing Remove Brick Status**

- 1. Click the **Volumes** tab. A list of volumes displays.
- 2. In the **Activities** column, click the arrow corresponding to the volume.
- 3. Click **Status** to view the status of the remove brick operation. The **Remove Bricks Status** window displays.

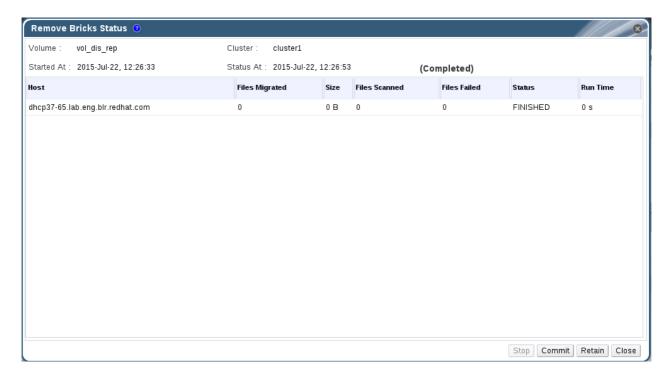

Figure 7.5. Remove Brick Status

- 4. Click one of the options below for the corresponding results
  - Stop to stop the remove brick operation
  - Commit to commit the remove brick operation
  - Retain to retain the brick selected for removal
  - Close to close the remove-brick status popup

### 7.6.2.3. Retaining a brick selected for Removal

You can retain a brick selected for removal operation when the remove brick operation is in progress. The brick that was selected to be removed will be retained and will not be removed from the volume.

The *Retain* option is enabled only after migration of data to other brick is completed.

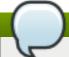

#### **Note**

When a brick is retained, already migrated data is not migrated back.

### Procedure 7.12. Retaining a Brick selected for Removal

- 1. Click the **Volumes** tab. A list of volumes displays.
- 2. In the **Activities** column, click the arrow corresponding to the volume.
- 3. Click **Retain** to retain the brick selected for removal. The brick is not removed and the status of the operation is displayed in the remove brick icon in the *Activities* column.

You can also check the status by selecting the **Status** option from the drop down of remove-brick icon in the activities column.

### 7.6.3. Viewing Advanced Details

You can view the advanced details of a particular brick of the volume through Red Hat Gluster Storage Console. The advanced view displays the details of the brick, and is divided into four parts. Namely, **General**, **Clients**, **Memory Statistics**, and **Memory Pools**.

### **Procedure 7.13. Viewing Advanced Details**

- 1. Click the **Volumes** tab. A list of volumes displays.
- 2. Select the required volume and click the **Bricks** tab from the **Details** pane.
- 3. Select the brick and click **Advanced Details**. The **Brick Advanced Details** window displays.

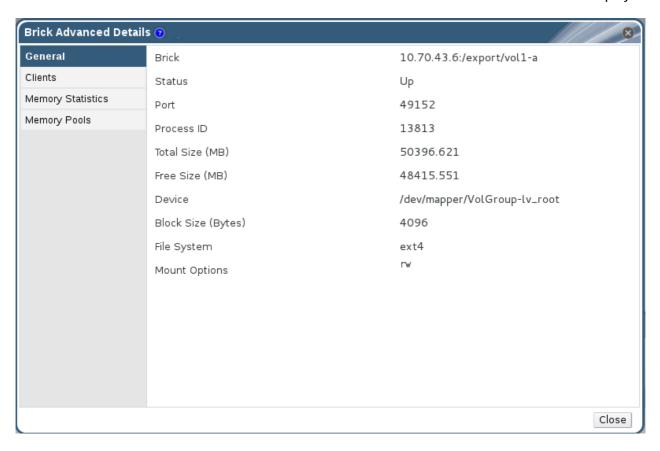

Figure 7.6. Brick Advanced Details

Table 7.2. Brick Details

| Field/Tab                     | Description/Action                                                   |
|-------------------------------|----------------------------------------------------------------------|
| General                       | Displays additional information about the bricks.                    |
| Clients                       | Displays a list of clients accessing the volumes.                    |
| Memory Statistics/Memory Pool | Displays the details of memory usage and memory pool for the bricks. |

You can view the advanced details of Red Hat Gluster Storage volumes through Red Hat Gluster Storage Console.

## 7.7. Volumes Permissions

While the superuser or system administrator of the Red Hat Gluster Storage has the full range of permissions, a Storage Administrator is a system administration role for a specific volume only. This is a hierarchical model, meaning that the Cluster Administrator has permissions to manage volumes. However, Storage Administrators have permission for the assigned volumes only, and not for all volumes in the cluster.

### Procedure 7.14. Assigning a System Administrator Role for a Volume

- 1. Click the **Volumes** tab. A list of volumes displays.
- 2. Select the volume to edit, and click the **Permissions** tab from the **Details** pane.

The **Permissions** tab lists users and their current roles and permissions, if any.

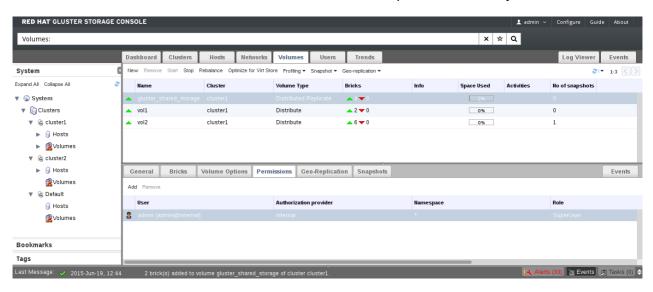

**Figure 7.7. Volume Permissions** 

- 3. Click **Add** to add an existing user. The **Add Permission to User** window is displayed. Enter a name, a user name, or part thereof in the **Search** text box, and click **Go**. A list of possible matches displays in the results list.
- 4. Select the check box of the user to be assigned the permissions. Scroll through the **Role to Assign** list and select **GlusterAdmin**.

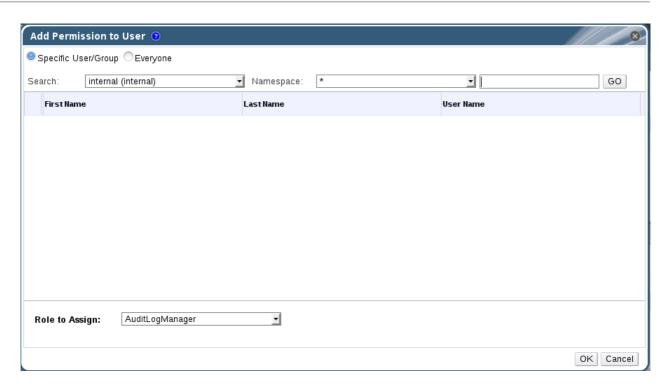

Figure 7.8. Assign GlusterAdmin Permission

#### 5. Click OK.

The name of the user displays in the **Permissions** tab, with an icon and the assigned role.

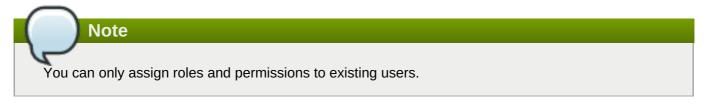

You can also change the system administrator of a volume by removing the existing system administrator and adding a new system administrator as described in the previous procedure.

#### **Procedure 7.15. Removing a System Administrator Role**

- 1. Click the **Volumes** tab. A list of volumes displays.
- 2. Select the required volume and click the **Permissions** tab from the **Details** pane.

The **Permissions** tab lists users and their current roles and permissions, if any. The Super User and Cluster Administrator, if any, will display in the **Inherited Permissions** tab. However, none of these higher level roles can be removed.

- 3. Select the appropriate user.
- 4. Click **Remove**. A window is displayed, prompting to confirm removing the user. Click **OK**. The user is removed from the **Permissions** tab.

## 7.8. Rebalancing Volume

Storage volumes are abstracted from hardware, allowing each to be managed independently. Storage can be added or removed from the storage pools while data continues to be available, with no application interruption. Volumes can be expanded or shrunk across machines by adding or removing bricks.

After expanding or shrinking a volume (without migrating data), you need to rebalance the data among the hosts. In a non-replicated volume, all bricks should be online to perform the rebalance operation. In a replicated volume, at least one of the bricks in the replica should be online.

Through Red Hat Gluster Storage Console, you can perform the following:

- Start Rebalance
- Stop Rebalance
- View Rebalance Status

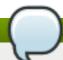

#### **Note**

You can monitor the status of Rebalance operation from the **Tasks** pane.

#### 7.8.1. Start Rebalance

- 1. Click the **Volumes** tab. The **Volumes** tab is displayed with the list of all volumes in the system.
- 2. Select the volume that you want to **Rebalance**.
- 3. Click the **Rebalance**. The **Rebalance** process starts and the rebalance icon is displayed in the **Activities** column of the volume. A mouseover script is displayed mentioning that the rebalance is in progress. You can view the rebalance status by selecting status from the rebalance drop-down list

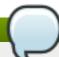

#### **Note**

After completion of the rebalance operation, the rebalance icon disappears after 10 minutes.

### 7.8.2. Stop Rebalance

- 1. Click the **Volumes** tab. The **Volumes** tab is displayed with the list of all volumes in the system.
- 2. Select a volume on which Rebalance need to be stopped.

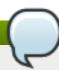

### **Note**

- You can not stop rebalance for multiple volumes.
- Rebalance can be stopped for volumes only if it is in progress
- 3. In the **Activities** column, select the drop-down of the Rebalance icon corresponding to the volume.
- 4. Click **Stop**. The **Stop Rebalance** window is displayed.
- 5. Click **OK** to stop rebalance. The **Rebalance** is stopped and the status window is displayed.

You can also check the status of the *Rebalance* operation by selecting **Status** option from the drop down of Rebalance icon in the activities column.

#### 7.8.3. View Rebalance Status

- 1. Click the **Volumes** tab. The **Volumes** tab is displayed with the list of all volumes in the system.
- 2. Select the volume on which Rebalance is in progress, stopped, completed.
- 3. Click Status option from the Rebalance icon drop down list. The Rebalance Status page is displayed.

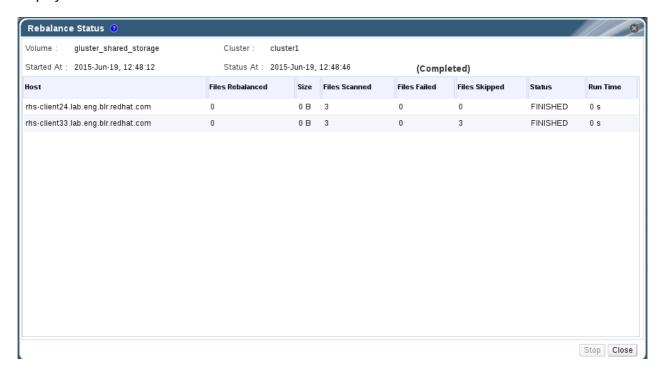

Figure 7.9. Rebalance Status

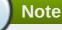

If the Rebalance Status window is open while Rebalance is stopped using the CLI, the status is displayed as **Stopped**. If the **Rebalance Status** window is not open, the task status is displayed as Unknown as the status update depends on gluster CLI.

You can also stop *Rebalance* operation by clicking **Stop** in the **Rebalance Status** window.

# **Chapter 8. Managing Gluster Hooks**

Gluster hooks are volume lifecycle extensions. You can manage Gluster hooks from Red Hat Gluster Storage Console. The content of the hook can be viewed if the hook content type is **Text**. Through Red Hat Gluster Storage Console, you can perform the following:

- View a list of hooks available in the hosts.
- View the content and status of hooks.
- Enable or disable hooks.
- Resolve hook conflicts.

## 8.1. Viewing the list of Hooks

Click the **Cluster** tab and select a cluster. A **Gluster Hooks** sub-tab displays, listing the hooks in the cluster.

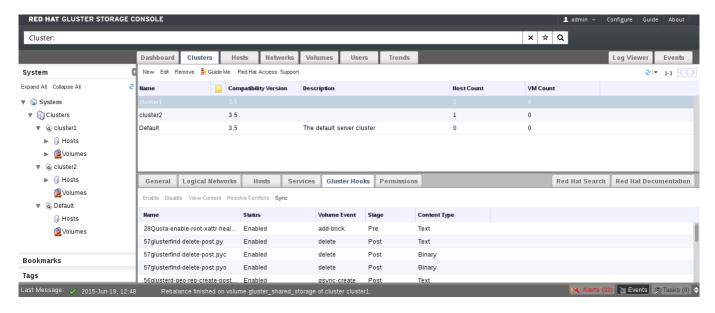

Figure 8.1. Gluster Hooks

# 8.2. Viewing the Content of Hooks

#### **Procedure 8.1. Viewing the Content of a Hook**

- Click the Cluster tab and select a cluster. AGluster Hooks sub-tab displays, listing the hooks in the cluster.
- 2. Select a hook with content type **Text** and click **View Content**. The **Hook Content** window displays with the content of the hook.

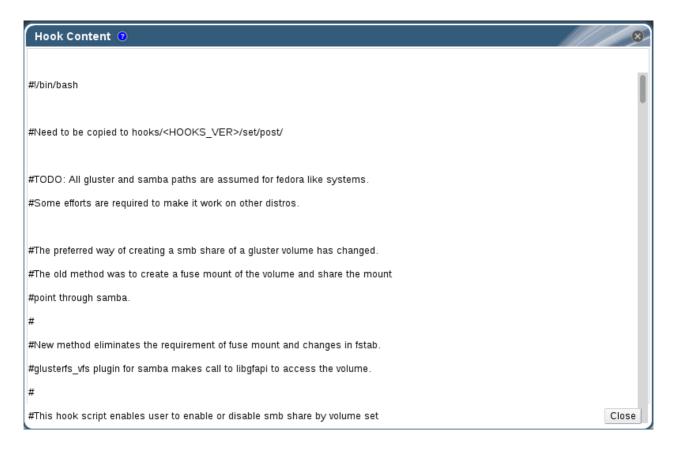

Figure 8.2. Hook Content

## 8.3. Enabling or Disabling Hooks

#### **Procedure 8.2. Enabling or Disabling a Hook**

- 1. Click the **Cluster** tab and select a cluster. A **Gluster Hooks** sub-tab displays, listing the hooks in the cluster.
- 2. Select the hook and click **Enable** or **Disable**.

If **Disable** is selected, *Disable Gluster Hooks* dialog box displays, prompting you to confirm disabling hook. Click *OK* to confirm disabling.

The hook is enabled or disabled on all nodes of the cluster.

The enabled or disabled hooks status update displays in the **Gluster Hooks** sub-tab.

# 8.4. Refreshing Hooks

By default, the Red Hat Gluster Storage Console checks for the status of installed hooks on all hosts in the cluster and detects new hooks by running a periodic job every hour. If the user wishes to trigger this job, they can choose to do so by clicking **Sync**.

#### **Procedure 8.3. Refreshing a Hook**

- 1. Click the **Cluster** tab and select a cluster. A **Gluster Hooks** sub-tab displays, listing the hooks in the cluster.
- 2. Click **Sync**. The hooks are synchronized and displayed.

## 8.5. Resolving Conflicts

The hooks are displayed in the **Gluster Hooks** sub-tab of the **Cluster** tab. Hooks causing a conflict are displayed with an exclamation mark. This denotes either that there is a conflict in the content or status of the hook across the servers in the cluster, or that the hook script is missing in one or more servers. These conflicts can be resolved via the console. The hooks in the servers are periodically synchronized with engine database and the following conflicts can occur for the hooks:

- Content Conflict the content of the hook is different across servers.
- Status Conflict the status of the hook is different across servers.
- Missing Conflict one or more servers of the cluster do not have the hook.
- Content + Status Conflict both the content and status of the hook are different across servers.
- Content + Status + Missing Conflict both the content and status of the hook are different across servers, or one or more servers of the cluster do not have the hook.

### 8.5.1. Resolving Missing Hook Conflicts

#### **Procedure 8.4. Resolving a Missing Hook Conflict**

- 1. Click the **Cluster** tab and select a cluster. A **Gluster Hooks** sub-tab displays, listing the hooks in the cluster.
- 2. Select a hook causing a conflict and click **Resolve Conflicts**. The **Resolve Conflicts** window displays.

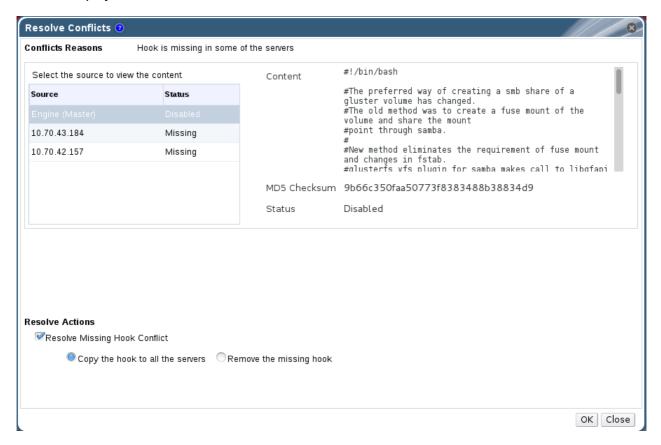

Figure 8.3. Missing Hook Conflict

- 3. Select one of the options give below:
  - Copy the hook to all the servers to copy the hook to all servers.
  - **Remove the missing hook** to remove the hook from all servers and the engine.
- 4. Click **OK**. The conflict is resolved.

### **8.5.2. Resolving Content Conflicts**

#### **Procedure 8.5. Resolving a Content Conflict**

- 1. Click the **Cluster** tab and select a cluster. A **Gluster Hooks** sub-tab displays, listing the hooks in the cluster.
- 2. Select the conflicted hook and click **Resolve Conflicts**. The **Resolve Conflicts** window displays.

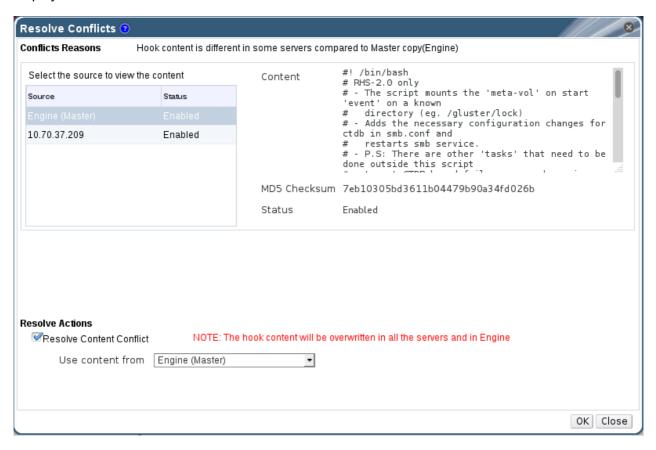

**Figure 8.4. Content Conflict** 

- 3. Select an option from the **Use Content from** drop-down list:
  - Select a server to copy the content of the hook from the selected server.

Or

Select Engine (Master) to copy the content of the hook from the engine copy.

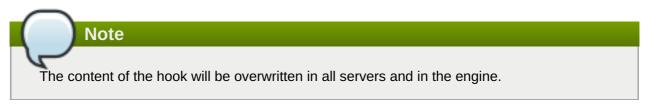

4. Click **OK**. The conflict is resolved.

## 8.5.3. Resolving Status Conflicts

### **Procedure 8.6. Resolving a Status Conflict**

- 1. Click the **Cluster** tab and select a cluster. A **Gluster Hooks** sub-tab displays, listing the hooks in the cluster.
- 2. Select the conflicted hook and click **Resolve Conflicts**. The **Resolve Conflicts** window displays.

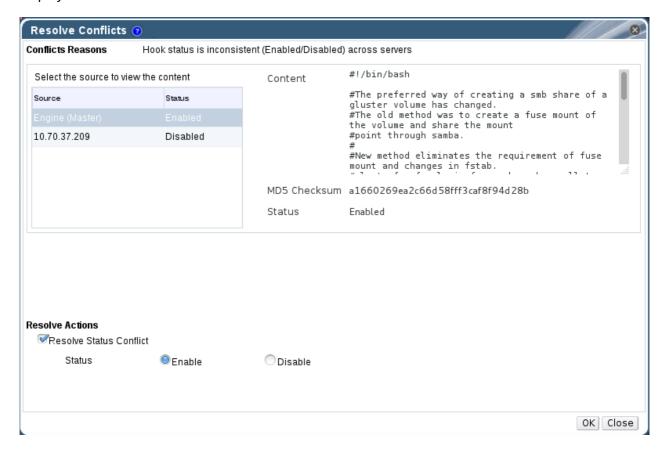

**Figure 8.5. Status Conflict** 

- 3. Set Hook Status to Enable or Disable.
- 4. Click **OK**. The conflict is resolved.

## 8.5.4. Resolving Content and Status Conflicts

### **Procedure 8.7. Resolving a Content and Status Conflict**

1. Click the **Cluster** tab and select a cluster. A **Gluster Hooks** sub-tab displays, listing the hooks in the cluster.

- 2. Select a hook causing a conflict and click **Resolve Conflicts**. The **Resolve Conflicts** window displays.
- 3. Select an option from the **Use Content from** drop-down list to resolve the content conflict:
  - Select a server to copy the content of the hook from the selected server.

Or

Select Engine (Master) to copy the content of the hook from the engine copy.

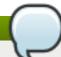

### **Note**

The content of the hook will be overwritten in all the servers and in engine.

- 4. Set **Hook Status** to **Enable** or **Disable** to resolve the status conflict.
- 5. Click **OK**. The conflict is resolved.

### 8.5.5. Resolving Content, Status, and Missing Conflicts

### **Procedure 8.8. Resolving a Content, Status and Missing Conflict**

- 1. Click the **Cluster** tab and select a cluster. A **Gluster Hooks** sub-tab displays, listing the hooks in the cluster.
- Select the conflicted hook and click Resolve Conflicts. The Resolve Conflicts window displays.
- 3. Select one of the options given below to resolve the missing conflict:
  - Copy the hook to all the servers.
  - Remove the missing hook.
- 4. Select an option from the **Use Content from** drop-down list to resolve the content conflict:
  - Select a server to copy the content of the hook from the selected server.

Or

Select Engine (Master) to copy the content of the hook from the engine copy.

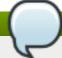

### **Note**

The content of the hook will be overwritten in all the servers and in Engine.

- 5. Set **Hook Status** to **Enable** or **Disable** to resolve the status conflict.
- 6. Click **OK**. The conflict is resolved.

### **Chapter 9. Managing Snapshots**

Red Hat Gluster Storage Console Snapshot feature enables you to create point-in-time copies of Red Hat Gluster Storage volumes, which you can use to protect data. You can directly access read-only Snapshot copies to recover from accidental deletion or modification of the data. Through Red Hat Gluster Storage Console, you can view the list of snapshots and snapshot status, create, delete, activate, deactivate and restore to a given snapshot.

For more information on the highlights of Snapshot feature and prerequisites, refer *Managing Snapshots* chapter of *Red Hat Gluster Storage Administration Guide*.

### 9.1. Creating Snapshots

You can create snapshots of Red Hat Gluster Storage Volumes to preserve its contents at a single point in time. This enables you to recover data from accidental deletion or modification.

### **Procedure 9.1. Creating Snapshots**

- 1. Click the **Volumes** tab. The list of all volumes is displayed.
- 2. Select the volume of which you want to create Snapshot.
- 3. Click **Snapshot** and click **New** to open the **Create Snapshot** page.

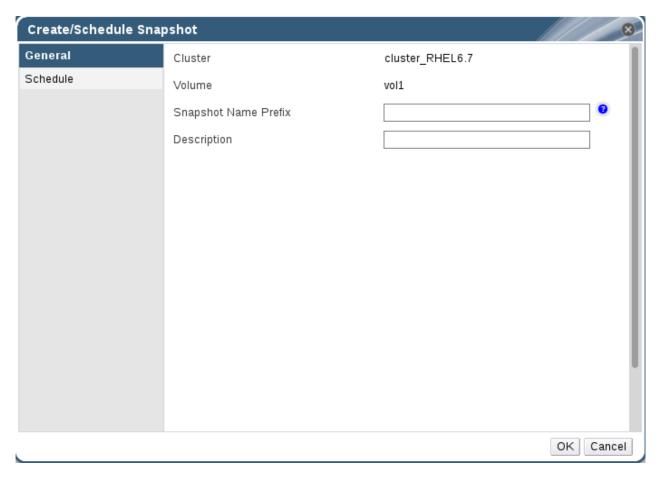

Figure 9.1. Creating Snapshots

- 4. Enter the **Snapshot Name Prefix** and **Description**.
- 5. Click **OK** to create Snapshot.

The format of the snapshot is <Snapshot name prefix>\_<Timezone of RHS node>-<yyyy>.<MM>. <dd>-<hh>.<mm>.<ss>

For information on scheduling a snapshot creation, see Section 9.3, "Scheduling Snapshots".

### 9.2. Configuring Snapshots

You can set the following configuration parameters related to Snapshot for a specific volume or cluster:

#### **Clusters**

- Hard Limit: If the snapshot count in a volume reaches this limit then no further snapshot creation is allowed. The range is from 1 to 256. Once this limit is reached you have to remove the snapshots to create further snapshots. This limit can be set for the system or per volume. If both system limit and volume limit is configured then the effective max limit would be the lowest of the two value.
- Soft limit: This is a percentage value. The default value is 90%. This configuration works along with auto-delete feature. If auto-delete is enabled then it will delete the oldest snapshot when snapshot count in a volume crosses this limit. When auto-delete is disabled it will not delete any snapshot, but it will display a warning message to the user.
- Auto deletion flag: This will enable or disable auto-delete feature. By default auto-delete is disabled. When enabled it will delete the oldest snapshot when snapshot count in a volume crosses the snap-max-soft-limit. When disabled it will not delete any snapshot, but it will display a warning message to the user.
- Activate-on-Create: Volume snapshots would be auto activated after creation.

### **Volumes**

Hard Limit: If the snapshot count in a volume reaches this limit then no further snapshot creation is allowed. The range is from 1 to 256. Once this limit is reached you have to remove the snapshots to create further snapshots. This limit can be set for the system or per volume. If both system limit and volume limit is configured then the effective max limit would be the lowest of the two value.

#### **Procedure 9.2. Configuring Snapshots**

- 1. Click the **Volumes** tab. The list of all volumes in the system is displayed.
- 2. Select the volume for which you want to configure Snapshot.

If a volume is not selected from the list, only the cluster level parameters can be modified and set.

- 3. Click Snapshot.
- 4. Click **Options Clusters** or **Options Volume** to configure Snapshot for Cluster or Volume respectively.

Configuring Snapshot configurations for Cluster

If a volume is not selected, the cluster level parameters can be modified.

- 1. Click Snapshot and select Options- Clusters.
- 2. Select the cluster from the drop down list.
- 3. Modify the **Snapshot Options**. You can set the hard limit, soft limit percentage and enable or disable auto deletion of Snapshots for Clusters.
- 4. Click Update to update the details.

Configuring Snapshot configurations for Volume

- 1. Click **Snapshot** and select **Options- Volume**.
- 2. Modify the **Snapshot Options**. You can set maximum number of Snapshots for selected volume.
- 3. Click Update to update the details.

For information on Configuring Snapshot behavior see, *Configuring Snapshot behavior* section in the *Red Hat Gluster Storage Administration Guide*.

### 9.3. Scheduling Snapshots

When a snapshot is scheduled, an icon is displayed in the info column of the volumes main tab which shows that snapshot scheduling is done. Once the scheule expires, the icon will be removed from the info column. You can schedule the snapshot creation for the selected volume using (recurrence type) option. By default, the recurrence type value is set to None.

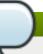

### Note

You can delete existing Snapshot schedule by changing the recurrence type to None.

### **Procedure 9.3. Scheduling Snapshots**

- 1. Click the **Volumes** tab. The list of all volumes in the system is displayed.
- 2. Select the volume of which you want to schedule Snapshot.
- 3. Click Snapshot and click New to open Create/Schedule Snapshot page.
- 4. In General tab, enter Snapshot Name Prefix and Description.
- 5. Click **Schedule** tab.

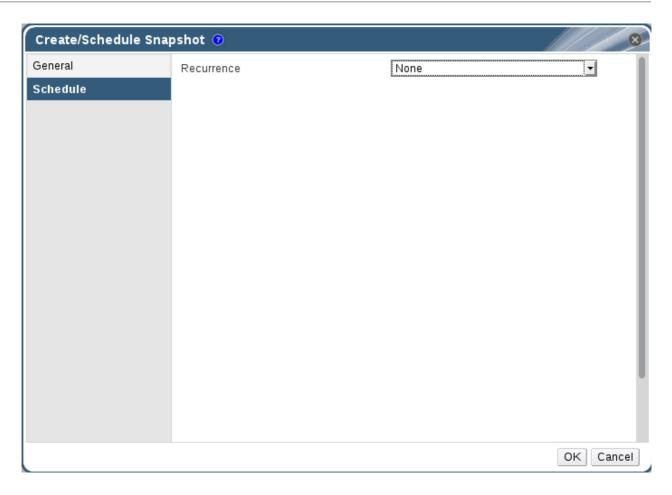

Figure 9.2. Scheduling Snapshots

6. Select the recurrence schedule for the Snapshot. You can schedule the snapshot to recur at intervals of a specified number of minutes, hours, days, weeks, or months; either perpetually, or between specified dates.

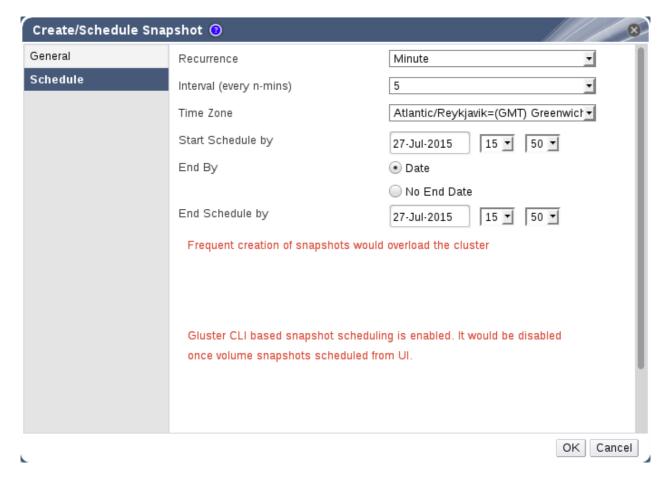

Figure 9.3. Recurrence Schedule

Set **Recurrence** to the unit of time that you want to use as an interval between snapshots. If you do not want to set up recurring snapshots, leave this field set to **None**.

### **Minutes**

Takes a snapshot every N minutes, where N is the value of the **Interval** field, with the first snapshot being taken at the time specified in the **Start Schedule by** field.

#### Hours

Takes a snapshot every N hours, where N is the value of the **Interval** field, with the first snapshot being taken after the time specified in the **Start Schedule by** field. Subsequent snapshots will be taken at the start of the hour. For example, if snapshots are to recur every 2 hours, and the first snapshot occurs at 2.20 PM, the next snapshot will occur at 4.00 PM.

### Days

Takes a snapshot at the time specified in the **Execute At** field every N days, where N is the value of the **Interval** field, with the first snapshot being taken after the time specified in the **Start Schedule by** field.

#### Weeks

Takes a snapshot at the time specified in the **Execute At** field every N weeks, where N is the value of the **Interval** field, with the first snapshot being taken after the time specified in the **Start Schedule by** field.

#### **Months**

Takes a snapshot at the time specified in the **Execute At** field every N months, where N is the value of the **Interval** field, with the first snapshot being taken at the time specified in the **Start Schedule by** field.

The **End by** option determines whether snapshots will stop after a certain date. To set an end date, set **End by** to **Date**, and use the fields beside **End Schedule By** to enter a date and time at which snapshots should stop. To take snapshots continuously with no end date, set **End by** to **No End Date**.

7. Click OK to set the snapshot recurrence schedules.

If a soft limit or a hard limit for the number of shapshots of a volume reaches a limit, an alert is generated.

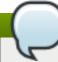

#### **Note**

Syncing of shapshots takes 5 minutes from the CLI.

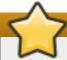

### **Important**

Scheduling of snapshots cannot be done from CLI once it is scheduled from Red Hat Gluster Storage Console. In the case of Red Hat Gluster Storage Nodes are no longer managed by Red Hat Gluster Storage Console, snapshot scheduling could be done using gluster CLI as well by running the command **echo "none"** >

/var/run/gluster/shared\_storage/snaps/current\_scheduler.

### 9.4. Restoring Snapshots

You can restore Red Hat Gluster Storage volume to the state of a specific snapshot.

### **Procedure 9.4. Restoring Snapshots**

- 1. Click the **Volumes** tab. The list of all volumes in the system is displayed.
- 2. Select the volume for which you want to restore the Snapshot.
- 3. Click **Snapshots** sub-tab and select the Snapshot.
- 4. Click **Restore** and click **OK** to confirm Snapshot restore.

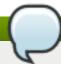

#### **Note**

While restoring a snapshot, you will lose current state and the volume will be brought down and restored to the state of the selected snapshot.

## 9.5. Activating Snapshots

To use a snapshot, you must make the snapshots online by activating snapshot.

### **Procedure 9.5. Activating Snapshots**

- 1. Click the **Volumes** tab. The list of all volumes in the system is displayed.
- 2. Select the volume for which you want to activate the Snapshot.
- 3. Click **Snapshots** sub-tab and select the Snapshot.
- 4. Click **Activate** and click **OK** to confirm activation of the Snapshot.

### 9.6. Deactivating Snapshots

You can deactivate an active snapshot of a volume if it is not required to be in active state anymore.

### **Procedure 9.6. Deactivating Snapshots**

- 1. Click the **Volumes** tab. The list of all volumes in the system is displayed.
- 2. Select the volume for which you want to deactivate the Snapshot.
- 3. Click **Snapshots** sub-tab and select the Snapshot.
- 4. Click **Deactivate** and click **OK** to confirm Snapshot deactivation.

### 9.7. Deleting Snapshots

You can delete existing snapshot if the snapshot will not be used any further.

### **Procedure 9.7. Deleting Snapshots**

- 1. Click the **Volumes** tab. The list of all volumes in the system is displayed.
- 2. Select the volume for which you want to delete the Snapshot.
- 3. Click **Snapshots** sub-tab and select the Snapshot.
- 4. Click **Delete** and click **OK** confirm deleting the selected Snapshot.

To delete all Snapshots for the selected volume, click **Delete All**.

### **Chapter 10. Managing Geo-replication**

Geo-replication provides a distributed, continuous, asynchronous, and incremental replication service from one site to another over Local Area Networks (LANs), Wide Area Networks (WANs), and the Internet.

Geo-replication uses a source-destination model, where replication and mirroring occurs between the following partners:

- Source a Red Hat Gluster Storage volume.
- Destination a Red Hat Gluster Storage volume.

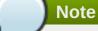

Red Hat Gluster Storage recommends the usage of meta-volume for geo-replication sessions. For information on meta-volume see *Configuring a Meta-Volume* section in *Red Hat Gluster Storage Administration Guide*.

### 10.1. Geo-replication Operations

You can perform Geo-replication operations and also manage source and destination volumes through Red Hat Gluster Storage Console. The Info column in Volumes tab displays icon which indicates the presence of a Geo-replication session and also if the volume is source or a destination volume. Hovering over the icon also provides information about if the volume is source or destination.

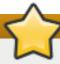

### **Important**

- Manually set the cluster option "cluster.enable-shared-storage" from CLI.
- Set the option use\_meta\_volume to true.
- For every new node added to the cluster ensure that the cluster option "cluster.enable-shared-storage" is set to the cluster and the meta-volume is mounted.

### 10.1.1. Creating a Geo-replication session

You can create geo-replication sessions for volumes eligible for geo-replication. You can select "Show volumes eligible for geo-replication" option, to view the list of volumes eligible for geo-replication. If the "Show volumes eligible for geo-replication" option is not selected, all the volumes are displayed. Geo-replication session creation may fail if you select volumes which are not eligible for geo-replication session.

### **Destination volume eligibility criteria**

- Destination and source volumes should not be from same cluster.
- Capacity of destination volume should be greater than or equal to that of source volume.
- Cluster Compatibility version of destination and source volumes should be same.
- Destination volume should not already be a part of another geo replication session.
- Destination volume should be up.

Destination volume should be empty.

### **Procedure 10.1. Creating a Geo-replication session**

- 1. Click the **Volumes** tab. The list of volumes in the system is displayed.
- 2. Select the volume for which the geo-replication is to be created and click the **Geo-replication** option.
- 3. Click New option. The New Geo-Replication Session page is displayed.

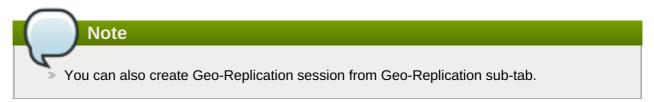

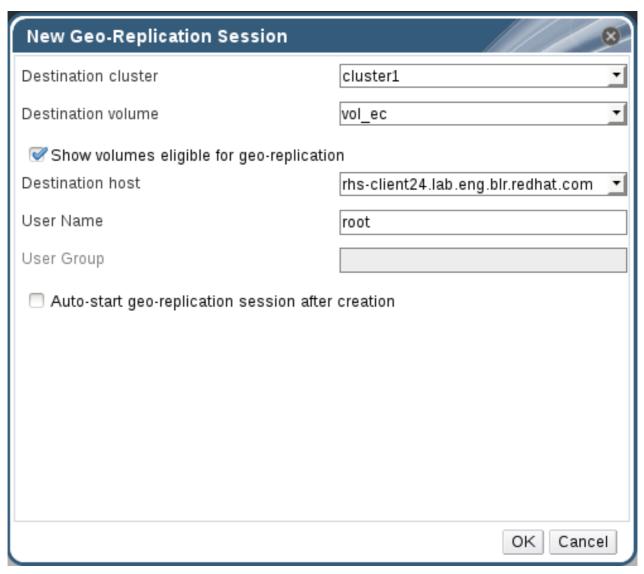

Figure 10.1. New Geo-replication session

- 4. Select the **Destination Cluster**, **Destination Volume**, and **Destination Host**.
- 5. Select **Show volumes eligible for geo-replication** option to view the list of volumes eligible for geo-replication.

- 6. Enter the **User Name**. For non-root user, enter the corresponding **User roup**.
- 7. Select **Auto-start geo-replication session after creation** option to start the session immediately after creation and click **OK**.

### 10.1.2. Viewing Geo-replication session Details

You can view the list of all the individual nodes, their status, Up time, and also the detailed status for each node.

The status of a Geo-replication session can be one of the following:

- Initializing: This is the initial phase of the Geo-replication session; it remains in this state for a minute in order to make sure no abnormalities are present.
- Created: The geo-replication session is created, but not started.
- Active: The gsync daemon in this node is active and syncing the data.
- Passive: A replica pair of the active node. The data synchronization is handled by active node. Hence, this node does not sync any data.
- Faulty: The geo-replication session has experienced a problem, and the issue needs to be investigated further.
- Stopped: The geo-replication session has stopped, but has not been deleted.
- Crawl Status
  - Changelog Crawl: The changelog translator has produced the changelog and that is being consumed by gsyncd daemon to sync data.
  - Hybrid Crawl: The gsyncd daemon is crawling the glusterFS file system and generating pseudo changelog to sync data.
- Checkpoint Status: Displays the status of the checkpoint, if set. Otherwise, it displays as N/A.

### Procedure 10.2. Viewing a Geo-replication session Details

To view the geo-replication session details, follow the steps given below:

- 1. Click the Volumes tab. The list of volumes is displayed.
- 2. Select the desired volume and click **Geo-Replication** sub-tab.
- 3. Select the session from the **Geo-Replication** sub-tab.
- 4. Click **View Details**. The Geo-replication details, Destination Host, Destination Volume, User Name, and Status are displayed.

### 10.1.3. Starting or Stopping a Geo-replication session

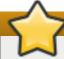

### **Important**

You must create the geo-replication session before starting geo-replication. For more information, see Section 10.1.1, "Creating a Geo-replication session"

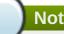

### **Note**

Stopping Geo-replication session will fail if:

- any node that is a part of the volume is offline.
- if it is unable to stop the geo-replication session on any particular node.
- if the geo-replication session between the master and slave is not active.

To start geo-replication, follow the steps given below:

### **Procedure 10.3. Starting and Stopping Geo-replication session**

- 1. Click the **Volumes** tab. The list of volumes is displayed.
- 2. Select the desired volume and click the **Geo-Replication** sub-tab.
- 3. Select the session from the **Geo-Replication** sub-tab.
- 4. Click **Start** or **Stop** to start or stop the session respectively.

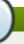

#### Note

Click Force start session to force the operation on geo-replication session on the nodes that are part of the master volume. If it is unable to successfully perform the operation on any node which is online and part of the master volume, the command will still perform the operation on as many nodes as it can. This command can also be used to re-perform the operation on the nodes where the session has died, or the operation has not been executed.

### 10.1.4. Pausing or Resuming a Geo-replication session

### **Procedure 10.4. Pausing or Resuming Geo-replication session**

- 1. Click the **Volumes** tab. The list of volumes is displayed.
- 2. Select the desired volume and click the **Geo-Replication** sub-tab.
- 3. Select the session from the **Geo-Replication** sub-tab.
- 4. Click Pause or Resume to pause or resume the Geo-replication session.

### 10.1.5. Removing a Geo-replication session

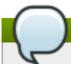

### Note

You must first stop a geo-replication session before it can be deleted. For more information, see Starting or Stopping Geo-replication session section.

### Procedure 10.5. Removing Geo-replication session

To remove/delete a geo-replication session, follow the steps given below:

- 1. Click the Volumes tab. The list of volumes is displayed.
- 2. Select the desired volume and click the **Geo-Replication** sub-tab.
- 3. Select the session from the **Geo-Replication** sub-tab.
- 4. Click **Remove** to remove the Geo-replication session.

### 10.1.6. Synchronizing a Geo-replication session

### Procedure 10.6. Synchronizing a Geo-replication session

To synchronize a geo-replication session, follow the steps given below:

- 1. Click the **Volumes** tab. The list of volumes is displayed.
- 2. Select the desired volume and click the **Geo-Replication** sub-tab.
- 3. Select the session from the **Geo-Replication** sub-tab.
- 4. Click **Sync**. The geo-replication session is synchronized.

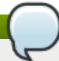

#### **Note**

By default:

- » New Sessions and Config options for a session are synced every 1 hour.
- Existing sessions status are updated every 5 minutes.
- Session configs are also automatically synchronized whenever a config is set/reset from the Console.

### 10.1.7. Configuring Options for a Geo-replication

You can change the values of the geo-replication options at any point of time after creating the geo-replication session. The geo-replication session will be restarted automatically if the user changes any configuration.

### **Procedure 10.7. Configuring Options for a Geo-replication**

To configure options for geo-replication, follow the steps given below:

- 1. Click the **Volumes** tab. The list of volumes is displayed.
- 2. Select the desired volume and click the **Geo-Replication** sub-tab.
- 3. Select the session from the **Geo-Replication** sub-tab.
- 4. Click **Options**. The **Geo-Replication Options** page is displayed.
- 5. To set the config, modify the **Option Value**. To reset, select reset check box corresponding to the **Option Key**.
- 6. Click **OK**. The **Option Keys** are modified for the Geo-Replication session.

### 10.1.8. Non-root Geo-replication

Geo-replication supports access to Red Hat Gluster Storage slaves through SSH using an unprivileged account (user account with non-zero UID). This method is recommended as it is more secure and it reduces the master's capabilities over slave to the minimum. This feature relies on mountbroker, an internal service of glusterd which manages the mounts for unprivileged slave accounts.

### **Prerequisites**

- Ensure to create the geo-replication users and groups using CLI. Currently, creation of users and groups using Red Hat Gluster Storage Console is not supported.
- Ensure the presence of a home directory corresponding to the geo-rep user in every destination node.
- A user with the same user name should always exist under the home directory. If user was created using useradd command through CLI, then that user will automatically get synchronized in Red Hat Gluster Storage Console.

For more information on Geo-replication see the *Geo-replication* section in *Red Hat Gluster Storage Administration Guide.* 

### **Chapter 11. Users**

This section describes the users in Red Hat Gluster Storage Console, how to set up user roles that control user permission levels, and how to manage users on the Red Hat Gluster Storage. Red Hat Gluster Storage Console relies on directory services for user authentication and information.

Users are assigned roles that allow them to perform their tasks as required. The role with the highest level of permissions is the admin role, which allows a user to set up, manage, and optimize all aspects of the Red Hat Gluster Storage Console. By setting up and configuring roles with permissions to perform actions and create objects, users can be provided with a range of permissions that allow the safe delegation of some administrative tasks to users without granting them complete administrative control.

Red Hat Gluster Storage Console provides a rich user interface that allows an administrator to manage their storage infrastructure from a web browser allowing even the most advanced configurations such as network bonding and VLANs to be centrally managed from a graphical console.

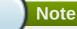

Users are not created in Red Hat Gluster Storage Console, but in the Directory Services domain. Red Hat Gluster Storage Console can be configured to use multiple Directory Services domains.

### 11.1. Directory Services Support in Red Hat Gluster Storage Console

During installation, Red Hat Gluster Storage Console creates its own internal administration user, **admin**. This account is intended for use when initially configuring the environment, and for troubleshooting. To add other users to Red Hat Gluster Storage Console you will need to attach a directory server to the Console using the Domain Management Tool, **rhsc-manage-domains**.

Once at least one directory server has been attached to the Console you will be able to add users that exist in the directory server and assign roles to them using the Administration Portal. Users will be identified by their User Principle Name (UPN) of the form user@domain. Attachment of more than one directory server to the Console is also supported.

The directory servers currently supported for use with Red Hat Gluster Storage Console are:

- Active Directory;
- Identity Management (IdM); and
- Red Hat Directory Server(RHDS).

You must ensure that the correct DNS records exist for your directory server. In particular you must ensure that the DNS records for the directory server include:

- A valid pointer record (PTR) for the directory server's reverse look-up address.
- A valid service record (SRV) for LDAP over TCP port 389.
- A valid service record (SRV) for Kerberos over TCP port 88.
- A valid service record (SRV) for Kerberos over UDP port 88.

If these records do not exist in DNS then you will be unable to add the domain to the Red Hat Gluster Storage Console configuration using **rhsc-manage-domains**.

For more detailed information on installing and configuring a supported directory server, refer to the vendor's documentation:

- Active Directory http://technet.microsoft.com/en-us/windowsserver/dd448614.
- Identity Management (IdM) https://access.redhat.com/site/documentation/en-US/Red Hat Enterprise Linux/6/html/Identity Management Guide/index.html
- Red Hat Directory Server (RHDS) Documentation <a href="https://access.redhat.com/site/documentation/en-us/Red\_Hat\_Directory\_Server/">https://access.redhat.com/site/documentation/en-us/Red\_Hat\_Directory\_Server/</a>

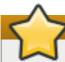

### **Important**

A user must be created in the directory server specifically for use as the Red Hat Gluster Storage administrative user. Do *not* use the administrative user for the directory server as the Red Hat Gluster Storage administrative user.

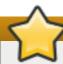

### **Important**

It is not possible to install Red Hat Gluster Storage Console (*RHGSC*) and IdM (*ipa-server*) on the same system. IdM is incompatible with the *mod\_ssl* package, which is required by Red Hat Gluster Storage Console.

For information on creation of user accounts in Active Directory refer to <a href="http://technet.microsoft.com/en-us/library/cc732336.aspx">http://technet.microsoft.com/en-us/library/cc732336.aspx</a>.

For information on delegation of control in Active Directory refer to <a href="http://technet.microsoft.com/en-us/library/cc732524.aspx">http://technet.microsoft.com/en-us/library/cc732524.aspx</a>.

### **Note**

Red Hat Gluster Storage Console uses Kerberos to authenticate with directory servers. RHDS does not provide native support for Kerberos. If you are using RHDS as your directory server then you must ensure that the directory server is made a service within a valid Kerberos domain. To do this you will need to perform these steps while referring to the relevant directory server documentation:

Configure the memberOf plug-in for RHDS to allow group membership. In particular ensure that the value of the memberofgroupattr attribute of the memberOf plug-in is set to uniqueMember.

Consult the Red Hat Directory Server *Plug-in Guide* for more information on configuring the **member0f** plug-in.

- Define the directory server as a service of the form **ldap/hostname@REALMNAME** in the Kerberos realm. Replace *hostname* with the fully qualified domain name associated with the directory server and *REALMNAME* with the fully qualified Kerberos realm name. The Kerberos realm name must be specified in capital letters.
- Generate a keytab file for the directory server in the Kerberos realm. The keytab file contains pairs of Kerberos principals and their associated encrypted keys. These keys will allow the directory server to authenticate itself with the Kerberos realm.

Consult the documentation for your Kerberos principle for more information on generating a **keytab** file.

- Install the **keytab** file on the directory server. Then configure RHDS to recognize the **keytab** file and accept Kerberos authentication using GSSAPI.
  - Consult the Red Hat Directory Server *Administration Guide* for more information on configuring RHDS to use an external **keytab** file.
- Test the configuration on the directory server by using the kinit command to authenticate as a user defined in the Kerberos realm. Once authenticated run the ldapsearch command against the directory server. Use the -Y GSSAPI parameters to ensure the use of Kerberos for authentication.

### 11.2. Authorization Model

Red Hat Gluster Storage Console applies authorization controls to each action performed in the system. Authorization is applied based on the combination of the three components in any action:

- The user performing the action
- The type of action being performed
- The object on which the action is being performed

#### **Actions**

For an action to be successfully performed, the **user** must have the appropriate **permission** for the **object** being acted upon. Each type of action corresponds to a **permission**. There are many different permissions in the system, so for simplicity they are grouped together in **roles**.

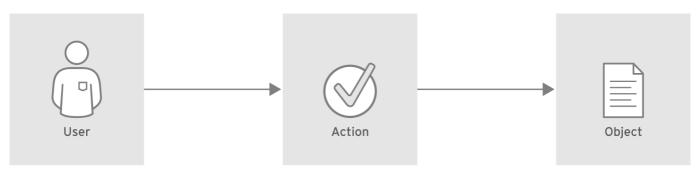

#action\_GLUSTER\_1.0\_334434\_0415

Figure 11.1. Actions

#### **Permissions**

Permissions enable users to perform actions on objects, where objects are either individual objects or container objects.

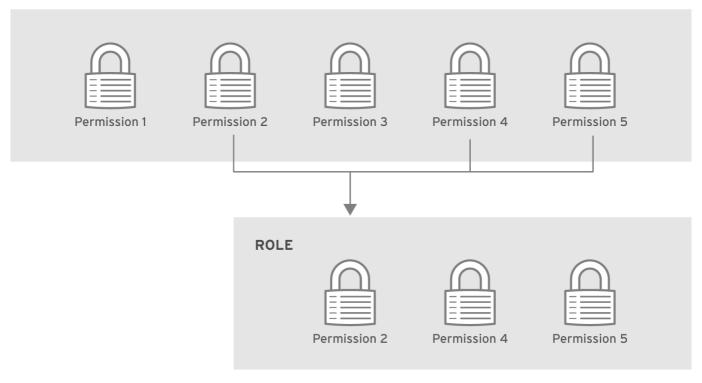

#role\_permissions\_GLUSTER\_1.0\_334434\_0415

Figure 11.2. Permissions & Roles

Any permissions that apply to a container object also apply to all members of that container.

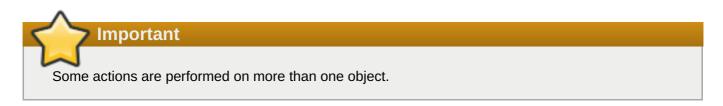

### 11.3. User Properties

Roles and Permissions can be considered as the properties of the User object. Roles are predefined sets of

privileges that can be configured from Red Hat Gluster Storage Console, permitting access and management to different levels of resources in the cluster, to specific physical and virtual resources. Multilevel administration includes a hierarchy of permissions that can be configured to provide a finely grained model of permissions, or a wider level of permissions as required by your enterprise. For example, a cluster administrator has permissions to manage all servers in the cluster, while a server administrator has system administrator permissions to a single server. A user can have permissions to log into and use a single server but not make any changes to the server configurations, while another user can be assigned system permissions to a server, effectively acting as system administrator on the server.

### 11.3.1. Roles

Red Hat Gluster Storage provides a range of pre-configured or default roles, from the Superuser or system administration, to an end user with permissions to access a single volume only. There are two types of system administration roles: roles with system permissions to physical resources, such as hosts and storage; and roles with system permissions to virtual resources such as volumes. While you cannot change the default roles, you can clone them, and then customize the new roles as required.

Red Hat Gluster Storage Console has an **administrator** role. The privileges provided by this role are shown in this section.

### Note

The default roles cannot be removed from the Red Hat Gluster Storage, or privileges cannot be modified; however the name and descriptions can be changed.

#### **Administrator Role**

➣ Allows access to the Administration Portal for managing servers and volumes.

For example, if a user has an **administrator** role on a cluster, they could manage all servers in the cluster using the *Administration Portal*.

Table 11.1. Red Hat Gluster Storage Console System Administrator Roles

| Role         | Privileges                                     | Notes                                                                                                    |
|--------------|------------------------------------------------|----------------------------------------------------------------------------------------------------|
| SuperUser    | Full permissions across all objects and levels | Can manage all objects across all clusters.                                                                        |
| ClusterAdmin | Cluster Administrator                          | Can use, create, delete, and manage all resources in a specific cluster, including servers and volumes.            |
| GlusterAdmin | Gluster Administrator                          | Can create, delete, configure and manage a specific volume. Can also add or remove host.                           |
| HostAdmin    | Host Administrator                             | Can configure, manage, and remove a specific host. Can also perform network-related operations on a specific host. |
| NetworkAdmin | Network Administrator                          | Can configure and manage networks attached to servers.                                                             |

### 11.3.2. Permissions

\_\_....

The following table details the actions for each object in the cluster, for each of which permission may be assigned. This results in a high level of control over actions at multiple levels.

**Table 11.2. Permissions Actions on Objects** 

| Object                                      | Action                                                                               |
|---------------------------------------------|--------------------------------------------------------------------------------------|
| System - Configure RHS-C                    | Manipulate Users, Manipulate Permissions,<br>Manipulate Roles, Generic Configuration |
| Cluster - Configure Cluster                 | Create, Delete, Edit Cluster Properties, Edit Network                                |
| Server - Configure Server                   | Create, Delete, Edit Host Properties, Manipulate<br>Status, Edit Network             |
| Gluster Storage - Configure Gluster Storage | Create, Delete, Edit Volumes, Volume Options,<br>Manipulate Status                   |

### 11.4. Assigning an Administrator or User Role to a Resource

### **Summary**

Assign administrator or user roles to resources to allow users to access or manage that resource.

### Procedure 11.1. Assigning a Role to a Resource

- 1. Click **Networks** tab and select a network from the results list.
- 2. Click **Permissions** sub-tab of the details pane to list the assigned users, the user's role, and the inherited permissions for the selected resource.
- 3. Click Add to open the Add Permission to User window.

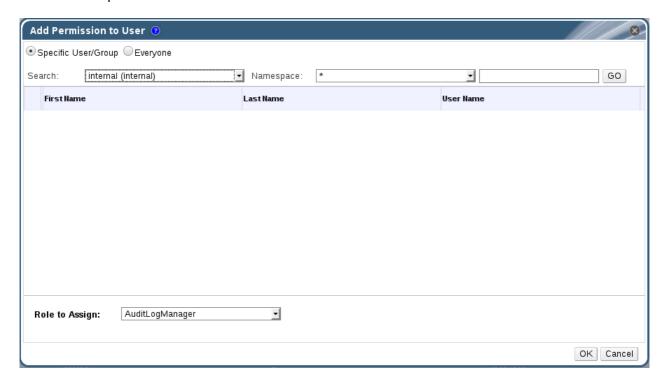

Figure 11.3. Add Permission to User

- 4. Enter the name or user name of an existing user into the **Search** text box and click **Go**. Select a user from the resulting list of possible matches.
- 5. Select a role from the **Role to Assign:** drop-down menu.
- 6. Click **OK** to assign the role and close the window.

#### Result

You have assigned a role to a user; the user now has the inherited permissions of that role enabled for that resource.

### 11.5. Removing an Administrator or User Role from a Resource

### **Summary**

Remove an administrator or user role from a resource; the user loses the inherited permissions associated with the role for that resource.

### Procedure 11.2. Removing a Role from a Resource

- 1. Click **Networks** tab and select a network from the results list.
- 2. Click **Permissions** sub-tab of the details pane to list the assigned users, the user's role, and the inherited permissions for the selected resource.
- 3. Select the user to remove from the resource.
- 4. Click **Remove**. The **Remove Permission** window opens to confirm permissions removal.
- 5. Click **OK** to remove the user role.

#### Result

You have removed the user's role, and the associated permissions, from the resource.

### 11.6. Users Operations

Users can be added or removed from the system, assigned roles, and given permissions to various objects, enabling them to effectively perform their required work. The **Users** Details pane displays information on the status and privileges of users, enabling the system administrator to assign or change roles, allot servers, set up event notifications and allocate Directory Service groups. Because of the level of detail that is possible, a multi-level administration system can be defined.

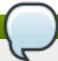

#### Note

Login to the system is verified against the Directory Service records of the organization.

### 11.6.1. Adding Users and Groups

Existing users must be added to the Administration Portal before being assigned roles.

#### **Adding Users**

- 1. Click the **Users** tab. The list of authorized users for Red Hat Gluster Storage Console displays.
- 2. Click Add. The Add Users and Groups dialog box displays.

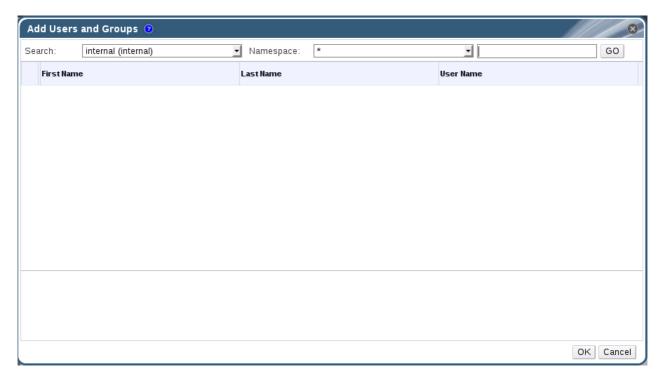

Figure 11.4. Add Users and Groups Dialog Box

- 3. The default **Search** domain displays. If there are multiple search domains, select the appropriate search domain. Enter a name or part of a name in the search text field, and click **GO**. Alternatively, click **GO** to view a list of all users and groups.
- 4. Select the group, user or users check boxes. The added user displays on the **Users tab**.

#### **Viewing User Information**

Users are not created from within the Red Hat Gluster Storage; Red Hat Gluster Storage Console accesses user information from the organization's Directory Service. This means that you can only assign roles to users who already exist in your Directory Services domain. To assign permissions to users, use the **Permissions** tab on the Details pane of the relevant resource.

### Example 11.1. Assigning a user permissions to use a particular server

To assign a user to a particular server, use the **Permissions** tab on the Details pane of the selected server.

#### To view general user information:

- 1. Click the **Users** tab. The list of authorized users for Red Hat Gluster Storage Console displays.
- 2. Select the user, or perform a search if the user is not visible on the results list.
- 3. The Details pane displays for the selected user, usually with the **General** tab displaying general information, such as the domain name, email, and status of the user.

4. The other tabs allow you to view groups, permissions, and events for the user.

For example, to view the groups to which the user belongs, click the **Directory Groups** tab.

### 11.6.2. Removing Users

A system administrator will need to remove users, for example, when they leave the company.

#### To remove a user:

1. Click the **Users** tab. The list of authorized users for Red Hat Gluster Storage Console displays.

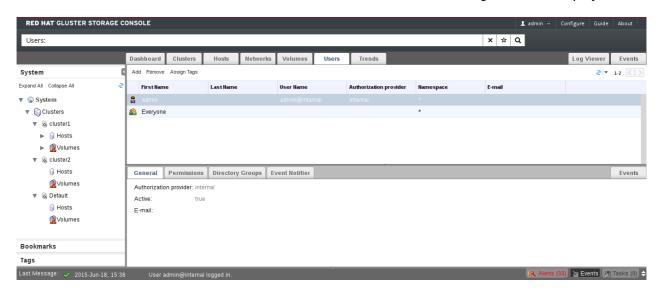

Figure 11.5. Users Tab

- 2. Select the user to be removed.
- 3. Click the **Remove** button. A message displays prompting you to confirm the removal.
- 4. Click OK.
- 5. The user is removed from Red Hat Gluster Storage Console.

### **Note**

All user information is read from the Directory Service. Removing a user from the Red Hat Gluster Storage Console system deletes the record in the Red Hat Gluster Storage Console database, denying the user the ability to log on to the console. It removes the association in the Directory Service between the console and the user. All other user properties remain intact.

### 11.7. Event Notifications

When troubleshooting problems related to users, the first thing to recall is that users must be correctly added to and authenticated at the Directory Services level, not on the Red Hat Gluster Storage Console. Problems with permissions can occur when adequate levels of permissions to all required objects have not been assigned. Users, particularly those with administrator roles, require to be notified when events or triggers occur.

### 11.7.1. Managing Event Notifiers

This section describes how to set up and manage event notifications for users. Events are displayed on the **Events** tab, however, users can be notified by email about selected events. For example, a system administrator might like to know when there is a problem with storage, or a team lead may want to be notified if a volume is down.

### To set up event notifications:

- 1. Click the **Users** tab. The list of authorized users for Red Hat Gluster Storage Console displays.
- 2. Select the user who requires notification, or perform a search if the user is not visible on the results list.
- 3. Click the **Event Notifier** tab. The **Event Notifier** tab displays a list of events for which the user will be notified, if any.
- 4. Click the **Manage Events** button. The **Add Event Notification** dialog box displays a list of events for Services, Hosts, Volumes, Hooks, and General Management events. You can select all, or pick individual events from the list. Click the **Expand All** button to see complete lists of events.

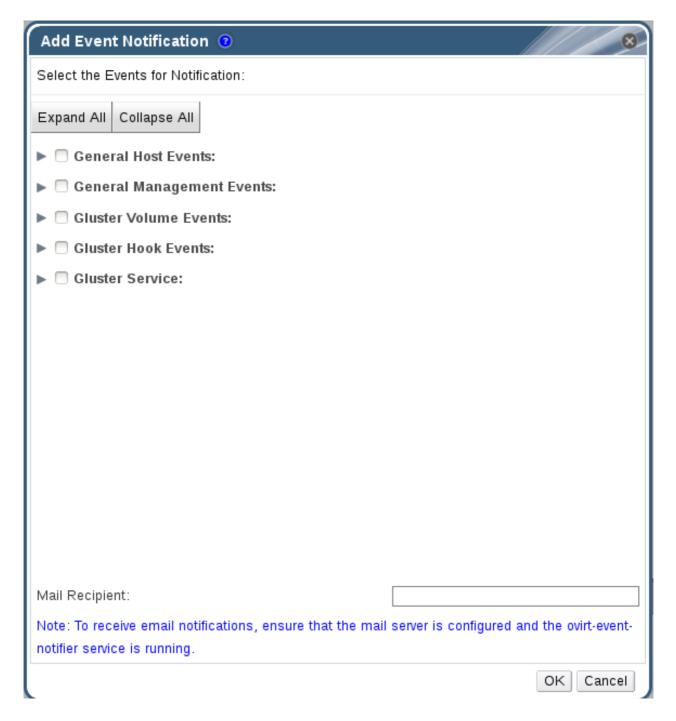

**Figure 11.6. The Add Events Dialog Box** 

- 5. Enter an email address in the Mail Recipient: field.
- 6. Click **OK** to save changes and close the window. The selected events display on the **Event**Notifier tab for the user.
- 7. Configure the **ovirt-engine-notifier** service on the Red Hat Gluster Storage Console.

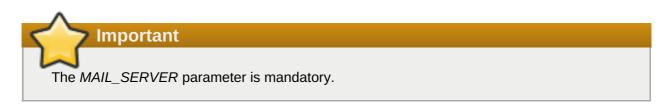

The event notifier configuration file can be found in /usr/share/ovirt-engine/services/ovirt-engine-notifier/ovirt-engine-notifier.conf. The parameters for event notifications in *ovirt-engine-notifier.conf* are listed in <a href="Table 11.3">Table 11.3</a>, "ovirt-engine-notifier.conf variables"

Table 11.3. ovirt-engine-notifier.conf variables

| Variable name        | Default | Remarks                                                                                                    |
|----------------------|---------|----------------------------------------------------------------------------------------------------|
| INTERVAL_IN_SECONDS  | 120     | The interval in seconds between instances of dispatching messages to subscribers.                                                                                                    |
| MAIL_SERVER          | none    | The SMTP mail server address.<br>Required.                                                                                                    |
| MAIL_PORT            | 25      | The default port of a non-secured SMTP server is 25. The default port of a secured SMTP server (one with SSL enabled) is 465.                                                                                                    |
| MAIL_USER            | none    | If SSL is enabled to authenticate the user, then this variable must be set. This variable is also used to specify the "from" user address when the MAIL_FROM variable is not set. Some mail servers do not support this functionality. The address is in RFC822 format. |
| MAIL_PASSWORD        | none    | This variable is required to authenticate the user if the mail server requires authentication or if SSL is enabled.                                                                                                    |
| MAIL_ENABLE_SSL      | false   | This indicates whether SSL should be used to communicate with the mail server.                                                                                                    |
| HTML_MESSAGE_FORMAT  | false   | The mail server sends messages in HTML format if this variable is set to "true".                                                                                                    |
| MAIL_FROM            | none    | This variable specifies a "from" address in RFC822 format, if supported by the mail server.                                                                                                    |
| MAIL_REPLY_TO        | none    | This variable specifies "reply-to" addresses in RFC822 format on sent mail, if supported by the mail server.                                                                                                    |
| DAYS_TO_KEEP_HISTORY | none    | This variable sets the number of days dispatched events will be preserved in the history table. If this variable is not set, events remain on the history table indefinitely.                                                                                           |

| Variable name           | Default | Remarks                                                                                                    |
|-------------------------|---------|----------------------------------------------------------------------------------------------------|
| DAYS_TO_SEND_ON_STARTUP | 0       | This variable specifies the number of days of old events that are processed and sent when the notifier starts. If set to 2, for example, the notifier will process and send the events of the last two days. Older events will just be marked as processed and won't be sent. The default is 0, so no old messages will be sent at all during startup. |

8. Start the **ovirt-engine-notifier** service on the Red Hat Gluster Storage Console. This activates the changes you have made:

```
# /etc/init.d/ovirt-engine-notifier start
```

You now receive emails based on events in your Red Hat Gluster Storage Environment. The selected events display on the Event Notifier tab for the user.

#### To cancel event notification:

- 1. In the **Users** tab, select the user or the user group.
- 2. Select the **Event Notifier** tab. The Details pane displays the events for which the user will receive notifications.
- Click the Manage Events button. The Add Event Notification dialog box displays a list of
  events for Servers, Gluster Volume, and General Management events. To remove an event
  notification, deselect events from the list. Click the Expand All button to see the complete lists of
  events.
- 4. Click **OK**. The deselected events are removed from the display on the **Event Notifier** tab for the user.

# **Part III. Monitoring**

### **Chapter 12. Monitoring Red Hat Gluster Storage Console**

System administrators monitor the management environment to view the overall performance of cluster infrastructure. This helps identify key areas in the cluster environment that require attention or optimization. System administrators gain up-to-date information on the performance and status of storage environment components with the **Events** list.

The **Events** list lists all warnings, errors, and other events that occur in the system.

### 12.1. Viewing the Event List

The **Events** list displays all system events. You can view the events by clicking on **Events** tab. The type of events that appear in the Events tab are audits, warnings, and errors. The names of the user, host, cluster, and Gluster volume involved in the event are also listed. This information helps determine the cause of the event. Click column headers to sort the event list.

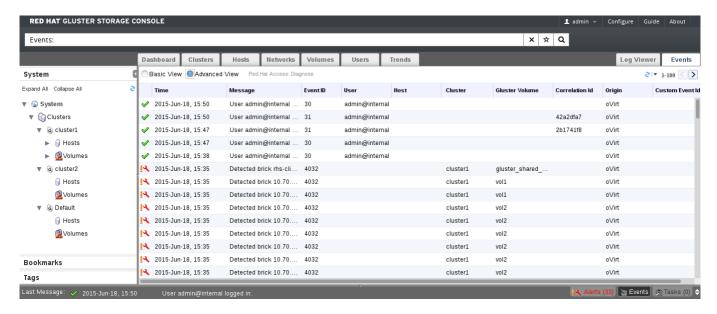

Figure 12.1. Event List - Advanced View

The following table describes the different columns of the **Event** list:

| Column  | Description                                      |  |
|---------|--------------------------------------------------|--|
| Event   | The type of event. The possible event types are: |  |
|         | Audit notification (e.g. log on).                |  |
|         | Warning notification.                            |  |
|         | Error notification.                              |  |
| Time    | The time that the event occurred.                |  |
| Message | The message describing that an event occurred.   |  |
| User    | The user that received the event.                |  |
| Host    | The host on which the event occurred.            |  |
| Cluster | The cluster on which the event occurred.         |  |

## 12.2. Viewing Alert Information

The **Alerts** pane lists all important notifications regarding the cluster environment.

Alerts display in the lowermost panel on top of the manager interface. Drag the top of the **Alert** pane to resize it or click the minimize/maximize icon in the top right of the pane to show or hide it.

The **Alerts** pane also contains an **Events** list. Click the **Events** tab in the **Alerts** pane to display the **Events** list. See <u>Section 12.1</u>, "Viewing the <u>Event List</u>" for more information about the <u>Events</u> list.

### **Chapter 13. Monitoring Red Hat Gluster Storage using Nagios**

Red Hat Gluster Storage Console provides monitoring of Red Hat Gluster Storage trusted storage pool by building on the Nagios platform. You can view the physical and logical resource utilization and status (CPU, Memory, Disk, Network, Swap, Cluster, Volume, Brick) in Trends tab of Red Hat Gluster Storage Console. Nagios is installed and enabled in Red Hat Gluster Storage Console Server by default to monitor Red Hat Gluster Storage nodes. To monitor using Nagios, add hosts to Red Hat Gluster Storage Console and configure Nagios using auto-discovery. For more information about adding hosts, see <a href="Section 6.2.1">Section 6.2.1</a>, "Adding Hosts". This chapter describes the procedures for deploying Nagios on Red Hat Gluster Storage Console node

For more information on Nagios, see Nagios Documentation.

For more information on Changing Nagios Password and Creating Nagios User, see the corresponding sections in *Red Hat Gluster Storage Administration Guide*.

The following diagram illustrates deployment of Nagios on Red Hat Gluster Storage Console Server.

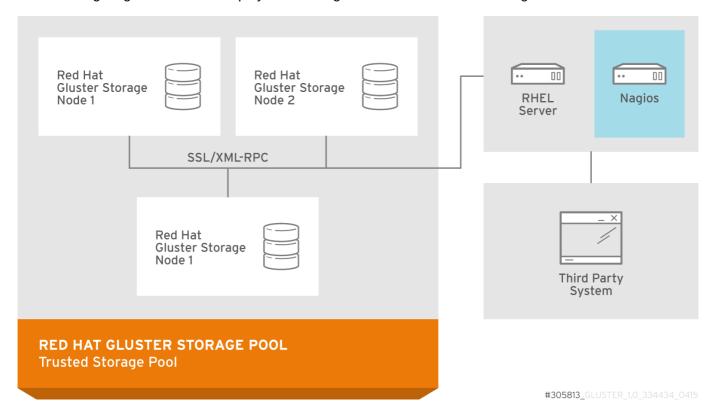

Figure 13.1. Nagios deployed on Red Hat Gluster Storage Console Server

### **13.1. Configuring Nagios**

Auto-Discovery is a python script which automatically discovers all the nodes and volumes in the cluster. It also creates Nagios configuration to monitor them. By default, it runs once in 24 hours to synchronize the Nagios configuration from Red Hat Gluster Storage Trusted Storage Pool configuration.

For more information on Nagios Configuration files, see Section D.1, "Nagios Configuration Files"

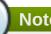

### Note

Before configuring Nagios using configure-gluster-nagios command, ensure that all the Red Hat Gluster Storage nodes are configured.

1. Execute configure-gluster-nagios command manually only the first time with cluster name and host address on the Nagios server using the following command:

```
# configure-gluster-nagios -c cluster-name -H HostName-or-IP-address
```

For **-c**, provide a cluster name (a logical name for the cluster) and for **-H**, provide the host name or ip address of a node in the Red Hat Gluster Storage trusted storage pool.

- 2. Perform the steps given below when **configure-gluster-nagios** command runs:
  - a. Confirm the configuration when prompted.
  - b. Enter the current Nagios server host name or IP address to be configured all the nodes.
  - c. Confirm restarting Nagios server when prompted.

```
# configure-gluster-nagios -c demo-cluster -H HostName-or-IP-
Cluster configurations changed
Changes:
Hostgroup demo-cluster - ADD
Host demo-cluster - ADD
Service - Volume Utilization - vol-1 -ADD
Service - Volume Split-Brain - vol-1 -ADD
Service - Volume Status - vol-1 -ADD
Service - Volume Utilization - vol-2 -ADD
Service - Volume Status - vol-2 -ADD
Service - Cluster Utilization -ADD
Service - Cluster - Quorum -ADD
Service - Cluster Auto Config -ADD
Host Host Name - ADD
Service - Brick Utilization - /bricks/vol-1-5 -ADD
Service - Brick - /bricks/vol-1-5 -ADD
Service - Brick Utilization - /bricks/vol-1-6 -ADD
Service - Brick - /bricks/vol-1-6 -ADD
Service - Brick Utilization - /bricks/vol-2-3 -ADD
Service - Brick - /bricks/vol-2-3 -ADD
Are you sure, you want to commit the changes? (Yes, No) [Yes]:
Enter Nagios server address [Nagios_Server_Address]:
Cluster configurations synced successfully from host ip-address
Do you want to restart Nagios to start monitoring newly
discovered entities? (Yes, No) [Yes]:
Nagios re-started successfully
```

All the hosts, volumes and bricks are added and displayed.

3. Login to the Nagios server GUI using the following URL.

```
https://NagiosServer-HostName-or-IPaddress/nagios
```

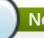

### **Note**

- The default Nagios user name and password is nagiosadmin / nagiosadmin.
- You can manually update/discover the services by executing the configure-glusternagios command or by running Cluster Auto Config service through Nagios Server GUI
- If the node with which auto-discovery was performed is down or removed from the cluster, run the configure-gluster-nagios command with a different node address to continue discovering or monitoring the nodes and services.
- If new nodes or services are added, removed, or if snapshot restore was performed on Red Hat Gluster Storage node, run configure-gluster-nagios command.

### 13.2. Configuring Nagios Server for Send Mail Notifications

1. In the /etc/nagios/gluster/gluster-contacts.cfg file, add contacts to send mail in the format shown below:

Modify contact\_name, alias, and email.

```
define contact {
        contact_name
                                                   Contact1
                                                   ContactNameAlias
        alias
        email
                                                   email-address
        service_notification_period
                                                   24x7
        service_notification_options
                                                   w, u, c, r, f, s
        service_notification_commands
                                                   notify-service-by-
email
        host_notification_period
                                                   24x7
        host_notification_options
                                                   d, u, r, f, s
        host_notification_commands
                                                   notify-host-by-email
}
define contact {
        contact_name
                                                   Contact2
                                                   ContactNameAlias2
        alias
                                                   email-address
        email
        service_notification_period
                                                   24x7
        service_notification_options
                                                   w, u, c, r, f, s
        service_notification_commands
                                                   notify-service-by-
email
        host_notification_period
                                                   24x7
                                                   d, u, r, f, s
        host_notification_options
                                                   notify-host-by-email
        host_notification_commands
}
```

The **service\_notification\_options** directive is used to define the service states for which notifications can be sent out to this contact. Valid options are a combination of one or more of the following:

- w: Notify on WARNING service states
- u: Notify on UNKNOWN service states

- c: Notify on CRITICAL service states
- r: Notify on service RECOVERY (OK states)
- f: Notify when the service starts and stops FLAPPING
- n (none): Do not notify the contact on any type of service notifications

The host\_notification\_options directive is used to define the host states for which notifications can be sent out to this contact. Valid options are a combination of one or more of the following:

- d: Notify on DOWN host states
- u: Notify on UNREACHABLE host states
- r: Notify on host RECOVERY (UP states)
- f: Notify when the host starts and stops FLAPPING
- s: Send notifications when host or service scheduled downtime starts and ends
- **n** (none): Do not notify the contact on any type of host notifications.

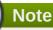

By default, a contact and a contact group are defined for administrators in contacts.cfg and all the services and hosts will notify the administrators. Add suitable email id for administrator in contacts.cfg file.

2. To add a group to which the mail need to be sent, add the details as given below:

```
define contactgroup{
        contactgroup_name
                                               Group1
        alias
                                               GroupAlias
        members
                                               Contact1, Contact2
}
```

3. In the /etc/nagios/gluster/gluster-templates.cfg file specify the contact name and contact group name for the services for which the notification need to be sent, as shown below:

Add contact\_groups name and contacts name.

```
define host{
                                  gluster-generic-host
   name
                                  linux-server
   use
   notifications_enabled
   notification_period
                                  24x7
   notification_interval
                                  120
   notification_options
                                  d, u, r, f, s
   register
   contact_groups
                          Group1
                                  Contact1, Contact2
   contacts
   }
```

```
define service {
   name
                                 gluster-service
   use
                                 generic-service
   notifications_enabled
   notification_period
                                 24x7
   notification_options
                                w,u,c,r,f,s
   notification_interval
                                120
   register
   _gluster_entity
                                 Service
   contact_groups
                       Group1
   contacts
                            Contact1, Contact2
}
```

You can configure notification for individual services by editing the corresponding node configuration file. For example, to configure notification for brick service, edit the corresponding node configuration file as shown below:

```
define service {
                                brick-service
                                VolumeName
 _VOL_NAME
 __GENERATED_BY_AUTOCONFIG
                                Volume : VolumeName
 notes
host_name
                                RedHatStorageNodeName
 _BRICK_DIR
                                brickpath
 service_description
                                Brick Utilization - brickpath
contact_groups
                       Group1
   contacts
                          Contact1, Contact2
}
```

4. To receive detailed information on every update when Cluster Auto-Config is run, edit /etc/nagios/objects/commands.cfg file add \$NOTIFICATIONCOMMENT\$\n after \$SERVICEOUTPUT\$\n option in notify-service-by-email and notify-host-by-emailcommand definition as shown below:

This will send emails similar to the following when the service alert is triggered.

```
** PROBLEM Service Alert: vm912_6313/Volume Heal info - dist-rep3 is WARNING **

***** Nagios *****

Notification Type: PROBLEM
```

Service: Volume Heal info - dist-rep3

Host: vm912\_6313 (--for services, host is the cluster name)

Address: vm912\_6313

State: WARNING

Date/Time: Sun May 15 15:03:39 IST 2016

Additional Info:

Unsynced entries found.

5. Restart the Nagios server using the following command:

# service nagios restart

The Nagios server sends notifications during status changes to the mail addresses specified in the file.

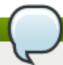

### **Note**

- >> By default, the system ensures three occurrences of the event before sending mail notifications.
- By default, Nagios Mail notification is sent using /bin/mail command. To change this, modify the definition for notify-host-by-email command and notify-service-by-email command in /etc/nagios/objects/commands.cfg file and configure the mail server accordingly.

### **13.3.** Verifying the Configuration

1. Verify the updated configurations using the following command:

# nagios -v /etc/nagios/nagios.cfg

If error occurs, verify the parameters set in **/etc/nagios/nagios.cfg** and update the configuration files.

2. Restart Nagios server using the following command:

# service nagios restart

3. Log into the Nagios server GUI using the following URL with the Nagios Administrator user name and password.

https://NagiosServer-HostName-or-IPaddress/nagios

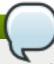

### **Note**

To change the default password, see *Changing Nagios Password* section in *Red Hat Gluster Storage Administration Guide.* 

4. Click **Services** in the left pane of the Nagios server GUI and verify the list of hosts and services displayed.

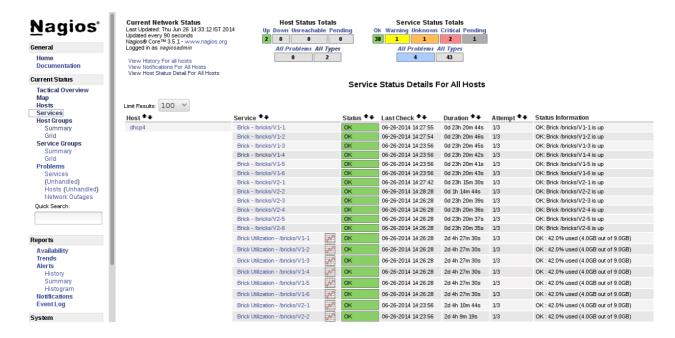

Figure 13.2. Nagios Services

## 13.4. Using Nagios Server GUI

You can monitor Red Hat Gluster Storage trusted storage pool through Nagios Server GUI.

To view the details, log into the Nagios Server GUI by using the following URL.

https://NagiosServer-HostName-or-IPaddress/nagios

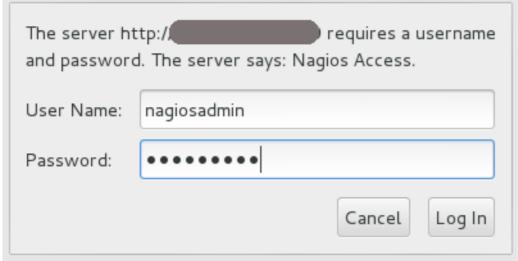

Figure 13.3. Nagios Login

#### **Cluster Overview**

To view the overview of the hosts and services being monitored, click **Tactical Overview** in the left pane. The overview of Network Outages, Hosts, Services, and Monitoring Features are displayed.

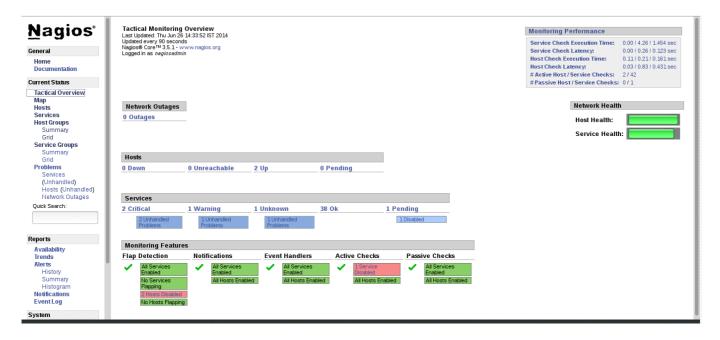

Figure 13.4. Tactical Overview

#### **Host Status**

To view the status summary of all the hosts, click **Summary** under **Host Groups** in the left pane.

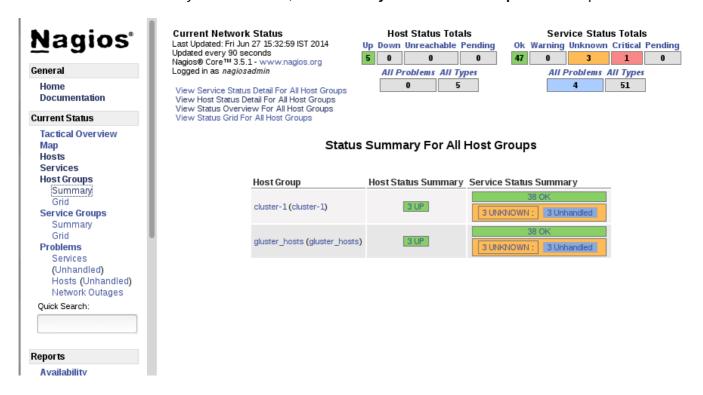

Figure 13.5. Host Groups Summary

To view the list of all hosts and their status, click **Hosts** in the left pane.

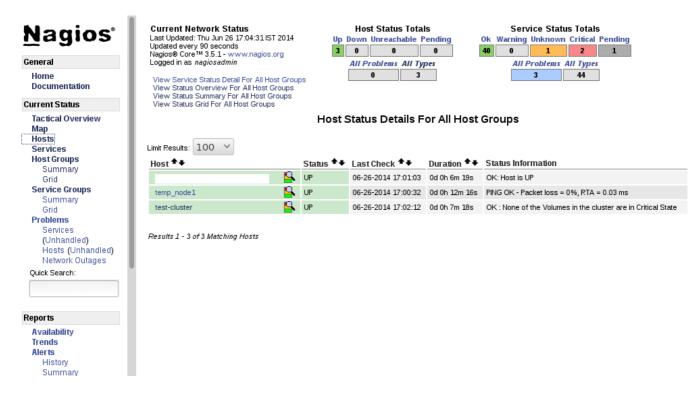

Figure 13.6. Host Status

#### **Service Status**

To view the list of all hosts and their service status click **Services** in the left pane.

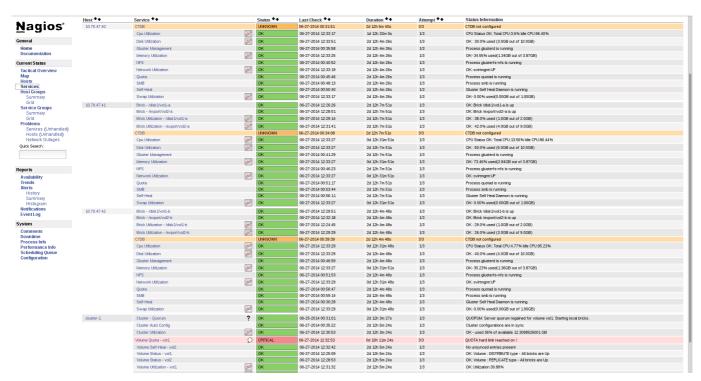

Figure 13.7. Service Status

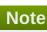

In the left pane of Nagios Server GUI, click Availability and Trends under the Reports field to view the Host and Services Availability and Trends.

#### **Host Services**

- 1. Click **Hosts** in the left pane. The list of hosts are displayed.
- 2. Click corresponding to the host name to view the host details.
- 3. Select the service name to view the Service State Information. You can view the utilization of the following services:
  - Memory
  - Swap
  - P CPU
  - Network
  - Brick
  - Disk

The Brick/Disk Utilization Performance data has four sets of information for every mount point which are brick/disk space detail, inode detail of a brick/disk, thin pool utilization and thin pool metadata utilization if brick/disk is made up of thin LV.

The Performance data for services is displayed in the following format: value[UnitOfMeasurement];warningthreshold;criticalthreshold;min;max.

For Example,

Performance Data: /bricks/brick2=31.596%;80;90;0;0.990 /bricks/brick2.inode=0.003%;80;90;0;1048064 /bricks/brick2.thinpool=19.500%;80;90;0;1.500 /bricks/brick2.thinpool-metadata=4.100%;80;90;0;0.004

As part of disk utilization service, the following mount points will be monitored: / , /boot, /home, /var and /usr if available.

4. To view the utilization graph, click corresponding to the service name. The utilization graph is displayed.

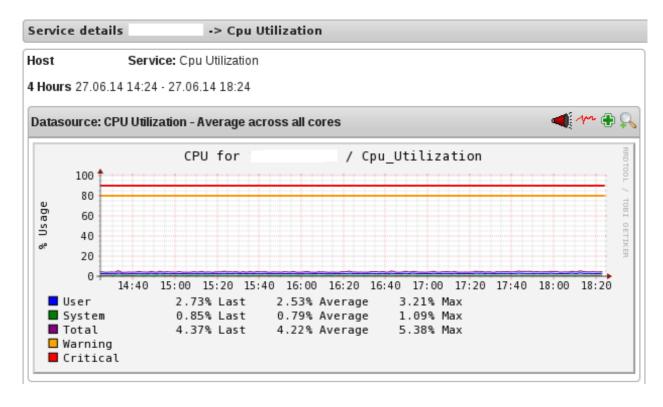

Figure 13.8. CPU Utilization

- 5. To monitor status, click on the service name. You can monitor the status for the following resources:
  - Disk
  - Network
- 6. To monitor process, click on the process name. You can monitor the following processes:
  - Gluster NFS (Network File System)
  - Self-Heal (Self Heal)
  - Gluster Management (glusterd)
  - Quota (Quota daemon)
  - CTDB
  - SMB

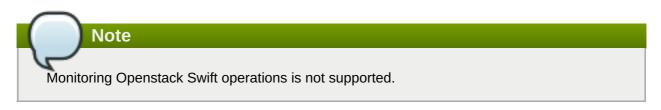

#### **Cluster Services**

- 1. Click **Hosts** in the left pane. The list of hosts and clusters are displayed.
- 2. Click Corresponding to the cluster name to view the cluster details.
- 3. To view utilization graph, click corresponding to the service name. You can monitor the

#### following utilizations:

- Cluster
- Volume

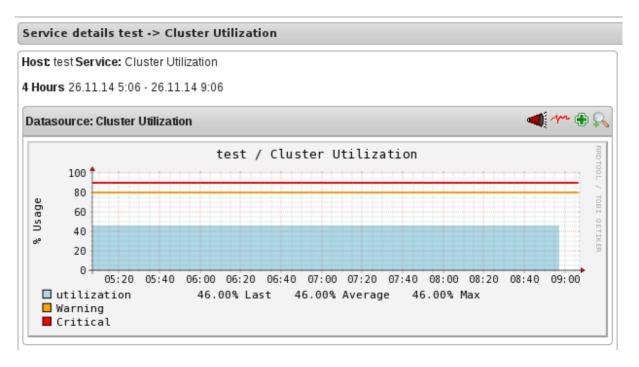

Figure 13.9. Cluster Utilization

- 4. To monitor status, click on the service name. You can monitor the status for the following resources:
  - Host
  - Volume
  - Brick
- 5. To monitor cluster services, click on the service name. You can monitor the following:
  - Volume Quota
  - Volume Geo-replication
  - Volume Split-Brain
  - Cluster Quorum (A cluster quorum service would be present only when there are volumes in the cluster.)

## **Rescheduling Cluster Auto config using Nagios Server GUI**

If new nodes or services are added or removed, or if snapshot restore is performed on Red Hat Gluster Storage node, reschedule the **Cluster Auto config** service using Nagios Server GUI or execute the **configure-gluster-nagios** command. To synchronize the configurations using Nagios Server GUI, perform the steps given below:

1. Login to the Nagios Server GUI using the following URL in your browser with nagiosadmin user name and password.

https://NagiosServer-HostName-or-IPaddress/nagios

2. Click **Services** in left pane of Nagios server GUI and click **Cluster Auto Config**.

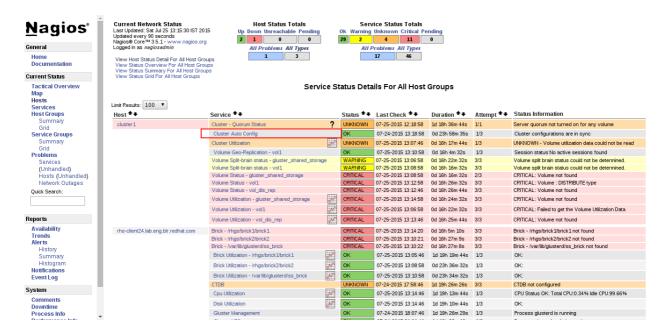

Figure 13.10. Nagios Services

3. In Service Commands, click Re-schedule the next check of this service. The Command Options window is displayed.

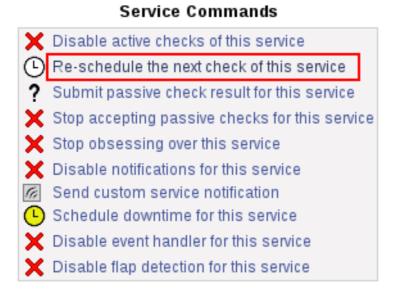

Figure 13.11. Service Commands

4. In **Command Options** window, click **Commit**.

#### You are requesting to schedule a service check

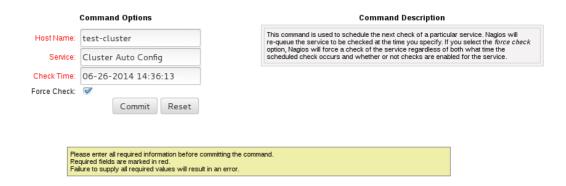

Figure 13.12. Command Options

#### **Enabling and Disabling Notifications using Nagios GUI**

You can enable or disable Host and Service notifications through Nagios GUI.

- To enable and disable Host Notifications:
  - Login to the Nagios Server GUI using the following URL in your browser with nagiosadmin user name and password.

```
https://NagiosServer-HostName-or-IPaddress/nagios
```

- Click Hosts in left pane of Nagios server GUI and select the host.
- Click Enable notifications for this host or Disable notifications for this host in Host Commands section.
- Click Commit to enable or disable notification for the selected host.
- To enable and disable Service Notification:
  - Login to the Nagios Server GUI.
  - Click Services in left pane of Nagios server GUI and select the service to enable or disable.
  - Click Enable notifications for this service or Disable notifications for this service from the Service Commands section.
  - Click Commit to enable or disable the selected service notification.
- To enable and disable all Service Notifications for a host:
  - Login to the Nagios Server GUI.
  - Click Hosts in left pane of Nagios server GUI and select the host to enable or disable all services notifications.
  - Click Enable notifications for all services on this host or Disable notifications for all services on this host from the Service Commands section.
  - Click Commit to enable or disable all service notifications for the selected host.
- To enable or disable all Notifications:

- Login to the Nagios Server GUI.
- Click Process Info under Systems section from left pane of Nagios server GUI.
- Click Enable notifications or Disable notifications in Process Commands section.
- Click Commit.

#### **Enabling and Disabling Service Monitoring using Nagios GUI**

You can enable a service to monitor or disable a service you have been monitoring using the Nagios GUI.

- To enable Service Monitoring:
  - Login to the Nagios Server GUI using the following URL in your browser with nagiosadmin user name and password.

https://NagiosServer-HostName-or-IPaddress/nagios

- Click Services in left pane of Nagios server GUI and select the service to enable monitoring.
- Click Enable active checks of this service from the Service Commands and click Commit.
- Click Start accepting passive checks for this service from the Service Commands and click Commit.

Monitoring is enabled for the selected service.

- To disable Service Monitoring:
  - Login to the Nagios Server GUI using the following URL in your browser with nagiosadmin user name and password.

https://NagiosServer-HostName-or-IPaddress/nagios

- Click Services in left pane of Nagios server GUI and select the service to disable monitoring.
- Click Disable active checks of this service from the Service Commands and click Commit.
- Click Stop accepting passive checks for this service from the Service Commands and click Commit.

Monitoring is disabled for the selected service.

## **Monitoring Services Status and Messages**

#### Note

Nagios sends email and SNMP notifications, once a service status changes. Refer *Configuring Nagios* Server to Send Mail Notifications section of Red Hat Gluster Storage 3.2 Console Administation Guide to configure email notification and *Configuring Simple Network Management Protocol (SNMP)* Notification section of Red Hat Gluster Storage 3.2 Administation Guide to configure SNMP notification.

**Table 13.1.** 

| Service Name       | Status   | Messsage                                                 | Description                                                                         |
|--------------------|----------|----------------------------------------------------------|-------------------------------------------------------------------------------------|
| SMB                | OK       | OK: No gluster volume uses smb                           | When no volumes are exported through smb.                                           |
|                    | OK       | Process smb is running                                   | When SMB service is running and when volumes are exported using SMB.                |
|                    | CRITICAL | CRITICAL: Process smb is not running                     | When SMB service is down and one or more volumes are exported through SMB.          |
| CTDB               | UNKNOWN  | CTDB not configured                                      | When CTDB service is not running, and smb or nfs service is running.                |
|                    | CRITICAL | Node status:<br>BANNED/STOPPED                           | When CTDB service is running but Node status is <i>BANNED/STOPPED</i> .             |
|                    | WARNING  | Node status:<br>UNHEALTHY/DISABLED<br>/PARTIALLY_ONLINE  | When CTDB service is running but Node status is                                     |
|                    |          |                                                          | UNHEALTHYIDISABLED IPARTIALLY_ONLINE.                                               |
|                    | ОК       | Node status: OK                                          | When CTDB service is running and healthy.                                           |
| Gluster Management | ОК       | Process glusterd is running                              | When glusterd is running as unique.                                                 |
|                    | WARNING  | PROCS WARNING: 3 processes                               | When there are more then one glusterd is running.                                   |
|                    | CRITICAL | CRITICAL: Process glusterd is not running                | When there is no glusterd process running.                                          |
|                    | UNKNOWN  | NRPE: Unable to read output                              | When unable to communicate or read output                                           |
| Gluster NFS        | OK       | OK: No gluster volume uses nfs                           | When no volumes are configured to be exported through NFS.                          |
|                    | ОК       | Process glusterfs-nfs is running                         | When glusterfs-nfs process is running.                                              |
|                    | CRITICAL | CRITICAL: Process glusterfs-nfs is not running           | When glusterfs-nfs process is down and there are volumes which requires NFS export. |
| Split-brain        | ОК       | No Split brain entries found.                            | When there are files present with out any split brain issues.                       |
|                    | WARNING  | Volume split brain status could not be determined        |                                                                                     |
|                    | CRITICAL | CRITICAL: <i>No.of files</i> in split brain state found. | When there are some files in split brain state.                                     |

| Service Name       | Status   | Messsage                                                                             | Description                                                                                                    |
|--------------------|----------|--------------------------------------------------------------------------------------|----------------------------------------------------------------------------------------------------|
| Auto-Config        | OK       | Cluster configurations<br>are in sync                                                | When auto-config has not detected any change in Gluster configuration. This shows that Nagios configuration is already in synchronization with the Gluster configuration and auto-config service has not made any change in Nagios configuration.                                    |
|                    | OK       | Cluster configurations synchronized successfully from host host-address              | When auto-config has detected change in the Gluster configuration and has successfully updated the Nagios configuration to reflect the change Gluster configuration.                                                                                                    |
|                    | CRITICAL | Can't remove all hosts except sync host in 'auto' mode. Run auto discovery manually. | When the host used for auto-config itself is removed from the Gluster peer list. Auto-config will detect this as all host except the synchronized host is removed from the cluster. This will not change the Nagios configuration and the user need to manually run the auto-config. |
| QUOTA              | ОК       | OK: Quota not enabled                                                                | When quota is not enabled in any volumes.                                                                                                    |
|                    | OK       | Process quotad is running                                                            | When glusterfs-quota service is running.                                                                                                    |
|                    | CRITICAL | CRITICAL: Process quotad is not running                                              | When glusterfs-quota service is down and quota is enabled for one or more volumes.                                                                                                    |
| CPU Utilization    | ОК       | CPU Status OK: Total<br>CPU:4.6% Idle<br>CPU:95.40%                                  | When CPU usage is less than 80%.                                                                                                    |
|                    | WARNING  | CPU Status WARNING:<br>Total CPU:82.40% Idle<br>CPU:17.60%                           | When CPU usage is more than 80%.                                                                                                    |
|                    | CRITICAL | CPU Status CRITICAL:<br>Total CPU:97.40% Idle<br>CPU:2.6%                            | When CPU usage is more than 90%.                                                                                                    |
| Memory Utilization | OK       | OK- 65.49%<br>used(1.28GB out of<br>1.96GB)                                          | When used memory is<br>below warning threshold.<br>(Default warning<br>threshold is 80%)                                                                                                    |

| Service Name      | Status   | Messsage                                                            | Description                                                                                                    |
|-------------------|----------|---------------------------------------------------------------------|----------------------------------------------------------------------------------------------------|
|                   | WARNING  | WARNING- 85%<br>used(1.78GB out of<br>2.10GB)                       | When used memory is below critical threshold (Default critical threshold is 90%) and greater than or equal to warning threshold (Default warning threshold is 80%).       |
|                   | CRITICAL | CRITICAL- 92%<br>used(1.93GB out of<br>2.10GB)                      | When used memory is<br>greater than or equal to<br>critical threshold (Default<br>critical threshold is 90%)                                                              |
| Brick Utilization | ОК       | ОК                                                                  | When used space of any of the four parameters, space detail, inode detail, thin pool, and thin poolmetadata utilizations, are below threshold of 80%.                     |
|                   | WARNING  | WARNING:mount point<br>/brick/brk1 Space used<br>(0.857 / 1.000) GB | If any of the four parameters, space detail, inode detail, thin pool utilization, and thinpoolmetadata utilization, crosses warning threshold of 80% (Default is 80%).    |
|                   | CRITICAL | CRITICAL : mount point<br>/brick/brk1 (inode used<br>9980/1000)     | If any of the four parameters, space detail, inode detail, thin pool utilization, and thinpoolmetadata utilizations, crosses critical threshold 90% (Default is 90%).     |
| Disk Utilization  | OK       | OK                                                                  | When used space of any of the four parameters, space detail, inode detail, thin pool utilization, and thinpool-metadata utilizations, are below threshold of 80%.         |
|                   | WARNING  | WARNING:mount point<br>/boot Space used (0.857<br>/ 1.000) GB       | When used space of any of the four parameters, space detail, inode detail, thin pool utilization, and thinpool-metadata utilizations, are above warning threshold of 80%. |

| Service Name           | Status   | Messsage                                                    | Description                                                                                                    |
|------------------------|----------|-------------------------------------------------------------|----------------------------------------------------------------------------------------------------|
|                        | CRITICAL | CRITICAL : mount point<br>/home (inode used<br>9980/1000)   | If any of the four parameters, space detail, inode detail, thin pool utilization, and thinpoolmetadata utilizations, crosses critical threshold 90% (Default is 90%). |
| Network Utilization    | ОК       | OK: When all the inter tun0:UP,wlp3s0:UP,virbr are UP. 0:UP |                                                                                                    |
|                        | WARNING  | WARNING:<br>tun0:UP,wlp3s0:UP,virbr<br>0:DOWN               | When any of the interfaces is down.                                                                                                    |
|                        | UNKNOWN  | UNKNOWN                                                     | When network utilization/status is unknown.                                                                                                    |
| Swap Utilization       | OK       | OK- 0.00% used(0.00GB out of 1.00GB)                        | When used memory is below warning threshold (Default warning threshold is 80%).                                                                                       |
|                        | WARNING  | WARNING- 83%<br>used(1.24GB out of<br>1.50GB)               | When used memory is below critical threshold (Default critical threshold is 90%) and greater than or equal to warning threshold (Default warning threshold is 80%).   |
|                        | CRITICAL | CRITICAL- 83%<br>used(1.42GB out of<br>1.50GB)              | When used memory is greater than or equal to critical threshold (Default critical threshold is 90%).                                                                  |
| Cluster- Quorum        | PENDING  |                                                             | When cluster.quorum-<br>type is not set to <i>server</i> ;<br>or when there are no<br>problems in the cluster<br>identified.                                          |
|                        | OK       | Quorum regained for volume                                  | When quorum is regained for volume.                                                                                                    |
|                        | CRITICAL | Quorum lost for volume                                      | When quorum is lost for volume.                                                                                                    |
| Volume Geo-replication | ОК       | "Session Status: slave_vol1-OKslave_voln-OK.                | When all sessions are active.                                                                                                    |
|                        |          | Session status :No active sessions found                    | When Geo-replication sessions are deleted.                                                                                                    |
|                        | CRITICAL | Session Status:<br>slave_vol1-FAULTY<br>slave_vol2-OK       | If one or more nodes are Faulty and there's no replica pair that's active.                                                                                            |

| Service Name  | Status   | Messsage                                                                              | Description                                                                                                    |
|---------------|----------|---------------------------------------------------------------------------------------|----------------------------------------------------------------------------------------------------|
|               | WARNING  | Session Status: slave_vol1- NOT_STARTED slave_vol2-STOPPED slave_vol3- PARTIAL_FAULTY | <ul> <li>Partial faulty state occurs with replicated and distributed replicate volume when one node is faulty, but the replica pair is active.</li> <li>STOPPED state occurs when Georeplication sessions are stopped.</li> <li>NOT_STARTED state occurs when there are multiple Geo-replication sessions and one of them is stopped.</li> </ul> |
|               | WARNING  | Geo replication status could not be determined.                                       | When there's an error in getting Geo replication status. This error occurs when <b>volfile</b> is locked as another transaction is in progress.                                                                                                    |
|               | UNKNOWN  | Geo replication status could not be determined.                                       | When glusterd is down.                                                                                                    |
| Volume Quota  | ОК       | QUOTA: not enabled or configured                                                      | When quota is not set                                                                                                    |
|               | OK       | QUOTA:OK                                                                              | When quota is set and usage is below quota limits.                                                                                                    |
|               | WARNING  | QUOTA:Soft limit<br>exceeded on <i>path of</i><br><i>directory</i>                    | When quota exceeds soft limit.                                                                                                    |
|               | CRITICAL | QUOTA:hard limit<br>reached on path of<br>directory                                   | When quota reaches hard limit.                                                                                                    |
|               | UNKNOWN  | QUOTA: Quota status<br>could not be determined<br>as command execution<br>failed      | When there's an error in getting Quota status. This occurs when  Volume is stopped or glusterd service is down.  volfile is locked as another transaction in progress.                                                                                                    |
| Volume Status | ОК       | Volume : <i>volume type -</i><br>All bricks are Up                                    | When all volumes are up.                                                                                                    |
|               | WARNING  | Volume :volume type Brick(s) - list of bricks is are down, but replica pair(s) are up | When bricks in the volume are down but replica pairs are up.                                                                                                    |

| Service Name        | Status   | Messsage                                                                                | Description                                                                                                    |
|---------------------|----------|-----------------------------------------------------------------------------------------|----------------------------------------------------------------------------------------------------|
|                     | UNKNOWN  | Command execution failed <i>Failure message</i>                                         | When command execution fails.                                                                                                    |
|                     | CRITICAL | Volume not found.                                                                       | When volumes are not found.                                                                                                    |
|                     | CRITICAL | Volume: <i>volume-type</i> is stopped.                                                  | When volumes are stopped.                                                                                                    |
|                     | CRITICAL | Volume : <i>volume type</i> -<br>All bricks are down.                                   | When all bricks are down.                                                                                                    |
|                     | CRITICAL | Volume : volume type Bricks - brick list are down, along with one or more replica pairs | When bricks are down along with one or more replica pairs.                                                                                                    |
| Volume Self-Heal    | OK       |                                                                                         | When volume is not a replicated volume, there is no self-heal to be done.                                                                                                    |
|                     | ОК       | No unsynced entries present                                                             | When there are no unsynched entries in a replicated volume.                                                                                                    |
|                     | WARNING  | Unsynched entries present: There are unsynched entries present.                         | If self-heal process is turned on, these entries may be auto healed. If not, self-heal will need to be run manually. If unsynchronized entries persist over time, this could indicate a split brain scenario. |
|                     | WARNING  | Self heal status could not<br>be determined as the<br>volume was deleted                | When self-heal status can not be determined as the volume is deleted.                                                                                                    |
|                     | UNKNOWN  |                                                                                         | When there's an error in getting self heal status. This error occurs when:  Volume is stopped or glusterd service is down.  volfile is locked as another transaction in progress.                             |
| Cluster Utilization | ОК       | OK: 28.0% used<br>(1.68GB out of 6.0GB)                                                 | When used % is below the warning threshold (Default warning threshold is 80%).                                                                                                    |
|                     | WARNING  | WARNING: 82.0% used (4.92GB out of 6.0GB)                                               | Used% is above the warning limit. (Default warning threshold is 80%)                                                                                                    |
|                     | CRITICAL | CRITICAL: 92.0% used (5.52GB out of 6.0GB)                                              | Used% is above the warning limit. (Default critical threshold is 90%)                                                                                                    |

| Service Name       | Status   | Messsage                                                  | Description                                                                                                    |
|--------------------|----------|-----------------------------------------------------------|----------------------------------------------------------------------------------------------------|
|                    | UNKNOWN  | Volume utilization data could not be read                 | When volume services are present, but the volume utilization data is not available as it's either not populated yet or there is error in fetching volume utilization data. |
| Volume Utilization | OK       | OK: Utilization: 40 %                                     | When used % is below the warning threshold (Default warning threshold is 80%).                                                                                             |
|                    | WARNING  | WARNING - used 84% of available 200 GB                    | When used % is above the warning threshold (Default warning threshold is 80%).                                                                                             |
|                    | CRITICAL | CRITICAL - used 96% of available 200 GB                   | When used % is above the critical threshold (Default critical threshold is 90%).                                                                                           |
|                    | UNKNOWN  | UNKNOWN - Volume<br>utilization data could not<br>be read | When all the bricks in the volume are killed or if glusterd is stopped in all the nodes in a cluster.                                                                      |

## 13.5. Monitoring Host and Cluster Utilization

## 13.5.1. Monitoring Host and Cluster Utilization

You can monitor utilization and set alerts and notifications for the utilization changes.

You can monitor Host and Cluster utilization using Nagios plug-in and validate the status of clusters and hosts from the utilization graph through Red Hat Gluster Storage Console.

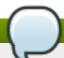

#### Note

By default, you can view the Utilization report of the last 24 hours.

#### **Procedure 13.1. To Monitor Cluster Utilization**

- 1. Click **System** and select **Clusters** in the Tree pane.
- 2. Click **Trends** tab.

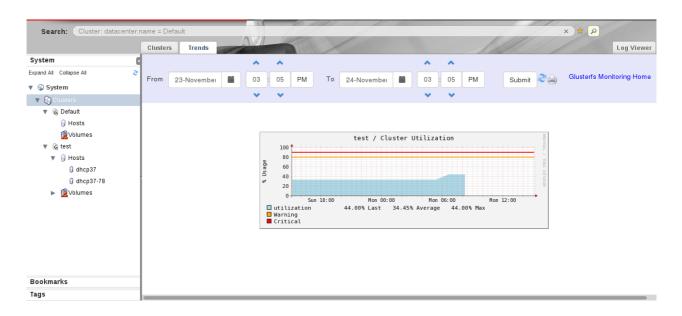

Figure 13.13. Trends

- 3. Select the date and time duration to view the cluster utilization report.
- 4. Click **Submit**. The Cluster Utilization graph of all clusters for the selected period is displayed.

You can refresh the status by clicking the refresh button and also print the report or save as a pdf file by clicking the print button. Click **Glusterfs Monitoring Home** to view the Nagios Home page.

#### **Procedure 13.2. To Monitor Utilization for Hosts**

- 1. Click **System** and select **Clusters** in the Tree pane.
- 2. Click **Hosts** in the tree pane and click **Trends** tab to view the CPU Utilization for all the hosts.

To view *CPU Utilization*, *Network Interface Utilization*, *Disk Utilization*, *Memory Uttilization* and *Swap Utilization* for each host, select the Host name from the tree pane and click **Trends** tab.

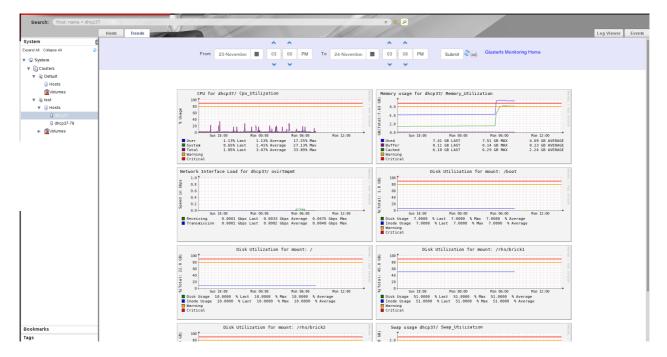

Figure 13.14. Utilization for selected Host

- 3. Select the date and time to view the Host Utilization report.
- 4. Click **Submit**. The CPU Utilization graph for all the Hosts for the selected period is displayed.

You can refresh the status by clicking the refresh button and also print the report or save as a pdf file by clicking the print button. To view the Nagios Home page, click **Glusterfs Monitoring Home**.

#### Procedure 13.3. To monitor Volume and Brick Utilization

- 1. Open the **Volumes** view in the tree pane and select **Volumes**.
- 2. Click **Trends** tab.
- 3. Select the date and time duration to view the volume and brick utilization report.
- 4. Click **Submit**. The Volume Utilization graph and Brick Utilization graph for the selected period is displayed.

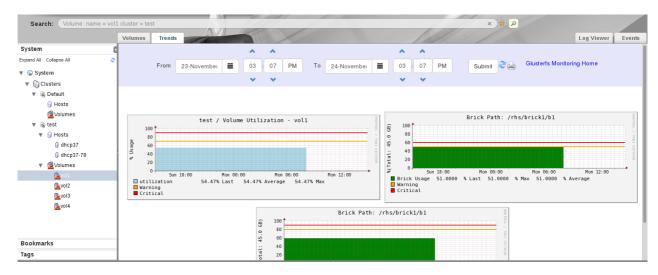

Figure 13.15. Volume and Brick Utilization

You can refresh the status by clicking the refresh button and also print the report or save as a pdf file by clicking the print button. To view the Nagios Home page, click **Glusterfs Monitoring Home**.

#### 13.5.2. Enabling and Disabling Monitoring

You can enable and disable monitoring using the command line interface after setting up Red Hat Gluster Storage Console. The **Trends** tab is displayed with host and cluster utilization details when monitoring is enabled on the server.

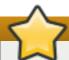

#### **Important**

You must refresh the browser after enabling or disabling monitoring to view the changes.

To enable monitoring, run the following command in the Red Hat Gluster Storage Console Server:

```
# rhsc-monitoring enable
Setting the monitoring flag...
Starting nagios: done.
Starting nsca: [ OK ]
```

```
INFO: Move the nodes of existing cluster (with compatibility version >=
3.4) to maintenance and re-install them.
```

The **Trends** tab is displayed in the Red Hat Gluster Storage Console Administrator portal with the host and cluster utilization details.

To disable monitoring, run the following command in the Red Hat Gluster Storage Console Server:

```
# rhsc-monitoring disable
Setting the monitoring flag...
Stopping nagios: .done.
Shutting down nsca: [ OK ]
```

The **Trends** tab is not displayed in the Red Hat Gluster Storage Console Administrator portal and the user cannot view host and cluster utilization details. Receiving email and SNMP notifications are disabled. Disabling monitoring also stops Nagios and NSCA services.

Disabling monitoring does not stop the **glusterpmd** service. Run the following commands on all the Red Hat Gluster Storage nodes to stop **glusterpmd** service and to remove **chkconfig** for glusterpmd service:

```
# service glusterpmd stop
# chkconfig glusterpmd off
```

## 13.6. Troubleshooting Nagios

## 13.6.1. Troubleshooting NSCA and NRPE Configuration Issues

The possible errors while configuring Nagios Service Check Acceptor (NSCA) and Nagios Remote Plug-in Executor (NRPE) and the troubleshooting steps are listed in this section.

#### **Troubleshooting NSCA Configuration Issues**

Check Firewall and Port Settings on Nagios Server

If port 5667 is not opened on the server host's firewall, a timeout error is displayed. Ensure that port 5667 is opened.

#### On Red Hat Gluster Storage based on Red Hat Enterprise Linux 6

Log in as root and run the following command on the Red Hat Gluster Storage node to get the list of current iptables rules:

```
# iptables -L
```

The output is displayed as shown below:

```
ACCEPT tcp -- anywhere anywhere tcp dpt:5667
```

#### On Red Hat Gluster Storage based on Red Hat Enterprise Linux 7:

Run the following command on the Red Hat Gluster Storage node as root to get a listing of the current firewall rules:

```
# firewall-cmd --list-all-zones
```

- ▶ If the port is open, **5667/tcp** is listed beside **ports**: under one or more zones in your output.
- If the port is not open, add a firewall rule for the port:

#### On Red Hat Gluster Storage based on Red Hat Enterprise Linux 6

If the port is not open, add an iptables rule by adding the following line in /etc/sysconfig/iptables file:

```
-A INPUT -m state --state NEW -m tcp -p tcp --dport 5667 -j ACCEPT
```

Restart the iptables service using the following command:

```
# service iptables restart
```

Restart the NSCA service using the following command:

```
# service nsca restart
```

#### On Red Hat Gluster Storage based on Red Hat Enterprise Linux 7:

Run the following commands to open the port:

```
# firewall-cmd --zone=public --add-port=5667/tcp
# firewall-cmd --zone=public --add-port=5667/tcp --permanent
```

#### Check the Configuration File on Red Hat Gluster Storage Node

Messages cannot be sent to the NSCA server, if Nagios server IP or FQDN, cluster name and hostname (as configured in Nagios server) are not configured correctly.

Open the Nagios server configuration file /etc/nagios/nagios\_server.conf and verify if the correct configurations are set as shown below:

```
# NAGIOS SERVER
# The nagios server IP address or FQDN to which the NSCA command
# needs to be sent
[NAGIOS-SERVER]
nagios_server=NagiosServerIPAddress

# CLUSTER NAME
# The host name of the logical cluster configured in Nagios under which
# the gluster volume services reside
[NAGIOS-DEFINTIONS]
cluster_name=cluster_auto
```

```
# LOCAL HOST NAME
# Host name given in the nagios server
[HOST-NAME]
hostname_in_nagios=NagiosServerHostName
```

If Host name is updated, restart the NSCA service using the following command:

```
# service nsca restart
```

#### **Troubleshooting NRPE Configuration Issues**

#### CHECK\_NRPE: Error - Could Not Complete SSL Handshake

This error occurs if the IP address of the Nagios server is not defined in the **nrpe.cfg** file of the Red Hat Gluster Storage node. To fix this issue, follow the steps given below:

Add the Nagios server IP address in /etc/nagios/nrpe.cfg file in the allowed\_hosts line as shown below:

```
allowed_hosts=127.0.0.1, NagiosServerIP
```

The **allowed\_hosts** is the list of IP addresses which can execute NRPE commands.

Save the **nrpe.cfg** file and restart the NRPE service using the following command:

```
# service nrpe restart
```

#### CHECK NRPE: Socket Timeout After n Seconds

To resolve this issue perform the steps given below:

#### On Nagios Server:

The default timeout value for the NRPE calls is 10 seconds and if the server does not respond within 10 seconds, Nagios GUI displays an error that the NRPE call has timed out in 10 seconds. To fix this issue, change the timeout value for NRPE calls by modifying the command definition configuration files.

Changing the NRPE timeout for services which directly invoke check\_nrpe.

For the services which directly invoke <code>check\_nrpe</code> (check\_disk\_and\_inode, check\_cpu\_multicore, and check\_memory), modify the command definition configuration file <code>/etc/nagios/gluster/gluster-commands.cfg</code> by adding <code>-t Time in Seconds</code> as shown below:

```
define command {
      command_name check_disk_and_inode
      command_line $USER1$/check_nrpe -H $HOSTADDRESS$ -c
    check_disk_and_inode -t TimeInSeconds
}
```

Changing the NRPE timeout for the services in nagios-server-addons package which invoke NRPE call through code.

The services which invoke

/usr/lib64/nagios/plugins/gluster/check\_vol\_server.py (check\_vol\_utilization, check\_vol\_status, check\_vol\_quota\_status, check\_vol\_heal\_status, and

check\_vol\_georep\_status) make NRPE call to the Red Hat Gluster Storage nodes for the details through code. To change the timeout for the NRPE calls, modify the command definition configuration file /etc/nagios/gluster/gluster-commands.cfg by adding -t No of seconds as shown below:

```
define command {
      command_name check_vol_utilization
      command_line $USER1$/gluster/check_vol_server.py $ARG1$ $ARG2$
-w $ARG3$ -c $ARG4$ -o utilization -t TimeInSeconds
}
```

The auto configuration service <code>gluster\_auto\_discovery</code> makes NRPE calls for the configuration details from the Red Hat Gluster Storage nodes. To change the NRPE timeout value for the auto configuration service, modify the command definition configuration file <code>/etc/nagios/gluster/gluster-commands.cfg</code> by adding <code>-t TimeInSeconds</code> as shown below:

```
define command{
            command_name            gluster_auto_discovery
            command_line            sudo $USER1$/gluster/configure-gluster-
nagios.py -H $ARG1$ -c $HOSTNAME$ -m auto -n $ARG2$ -t TimeInSeconds
}
```

Restart Nagios service using the following command:

```
# service nagios restart
```

#### On Red Hat Gluster Storage node:

- Add the Nagios server IP address as described in CHECK\_NRPE: Error Could Not Complete SSL Handshake section in Troubleshooting NRPE Configuration Issues section.
- Edit the nrpe.cfg file using the following command:

```
# vi /etc/nagios/nrpe.cfg
```

Search for the command\_timeout and connection\_timeout settings and change the value. The command\_timeout value must be greater than or equal to the timeout value set in Nagios server.

The timeout on checks can be set as *connection\_timeout=300* and the *command\_timeout=60* seconds

Restart the NRPE service using the following command:

```
# service nrpe restart
```

#### Check the NRPE Service Status

This error occurs if the NRPE service is not running. To resolve this issue perform the steps given below:

Verify the status of NRPE service by logging into the Red Hat Gluster Storage node as root and running the following command:

```
# service nrpe status
```

If NRPE is not running, start the service using the following command:

```
# service nrpe start
```

#### Check Firewall and Port Settings

This error is associated with firewalls and ports. The timeout error is displayed if the NRPE traffic is not traversing a firewall, or if port *5666* is not open on the Red Hat Gluster Storage node.

Ensure that port 5666 is open on the Red Hat Gluster Storage node.

- Run **check\_nrpe** command from the Nagios server to verify if the port is open and if NRPE is running on the Red Hat Gluster Storage Node.
- Log into the Nagios server as root and run the following command:

```
# /usr/lib64/nagios/plugins/check_nrpe -H RedHatStorageNodeIP
```

The output is displayed as given below:

```
NRPE v2.14
```

If not, ensure the that port 5666 is opened on the Red Hat Gluster Storage node.

#### On Red Hat Gluster Storage based on Red Hat Enterprise Linux 6:

Run the following command on the Red Hat Gluster Storage node as root to get a listing of the current iptables rules:

```
# iptables -L
```

If the port is open, the following appears in your output.

```
ACCEPT tcp -- anywhere anywhere tcp dpt:5666
```

#### On Red Hat Gluster Storage based on Red Hat Enterprise Linux 7:

Run the following command on the Red Hat Gluster Storage node as root to get a listing of the current firewall rules:

```
# firewall-cmd --list-all-zones
```

- If the port is open, 5666/tcp is listed beside ports: under one or more zones in your output.
- If the port is not open, add an iptables rule for the port.

#### On Red Hat Gluster Storage based on Red Hat Enterprise Linux 6:

To add iptables rule, edit the **iptables** file as shown below:

```
# vi /etc/sysconfig/iptables
```

Add the following line in the file:

```
-A INPUT -m state --state NEW -m tcp -p tcp --dport 5666 -j ACCEPT
```

Restart the iptables service using the following command:

```
# service iptables restart
```

Save the file and restart the NRPE service:

```
# service nrpe restart
```

#### On Red Hat Gluster Storage based on Red Hat Enterprise Linux 7:

Run the following commands to open the port:

```
# firewall-cmd --zone=public --add-port=5666/tcp
# firewall-cmd --zone=public --add-port=5666/tcp --permanent
```

#### Checking Port 5666 From the Nagios Server with Telnet

Use telnet to verify the Red Hat Gluster Storage node's ports. To verify the ports of the Red Hat Gluster Storage node, perform the steps given below:

- Log in as root on Nagios server.
- Test the connection on port 5666 from the Nagios server to the Red Hat Gluster Storage node using the following command:

```
# telnet RedHatStorageNodeIP 5666
```

The output displayed is similar to:

```
telnet 10.70.36.49 5666
Trying 10.70.36.49...
Connected to 10.70.36.49.
Escape character is '^]'.
```

#### Connection Refused By Host

This error is due to port/firewall issues or incorrectly configured *allowed\_hosts* directives. See the sections CHECK\_NRPE: Error - Could Not Complete SSL Handshake and CHECK\_NRPE: Socket Timeout After n Seconds for troubleshooting steps.

#### 13.6.2. Troubleshooting General Issues

This section describes the troubleshooting procedures for general issues related to Nagios.

#### Graphs are not displayed in Trends tab

Ensure that the host name given in Name field of Add Host window matches the host name given while configuring Nagios. The host name of the node is used while configuring Nagios server using auto-discovery.

## **Part IV. Managing Advanced Functionality**

## **Chapter 14. Managing Multilevel Administration**

Red Hat Gluster Storage Console supports multilevel administration. That is, users can be assigned a variety of permissions for specific objects using a number of default roles. This section describes how to set up user roles that control levels of permissions for different objects and actions in your storage environment. Customized roles can also be created and assigned to users.

Red Hat Gluster Storage Console relies on directory services for user authentication. The providers of directory services currently supported for use with the Red Hat Gluster Storage Console are Identity (IdM), Active Directory, and Red Hat Directory Server (RHDS).

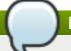

#### **Note**

Users are not created in Red Hat Gluster Storage, but in the Directory Services domain. Red Hat Gluster Storage Console can be configured to use multiple Directory Services domains. See the *Red Hat Gluster Storage Console Installation Guide* for more information.

## 14.1. Configuring Roles

Roles are predefined sets of privileges that can be configured from Red Hat Gluster Storage Console, providing access and management permissions to different levels of resources in the cluster. Permissions enable users to perform actions on objects.

With multilevel administration, any permissions that apply to a container object also apply to all individual objects within that container. For example, when a server administrator role is assigned to a user on a specific server, the user gains permissions to perform any of the available operations, but only on the assigned server. However, if the administrator role is assigned to a user on a cluster, the user gains permissions to perform operations on all servers within the cluster.

#### 14.1.1. Roles

There is one type of role in Red Hat Gluster Storage Console, which is the **administrator** role. This role allows access to the Administration Portal for managing server resources. For example, if a user has an **administrator** role on a cluster, they can manage all servers in the cluster using the Administration Portal.

The default roles cannot be removed from the Red Hat Gluster Storage, and their privileges cannot be modified. However, you can clone them and then customize the new roles as required.

## 14.1.2. Creating Custom Roles

In addition to the default roles, you can set up custom roles that permit actions on objects, such as servers and clusters, and assign privileges to specific entities. Use roles to create a granular model of permissions to suit the needs of the enterprise or a group or set of users. Use the **Configure** option to work with roles. You can create a **New** role, or **Edit**, **Clone** or **Remove** an existing role. In each case, the appropriate dialog box displays.

Once the role is set up, you can assign the role to users as required.

#### **Procedure 14.1. Creating a New Role**

- On the header bar of the Red Hat Gluster Storage Console menu, click Configure. The Configure dialog box displays. The dialog box includes a list of Administrator roles, and any custom roles.
- 2. Click New. The New Role dialog box displays.
- 3. Enter the **Name** and **Description** of the new role. This name will display in the list of roles.
- 4. Select **Admin** as the **Account Type**. If **Admin** is selected, this role displays with the administrator icon in the list.
- 5. Use the **Expand All** or **Collapse All** buttons to view more or fewer of the permissions for the listed objects in the **Check Boxes to Allow Action** list. You can also expand or collapse the options for each object.
- 6. For each of the objects, select or deselect the actions you wish to permit/deny for the role you are setting up.
- 7. Click **OK** to apply the changes you have made. The new role displays on the list of roles.

#### 14.1.3. Editing Roles

While you cannot make changes to the default roles, you may need to change the permissions, names or descriptions of custom roles. To edit custom roles, use the **Edit** button on the **Configure** dialog box.

#### **Procedure 14.2. Editing a Role**

- 1. On the header bar of the Red Hat Gluster Storage Console menu, click **Configure**. The **Configure** dialog box displays. The dialog box below shows the list of administrator roles.
- 2. Click **Edit**. The **Edit Role** dialog box displays.

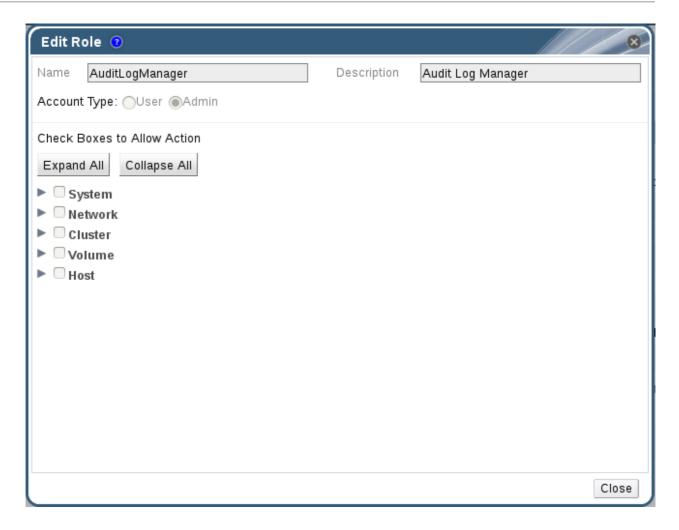

Figure 14.1. The Edit Role Dialog Box

- 3. If necessary, edit the **Name** and **Description** of the role. This name will display in the list of roles.
- 4. Use the **Expand All** or **Collapse All** buttons to view more or fewer of the permissions for the listed objects. You can also expand or collapse the options for each object.
- 5. For each of the objects, select or deselect the actions you wish to permit/deny for the role you are editing.
- 6. Click **OK** to apply the changes you have made.

#### 14.1.4. Copying Roles

You can create a new role by cloning an existing default or custom role, and changing the permissions set as required. Use the **Copy** button on the Configure dialog box.

#### Procedure 14.3. Copying a Role

1. On the header bar of the Red Hat Gluster Storage Console, click **Configure**. The **Configure** dialog box displays. The dialog box includes a list of default roles, and any custom roles that exist on the Red Hat Gluster Storage Console.

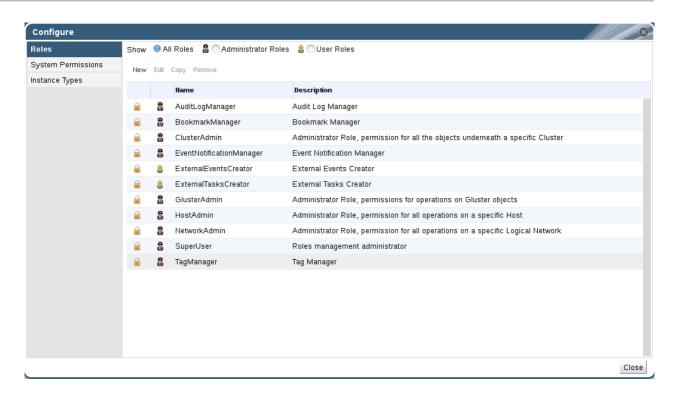

Figure 14.2. The Configure Dialog Box

- 2. Click Copy. The Copy Role dialog box displays.
- 3. Change the Name and Description of the new role. This name will display in the list of roles.
- 4. Use the **Expand All** or **Collapse All** buttons to view more or fewer of the permissions for the listed objects. You can also expand or collapse the options for each object.
- 5. For each of the objects, select or deselect the actions you wish to permit/deny for the role you are editing.
- 6. Click **Close** to apply the changes you have made.

# **Chapter 15. Backing Up and Restoring the Red Hat Gluster Storage Console**

The Red Hat Gluster Storage Console maintains important information about the environment and therefore must be regularly backed up. Regular backups ensure that Red Hat Gluster Storage Console can recover a previous state simply and quickly.

## 15.1. Backing Up and Restoring the Red Hat Gluster Storage Console

### 15.1.1. Backing up Red Hat Gluster Storage Console - Overview

While taking complete backups of the machine on which the Red Hat Gluster Storage Console is installed is recommended whenever changing the configuration of that machine, a utility is provided for backing up only the key files related to the Manager. This utility - the **engine-backup** command - can be used to rapidly back up the engine database and configuration files into a single file that can be easily stored.

#### 15.1.2. Syntax for the engine-backup Command

The **engine-backup** command works in one of two basic modes:

```
# engine-backup --mode=backup
```

```
# engine-backup --mode=restore
```

These two modes are further extended by a set of parameters that allow you to specify the scope of the backup and different credentials for the engine database. A full list of parameters and their function is as follows:

#### **Basic Options**

#### --mode

Specifies whether the command will perform a backup operation or a restore operation. Two options are available - **backup**, and **restore**. This is a required parameter.

#### --file

Specifies the path and name of a file into which backups are to be taken in backup mode, and the path and name of a file from which to read backup data in restore mode. This is a required parameter in both backup mode and restore mode.

#### --log

Specifies the path and name of a file into which logs of the backup or restore operation are to be written. This parameter is required in both backup mode and restore mode.

#### --scope

Specifies the scope of the backup or restore operation. There are two options - **all**, which backs up both the engine database and configuration data, and **db**, which backs up only the engine database.

#### **Database Options**

#### --change-db-credentials

Allows you to specify alternate credentials for restoring the engine database using credentials other than those stored in the backup itself. Specifying this parameter allows you to add the following parameters.

#### --db-host

Specifies the IP address or fully qualified domain name of the host on which the database resides. This is a required parameter.

#### --db-port

Specifies the port by which a connection to the database will be made.

#### --db-user

Specifies the name of the user by which a connection to the database will be made. This is a required parameter.

#### --db-passfile

Specifies a file containing the password by which a connection to the database will be made. Either this parameter or the **--db-password** parameter must be specified.

#### --db-password

Specifies the plain text password by which a connection to the database will be made. Either this parameter or the **--db-passfile** parameter must be specified.

#### --db-name

Specifies the name of the database to which the database will be restored. This is a required parameter.

#### --db-secured

Specifies that the connection with the database is to be secured.

#### --db-secured-validation

Specifies that the connection with the host is to be validated.

#### Help

#### --help

Provides an overview of the available modes, parameters, sample usage, how to create a new database and configure the firewall in conjunction with backing up and restoring the Red Hat Gluster Storage Console.

### 15.1.3. Creating a Backup with the engine-backup Command

#### **Summary**

The process for creating a backup of the engine database and the configuration data for the Red Hat Gluster Storage Console using the **engine-backup** command is straightforward and can be performed while the Manager is active.

#### **Procedure 15.1. Backing up the Red Hat Gluster Storage Console**

- 1. Log on to the machine running the Red Hat Gluster Storage Console.
- 2. Run the following command to create a full backup:

#### Example 15.1. Creating a Full Backup

```
# engine-backup --scope=all --mode=backup --log=[file name] --
file=[file name]
```

Alternatively, run the following command to back up only the engine database:

#### Example 15.2. Creating an engine database Backup

```
# engine-backup --scope=db --mode=backup --log=[file name] --
file=[file name]
```

#### Result

A **tar** file containing a backup of the engine database, or the engine database and the configuration data for the Red Hat Gluster Storage Console, is created using the path and file name provided.

## 15.1.4. Restoring a Backup with the engine-backup Command

While the process for restoring a backup using the **engine-backup** command is straightforward, it involves several additional steps in comparison to that for creating a backup depending on the destination to which the backup is to be restored. For example, the **engine-backup** command can be used to restore backups to fresh installations of Red Hat Gluster Storage Console, on top of existing installations of Red Hat Gluster Storage Console, and using local or remote databases.

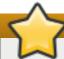

#### **Important**

Backups can only be restored to environments of the same major release as that of the backup. For example, a backup of a Red Hat Gluster Storage Console version 3.2 environment can only be restored to another Red Hat Gluster Storage Console version 3.2 environment. To view the version of Red Hat Gluster Storage Console contained in a backup file, unpack the backup file and read the value in the **version** file located in the root directory of the unpacked files.

#### 15.1.5. Restoring a Backup to a Fresh Installation

#### **Summary**

The **engine-backup** command can be used to restore a backup to a fresh installation of the Red Hat Gluster Storage Console. The following procedure must be performed on a machine on which the base operating system has been installed and the required packages for the Red Hat Gluster Storage Console have been installed, but the **engine-setup** command has not yet been run. This procedure assumes that the backup file can be accessed from the machine on which the backup is to be restored.

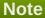

The **engine-cleanup** command used to prepare a machine prior to restoring a backup only cleans the engine database, and does not drop the database, delete the user that owns that database, create engine database or perform the initial configuration of the **postgresql** service. Therefore, these tasks must be performed manually as outlined below when restoring a backup to a fresh installation.

#### **Procedure 15.2. Restoring a Backup to a Fresh Installation**

- 1. Log on to the machine on which the Red Hat Gluster Storage Console is installed.
- 2. Manually create an empty database to which the database in the backup can be restored and configure the **postgresql** service:
  - a. Run the following commands to initialize the **postgresq1** database, start the **postgresq1** service and ensure this service starts on boot:

```
# service postgresql initdb
# service postgresql start
# chkconfig postgresql on
```

b. Run the following commands to enter the postgresql command line:

```
# su postgres
$ psql
```

c. Run the following command to create a new user:

```
postgres=# CREATE USER [user name] PASSWORD '[password]';
```

The password used while creating the database must be same as the one used while taking backup. If the password is different, follow step 3 in <u>Section 15.1.7</u>, "Restoring a Backup with Different Credentials"

d. Run the following command to create the new database:

```
postgres=# create database [database name] owner [user name]
template template0 encoding 'UTF8' lc_collate 'en_US.UTF-8'
lc_ctype 'en_US.UTF-8';
```

- e. Edit the /var/lib/pgsql/data/pg\_hba.conf file and add the following lines under the 'local' section near the end of the file:
  - For local databases:

| host [database name] [user name] 0.0.0.0/0 | md5 |
|--------------------------------------------|-----|
| host [database name] [user name] ::0/0     | md5 |

For remote databases:

| host | [database name] | [user name] | X.X.X.X/32 | md5 |  |
|------|-----------------|-------------|------------|-----|--|
|------|-----------------|-------------|------------|-----|--|

Replace *X.X.X.X* with the IP address of the Manager.

f. Run the following command to restart the **postgresql** service:

```
# service postgresql restart
```

3. Restore the backup using the **engine-backup** command:

```
# engine-backup --mode=restore --file=[file name] --log=[file name]
```

If successful, the following output displays:

```
Restoring...
```

Note: you might need to manually fix:

- iptables/firewalld configuration
- autostart of ovirt-engine service

You can now start the engine service and then restart httpd Done.

4. Run the following command and follow the prompts to set up the Manager as per a fresh installation, selecting to manually configure the database when prompted:

```
# engine-setup
```

#### Result

The engine database and configuration files for the Red Hat Gluster Storage Console have been restored to the version in the backup.

## 15.1.6. Restoring a Backup to an Existing Installation

#### Summary

The **engine-backup** command can restore a backup to a machine on which the Red Hat Gluster Storage Console has already been installed and set up.

#### Note

The **engine-cleanup** command used to prepare a machine prior to restoring a backup only cleans the engine database, and does not drop the database, delete the user that owns that database, create engine database or perform the initial configuration of the **postgresq1** service. Therefore, these tasks must be performed manually as outlined below when restoring a backup to an existing installation.

#### Procedure 15.3. Restoring a Backup to an Existing Installation

- 1. Log on to the machine on which the Red Hat Gluster Storage Console is installed.
- 2. Run the following command and follow the prompts to remove the configuration files for and clean the database associated with the Manager:

```
# engine-cleanup
```

Manually drop the database and create an empty database to which the database in the backup can be restored and configure the **postgresql** service

a. Run the following commands to enter the postgresql command line:

```
# su postgres
$ psql
```

b. Run the following command to drop the database:

```
# postgres=# DROP DATABASE [database name]
```

c. Run the following command to create the new database:

```
# postgres=# create database [database name] owner [user name]
template template0 encoding 'UTF8' lc_collate 'en_US.UTF-8'
lc_ctype 'en_US.UTF-8';
```

3. Restore the backup using the **engine-backup** command:

```
# engine-backup --mode=restore --file=[file name] --log=[file name]
```

If successful, the following output displays:

```
Restoring...
Note: you might need to manually fix:
- iptables/firewalld configuration
- autostart of ovirt-engine service
You can now start the engine service and then restart httpd
Done.
```

4. Run the following command and follow the prompts to re-configure the firewall and ensure the **ovirt-engine** service is correctly configured:

```
# engine-setup
```

#### Result

The engine database and configuration files for the Red Hat Gluster Storage Console have been restored to the version in the backup.

#### 15.1.7. Restoring a Backup with Different Credentials

#### **Summary**

The **engine-backup** command can restore a backup to a machine on which the Red Hat Gluster Storage Console has already been installed and set up, but the credentials of the database in the backup are different to those of the database on the machine on which the backup is to be restored.

#### **Note**

The **engine-cleanup** command used to prepare a machine prior to restoring a backup only cleans the engine database, and does not drop the database, delete the user that owns that database, create engine database or perform the initial configuration of the **postgresql** service. Therefore, these tasks must be performed manually as outlined below when restoring a backup with different credentials.

#### **Procedure 15.4. Restoring a Backup with Different Credentials**

- 1. Log on to the machine on which the Red Hat Gluster Storage Console is installed.
- 2. Run the following command and follow the prompts to remove the configuration files for and clean the database associated with the Manager:

```
# engine-cleanup
```

Manually drop the database and create an empty database to which the database in the backup can be restored and configure the **postgresql** service:

a. Run the following commands to enter the postgresql command line:

```
# su postgres
$ psql
```

b. Run the following command to drop the database:

```
# postgres=# DROP DATABASE [database name]
```

c. Run the following command to create the new database:

```
# postgres=# create database [database name] owner [user name]
template template0 encoding 'UTF8' lc_collate 'en_US.UTF-8'
lc_ctype 'en_US.UTF-8';
```

3. Restore the backup using the **engine-backup** command with the **--change-db-credentials** parameter:

```
# engine-backup --mode=restore --file=[file name] --log=[file name] --
change-db-credentials --db-host=[database location] --db-
name=[database name] --db-user=[user name] --db-password=[password]
```

If successful, the following output displays:

```
Restoring...
Note: you might need to manually fix:
- iptables/firewalld configuration
- autostart of ovirt-engine service
You can now start the engine service and then restart httpd
Done.
```

4. Run the following command and follow the prompts to re-configure the firewall and ensure the **ovirt-engine** service is correctly configured:

# engine-setup

### Result

The engine database and configuration files for the Red Hat Gluster Storage Console have been restored to the version in the backup using the supplied credentials.

# **Appendix A. Utilities**

# A.1. Domain Management Tool

Red Hat Gluster Storage Console uses directory services to authenticate users. During installation, the manager sets up a domain named **internal** that is only used to store the **admin** user. To add and remove other users from the system, you must first add the directory services in which they are found.

The supported directory service is IPA. Red Hat Gluster Storage Console includes a domain management tool, **rhsc-manage-domains**, to add and remove domains provided by this service. In this way, you can grant access to the Red Hat Gluster Storage environment to users stored across multiple domains.

You will find the **rhsc-manage-domains** command on the machine on which Red Hat Gluster Storage Console was installed. The **rhsc-manage-domains** command must be run as the root user.

# A.1.1. Syntax

The usage syntax is:

### # rhsc-manage-domains action [options]

The available actions are:

#### add

Add a domain to the console directory services configuration.

### edit

Edit a domain in the console directory services configuration.

### delete

Delete a domain from the console directory services configuration.

### validate

Validate the console directory services configuration. The command attempts to authenticate to each domain in the configuration using the configured user name and password.

#### list

List the current directory services configuration of the console.

The options that can be combined with the actions on the command line are:

#### --domain=DOMAIN

Specifies the domain on which the action must be performed. The *--domain* parameter is mandatory for **add**, **edit**, and **delete**.

### --user=USER

Specifies the domain user to use. The **--user** parameter is mandatory for **add**, and optional for **edit**.

### --password-file=FILE

A file containing the password. If this is not set, the password is read interactively.

# --config-file=FILE

Specifies an alternative configuration file that the command must load. The **--config-file** parameter is always optional.

### --report

Specifies that all validation errors encountered while performing the validate action will be reported in full.

Common examples of usage are discussed in subsequent sections. For full information on usage, see the **rhsc-manage-domains** command help output:

```
# rhsc-manage-domains --help
```

# A.1.2. Listing Domains in Configuration

The rhsc-manage-domains command lists the directory services domains defined in the Red Hat Gluster Storage Console configuration. This command prints the domain, the user name in User Principal Name (UPN) format, and whether the domain is local or remote for each configuration entry.

### **Example A.1. rhsc-manage-domains List Action**

```
# rhsc-manage-domains list
Domain: directory.demo.redhat.com
User name: admin@DIRECTORY.DEMO.REDHAT.COM
This domain is a remote domain.
```

## A.1.3. Adding Domains to Configuration

In this example, the rhsc-manage-domains command is used to add the IdM domain directory.demo.redhat.com to the Red Hat Gluster Storage Console configuration. The configuration is set to use the admin user when querying the domain; the password is provided interactively.

# **Example A.2. rhsc-manage-domains Add Action**

```
# rhsc-manage-domains add --domain=directory.demo.redhat.com --
provider=IPA --user=admin
loaded template kr5.conf file
setting default_tkt_enctypes
setting realms
setting domain realm
success
User guid is: 80b71bae-98a1-11e0-8f20-525400866c73
Successfully added domain directory.demo.redhat.com. oVirt Engine restart
is required in order for the changes to take place (service ovirt-engine
restart).
```

### Δ 1 4 Editing a Domain in the Configuration

### A.I.T. Editing a Domain in the Configuration

In this example, the rhsc-manage-domains command is used to edit the directory.demo.redhat.com domain in the Red Hat Gluster Storage Console configuration. The configuration is updated to use the admin user when querying this domain; the password is provided interactively.

### **Example A.3. rhsc-manage-domains Edit Action**

```
# rhsc-manage-domains edit --domain=directory.demo.redhat.com --user=admin
loaded template kr5.conf file
setting default_tkt_enctypes
setting realms
setting domain realmo
success
User guide is: 80b71bae-98a1-11e0-8f20-525400866c73
Successfully edited domain directory.demo.redhat.com. oVirt Engine restart
is required in order for the changes to take place (service ovirt-engine
restart).
```

# A.1.5. Validating Domain Configuration

In this example, the rhsc-manage-domains command is used to validate the Red Hat Gluster Storage Console configuration. The command attempts to log into each listed domain with the credentials provided in the configuration. The domain is reported as valid if the attempt is successful.

### **Example A.4. rhsc-manage-domains Validate Action**

```
# rhsc-manage-domains validate
User guide is: 80b71bae-98a1-11e0-8f20-525400866c73
Domain directory.demo.redhat.com is valid.
```

# A.1.6. Deleting a Domain from the Configuration

In this example, the rhsc-manage-domains command is used to remove the directory.demo.redhat.com domain from the Red Hat Gluster Storage Console configuration. Users defined in the removed domain will no longer be able to authenticate with the Red Hat Gluster Storage Console. The entries for the affected users will remain defined in the Red Hat Gluster Storage Console until they are explicitly removed.

The domain being removed in this example is the last one listed in the Red Hat Gluster Storage Console configuration. A warning is displayed highlighting this fact and that only the admin user from the internal domain will be able to log in until another domain is added.

# **Example A.5. rhsc-manage-domains Delete Action**

```
# rhsc-manage-domains delete --domain=directory.demo.redhat.com WARNING: Domain directory.demo.redhat.com is the last domain in the configuration. After deleting it you will have to either add another domain, or to use the internal admin user in order to login.
```

Successfully deleted domain directory.demo.redhat.com. Please remove all users and groups of this domain using the Administration portal or the API.

# **Appendix B. Changing Passwords in Red Hat Gluster Storage Console**

This appendix describes how to change passwords for the administrator user in the Administration Portal and Red Hat Gluster Storage Console PostgreSQL databases.

# **B.1. Changing the Password for the Administrator User**

The admin@internal user account is automatically created on installing and configuring Red Hat Gluster Storage Console. This account is stored locally in the Red Hat Gluster Storage Console PostgreSQL database and exists separately from other directory services. Unlike IPA domains, users cannot be added to or deleted from the internal domain. The admin@internal user is the SuperUser for Red Hat Gluster Storage Console, and has administrator privileges over the environment via the Administration Portal.

During installation, you were prompted to set a password for the **admin@internal** user. However, if you have forgotten the password or choose to reset the password, you can use the **rhsc-config** utility.

### Procedure B.1. Resetting the Password for the admin@internal User

- 1. Log in to the Red Hat Gluster Storage Console server as the **root** user.
- 2. Use the **rhsc-config** utility to set a new password for the **admin@internal** user. Run the following command:

```
# rhsc-config -s AdminPassword=interactive
```

After typing the above command, a password prompt displays for you to enter the new password.

You do not need to use quotes. However, use escape shell characters if you include them in the password.

3. Restart the **ovirt-engine** service to apply the changes. Run the following command:

# service ovirt-engine restart

# **Appendix C. Search Parameters**

This appendix describes the search function in Red Hat Gluster Storage Console in detail.

# C.1. Search Query Syntax

Each part of the query syntax is explained in greater detail below.

| Example                               | Result                                                                                        |
|---------------------------------------|-----------------------------------------------------------------------------------------------|
| Hosts: cluster = cluster name         | Displays a list of all servers in the cluster.                                                |
| Volumes: status = up                  | Displays a list of all volumes with status up.                                                |
| Events: severity > normal sortby time | Displays the list of all events whose severity is higher than <b>Normal</b> , sorted by time. |

As you type each part of a search query, a drop-down list of choices for the next part of the search opens below the **Search** bar. You can either select from the list and then continue typing or selecting the next part of the search, or ignore the options and continue entering your query manually.

The following table shows how Red Hat Gluster Storage Console auto-completion assists in query construction. It shows what the drop-down list will display as the administrator inputs text into the search field.

Hosts: cluster = down

| Input            | List Items Displayed                  | Action                                       |
|------------------|---------------------------------------|----------------------------------------------|
| h                | Hosts (1 option only)                 | Select <b>Hosts</b> or;                      |
|                  |                                       | Type <b>Hosts</b>                            |
| Hosts:           | All host properties                   | Туре <b>с</b>                                |
| Hosts: c         | host properties starting with ${f c}$ | Select <b>cluster</b> or type <b>cluster</b> |
| Hosts: cluster   | =                                     | Select or type =                             |
|                  | =!                                    |                                              |
| Hosts: cluster = |                                       | Select or type <b>cluster name</b>           |

# **C.2. Searching for Resources**

This section specifies the unique set of properties for each resource and the set of associated resource types.

### C.2.1. Searching for Clusters

The following table describes all search options for clusters.

| Property (of resource or resource-type) | Туре   | Description (Reference)                                      |
|-----------------------------------------|--------|--------------------------------------------------------------|
| name                                    | String | The unique name that identifies the clusters on the network. |
| description                             | String | The description of the cluster.                              |

| Property (of resource or resource-type) | Туре    | Description (Reference)                                                     |
|-----------------------------------------|---------|-----------------------------------------------------------------------------|
| initialized                             | String  | A Boolean <b>True</b> or <b>False</b> indicating the status of the cluster. |
| sortby                                  | List    | Sorts the returned results by one of the resource properties.               |
| page                                    | Integer | The page number of results to display.                                      |

Clusters: initialized = true or name = Default

This above query returns a list of clusters that are:

Initialized; or

Named Default

# **C.2.2. Searching for Hosts**

The following table describes all search options for hosts.

| Property (of resource or resource-type) | Туре                                                              | Description (Reference)                                                                   |
|-----------------------------------------|-------------------------------------------------------------------|-------------------------------------------------------------------------------------------|
| Events.events-prop                      | See property types in<br>Section C.2.5, "Searching for<br>Events" | The property of the events associated with the host.                                      |
| Users.users-prop                        | See property types in Section C.2.4, "Searching for Users"        | The property of the users associated with the host.                                       |
| name                                    | String                                                            | The name of the host.                                                                     |
| status                                  | List                                                              | The availability of the host.                                                             |
| cluster                                 | String                                                            | The cluster to which the host belongs.                                                    |
| address                                 | String                                                            | The unique name that identifies the host on the network.                                  |
| cpu_usage                               | Integer                                                           | The percent of processing power usage.                                                    |
| mem_usage                               | Integer                                                           | The percentage of memory usage.                                                           |
| network_usage                           | Integer                                                           | The percentage of network usage.                                                          |
| load                                    | Integer                                                           | Jobs waiting to be executed in the <i>run-queue</i> per processor, in a given time slice. |
| version                                 | Integer                                                           | The version number of the operating system.                                               |
| cpus                                    | Integer                                                           | The number of CPUs on the host.                                                           |
| memory                                  | Integer                                                           | The amount of memory available.                                                           |
| cpu_speed                               | Integer                                                           | The processing speed of the CPU.                                                          |
| cpu_model                               | String                                                            | The type of CPU.                                                                          |
| committed_mem                           | Integer                                                           | The percentage of committed memory.                                                       |

| Property (of resource or resource-type) | Туре    | Description (Reference)                                       |
|-----------------------------------------|---------|---------------------------------------------------------------|
| tag                                     | String  | The tag assigned to the host.                                 |
| type                                    | String  | The type of host.                                             |
| sortby                                  | List    | Sorts the returned results by one of the resource properties. |
| page                                    | Integer | The page number of results to display.                        |

**Host:** cluster = Default

The above query returns a list of hosts that:

Are part of the **Default** cluster.

# C.2.3. Searching for Volumes

The following table describes all search options for volumes.

| Property (of resource or resource-type) | Туре                                                          | Description (Reference)                                       |
|-----------------------------------------|---------------------------------------------------------------|---------------------------------------------------------------|
| Clusters.clusters prop                  | See property types in Section C.2.1, "Searching for Clusters" | The property of the clusters associated with the volume.      |
| name                                    | String                                                        | The name of the volume.                                       |
| status                                  | List                                                          | The availability of the volume.                               |
| type                                    | List                                                          | The type of the volume.                                       |
| transport_type                          | List                                                          | The transport type of the volume.                             |
| replica_count                           | Integer                                                       | The replicate count of the volume.                            |
| sortby                                  | List                                                          | Sorts the returned results by one of the resource properties. |
| page                                    | Integer                                                       | The page number of results to display.                        |

# **Example**

Volumes: Cluster.name = Default and Status = Up

The above query returns a list of volumes that:

Belong to the **Default** cluster and the status of the volume is **Up**.

# C.2.4. Searching for Users

The following table describes all search options for users.

| Property (of resource or resource-type) | Туре                                                       | Description (Reference)                             |
|-----------------------------------------|------------------------------------------------------------|-----------------------------------------------------|
| Hosts.hosts- prop                       | See property types in Section C.2.2, "Searching for Hosts" | The property of the hosts associated with the user. |

| Property (of resource or resource-type) | Туре                                                        | Description (Reference)                                       |
|-----------------------------------------|-------------------------------------------------------------|---------------------------------------------------------------|
| Events.events-prop                      | See property types in Section C.2.5, "Searching for Events" | The property of the events associated with the user.          |
| name                                    | String                                                      | The name of the user.                                         |
| lastname                                | String                                                      | The last name of the user.                                    |
| usrname                                 | String                                                      | The unique name of the user.                                  |
| department                              | String                                                      | The department to which the user belongs.                     |
| group                                   | String                                                      | The group to which the user belongs.                          |
| title                                   | String                                                      | The title of the user.                                        |
| status                                  | String                                                      | The status of the user.                                       |
| role                                    | String                                                      | The role of the user.                                         |
| tag                                     | String                                                      | The tag to which the user belongs.                            |
| pool                                    | String                                                      | The pool to which the user belongs.                           |
| sortby                                  | List                                                        | Sorts the returned results by one of the resource properties. |
| page                                    | Integer                                                     | The page number of results to display.                        |

# Users: Events.severity > normal and Hosts.name = Server name

The above query returns a list of users for which:

Events of a severity greater than **Normal** have occurred on their hosts.

# **C.2.5. Searching for Events**

The following table describes all search options you can use to search for events. Auto-completion is offered for many options as appropriate.

| Property (of resource or resource-type) | Туре                                                       | Description (Reference)                              |
|-----------------------------------------|------------------------------------------------------------|------------------------------------------------------|
| Hosts.hosts-prop                        | See property types in Section C.2.2, "Searching for Hosts" | The property of the hosts associated with the event. |
| Users.users-prop                        | See property types in Section C.2.4, "Searching for Users" | The property of the users associated with the event. |
| type                                    | List                                                       | Type of the event.                                   |
| severity                                | List                                                       | The severity of the Event:<br>Warning/Error/Normal   |
| message                                 | String                                                     | Description of the event type.                       |
| time                                    | Integer                                                    | Time at which the event occurred.                    |
| usrname                                 | usrname                                                    | The user name associated with the event.             |

| Property (of resource or resource-type) | Туре    | Description (Reference)                                       |
|-----------------------------------------|---------|---------------------------------------------------------------|
| event_host                              | String  | The host associated with the event.                           |
| sortby                                  | List    | Sorts the returned results by one of the resource properties. |
| page                                    | Integer | The page number of results to display.                        |

Events: event\_host = gonzo.example.com

The above query returns a list of events for which:

The event occurred on the server named **gonzo.example.com**.

# C.3. Saving and Accessing Queries as Bookmarks

Search queries can be saved as bookmarks. This allows you to sort and display results lists with a single click. You can save, edit and remove bookmarks with the **Bookmarks** pane.

# C.3.1. Creating Bookmarks

Bookmarks can be created for any type of available search, using a number of criteria.

### Procedure C.1. Saving a Query String as a Bookmark

- 1. Enter the search query in the **Search** bar (see Appendix D).
- 2. Click the **Bookmark** button to the right of the **Search** bar.

The **New Bookmark** dialog box displays. The query displays in the **Search String** field. You can edit the query if required.

- 3. In **Name**, specify a descriptive name for the search query.
- 4. Click **OK** to save the query as a bookmark.
- 5. The search query is saved and displays in the **Bookmarks** pane.

### C.3.2. Editing Bookmarks

Bookmarks can be edited for any type of available search, using an existing bookmark.

# Procedure C.2. Editing a Bookmark

- 1. Select a bookmark from the **Bookmarks** pane.
- 2. The results list displays the items according to the criteria. Click the **Edit** button on the **Bookmark** pane.

The **Edit Bookmark** dialog box displays. The query displays in the **Search String** field. Edit the search string as required.

- 3. Change the  ${\bf Name}$  and  ${\bf Search}~{\bf String}$  as necessary.
- 4. Click **OK** to save the edited bookmark.

# C.3.3. Deleting Bookmarks

Bookmarks can be deleted.

# Procedure C.3. Deleting a Bookmark

- 1. Select one or more bookmark from the  ${\bf Bookmarks}$  pane.
- 2. The results list displays the items according to the criteria. Click the **Remove** button on the **Bookmark** pane.

The **Remove Bookmark** dialog box displays.

3. Click **OK** to remove the selected bookmarks.

# **Appendix D. Configuration Files**

# **D.1. Nagios Configuration Files**

Auto-discovery creates folders and files as part of configuring Red Hat Gluster Storage nodes for monitoring. All nodes in the trusted storage pool are configured as hosts in Nagios. The Host and Hostgroup configurations are also generated for trusted storage pool with cluster name. Ensure that the following files and folders are created with the details described to verify the Nagios configurations generated using Auto-discovery.

- In /etc/nagios/gluster/ directory, a new directory Cluster-Name is created with the name provided as Cluster-Name while executing configure-gluster-nagios command for auto-discovery. All configurations created by auto-discovery for the cluster are added in this folder.
- In /etc/nagios/gluster/Cluster-Name directory, a configuration file, Cluster-Name.cfg is generated. This file has the host and hostgroup configurations for the cluster. This also contains service configuration for all the cluster/volume level services.

The following Nagios object definitions are generated in *Cluster-Name.cfg* file:

- A hostgroup configuration with hostgroup\_name as cluster name.
- A host configuration with host\_name as cluster name.
- The following service configurations are generated for cluster monitoring:
  - A Cluster Quorum service to monitor the cluster quorum.
  - A Cluster Utilization service to monitor overall utilization of volumes in the cluster. This is created only if there is any volume present in the cluster.
  - A Cluster Auto Config service to periodically synchronize the configurations in Nagios with Red Hat Gluster Storage trusted storage pool.
- The following service configurations are generated for each volume in the trusted storage pool:
  - A Volume Status Volume-Name service to monitor the status of the volume.
  - A Volume Utilization Volume-Name service to monitor the utilization statistics of the volume.
  - A Volume Quota Volume-Name service to monitor the Quota status of the volume, if Quota is enabled for the volume.
  - A Volume Self-Heal Volume-Name service to monitor the Self-Heal status of the volume, if the volume is of type replicate or distributed-replicate.
  - A Volume Geo-Replication Volume-Name service to monitor the Geo Replication status of the volume, if Geo-replication is configured for the volume.
- In /etc/nagios/gluster/Cluster-Name directory, a configuration file with name Host-Name.cfg is generated for each node in the cluster. This file has the host configuration for the node and service configuration for bricks from the particular node. The following Nagios object definitions are generated in Host-name.cfg.
  - A host configuration which has Cluster-Name in the hostgroups field.
  - The following services are created for each brick in the node:

- A Brick Utilization brick-path service to monitor the utilization of the brick.
- A *Brick brick-path* service to monitor the brick status.

**Table D.1. Nagios Configuration Files** 

| File Name                                         | Description                                                                                                    |
|---------------------------------------------------|----------------------------------------------------------------------------------------------------|
| /etc/nagios/nagios.cfg                            | Main Nagios configuration file.                                                                                           |
| /etc/nagios/cgi.cfg                               | CGI configuration file.                                                                                                   |
| /etc/httpd/conf.d/nagios.conf                     | Nagios configuration for httpd.                                                                                           |
| /etc/nagios/passwd                                | Password file for Nagios users.                                                                                           |
| /etc/nagios/nrpe.cfg                              | NRPE configuration file.                                                                                                  |
| /etc/nagios/gluster/gluster-<br>contacts.cfg      | Email notification configuration file.                                                                                    |
| /etc/nagios/gluster/gluster-host-<br>services.cfg | Services configuration file that's applied to every Red Hat Gluster Storage node.                                         |
| /etc/nagios/gluster/gluster-host-<br>groups.cfg   | Host group templates for a Red Hat Gluster Storage trusted storage pool.                                                  |
| /etc/nagios/gluster/gluster-<br>commands.cfg      | Command definitions file for Red Hat Gluster Storage Monitoring related commands.                                         |
| /etc/nagios/gluster/gluster-<br>templates.cfg     | Template definitions for Red Hat Gluster Storage hosts and services.                                                      |
| /etc/nagios/gluster/snmpmanagers.conf             | SNMP notification configuration file with the IP address and community name of SNMP managers where traps need to be sent. |

# **Appendix E. Revision History**

Revision 3.1-02 Fri Mar 17 2017 Anjana Sriram

Version for 3.2 GA release